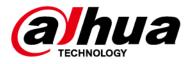

# Dahua Network Speed Dome & PTZ Camera Web 3.0

User's Manual

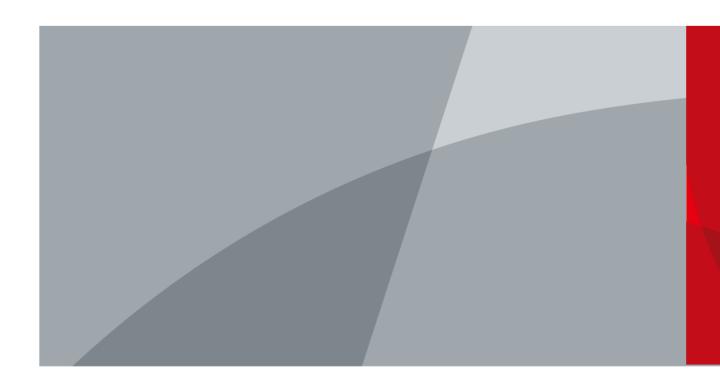

ZHEJIANG DAHUA VISION TECHNOLOGY CO., LTD.

# Foreword

## General

This manual introduces the functions and operations of the network speed dome and PTZ camera (hereinafter referred to as "the Device").

## Safety Instructions

The following signal words might appear in the manual.

| Signal Words     | Meaning                                                                                                    |
|------------------|----------------------------------------------------------------------------------------------------|
|                  | Indicates a high potential hazard which, if not avoided, will result in death or serious injury.                                                   |
|                  | Indicates a medium or low potential hazard which, if not avoided, could result in slight or moderate injury.                                       |
|                  | Indicates a potential risk which, if not avoided, could result in property damage, data loss, reductions in performance, or unpredictable results. |
| ESD ESD          | Electrostatic Sensitive Devices.<br>Indicates a device that is sensitive to electrostatic discharge.                                               |
| © <u>∽∿</u> TIPS | Provides methods to help you solve a problem or save time.                                                                                         |
|                  | Provides additional information as a supplement to the text.                                                                                       |

## **Revision History**

| Revision Content | Release Time                                                                                                    | Revision Content |
|------------------|----------------------------------------------------------------------------------------------------|------------------|
| V3.0.3           | Added sleep mode function.                                                                                                    | January 2022     |
| V3.0.2           | <ul><li>Updated illuminator function.</li><li>Added legal information function.</li></ul>                                                                                                    | September 2021   |
| V3.0.1           | Added Configuring User Group function.                                                                                                    | July 2021        |
| V3.0.0           | <ul> <li>Modified overlay, audio, network<br/>settings, and destination sections.</li> <li>Added Bluetooth settings,<br/>construction monitoring, battery<br/>exception, screen off settings,<br/>emergency maintenance, life<br/>statistics, and battery status<br/>sections.</li> </ul> | March 2021       |
| V2.0.2           | Added the note to provide<br>international calling codes for 4G<br>models.                                                                                                    | June 2020        |

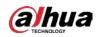

| Revision Content | Release Time                                                             | Revision Content |  |
|------------------|--------------------------------------------------------------------------|------------------|--|
| V2.0.1           | Updated OSD info, TCP/IP and smart plan, and delete life statistics.     | April 2020       |  |
| V2.0.0           | Added some functions of the<br>Baseline, and refine the whole<br>manual. | January 2020     |  |
| V1.1.1           | Updated some functions of the Security Baseline.                         | September 2019   |  |
| V1.0.0           | First release.                                                           | May 2018         |  |

## **Privacy Protection Notice**

As the device user or data controller, you might collect the personal data of others such as their face, fingerprints, and license plate number. You need to be in compliance with your local privacy protection laws and regulations to protect the legitimate rights and interests of other people by implementing measures which include but are not limited: Providing clear and visible identification to inform people of the existence of the surveillance area and provide required contact information.

## Interface Declaration

This manual mainly introduces the relevant functions of the device. The interfaces used in its manufacture, the procedures for returning the device to the factory for inspection and for locating its faults are not described in this manual. Please contact technical support if you need information on these interfaces.

## About the Manual

- The manual is for reference only. Slight differences might be found between the manual and the product.
- We are not liable for losses incurred due to operating the product in ways that are not in compliance with the manual.
- The manual will be updated according to the latest laws and regulations of related jurisdictions. For detailed information, see the paper user's manual, use our CD-ROM, scan the QR code or visit our official website. The manual is for reference only. Slight differences might be found between the electronic version and the paper version.
- All designs and software are subject to change without prior written notice. Product updates might result in some differences appearing between the actual product and the manual. Please contact customer service for the latest program and supplementary documentation.
- There might be errors in the print or deviations in the description of the functions, operations and technical data. If there is any doubt or dispute, we reserve the right of final explanation.
- Upgrade the reader software or try other mainstream reader software if the manual (in PDF format) cannot be opened.
- All trademarks, registered trademarks and company names in the manual are properties of their respective owners.
- Please visit our website, contact the supplier or customer service if any problems occur while using the device.
- If there is any uncertainty or controversy, we reserve the right of final explanation.

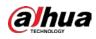

# Important Safeguards and Warnings

This section introduces content covering the proper handling of the Device, hazard prevention, and prevention of property damage. Read carefully before using the Device, comply with the guidelines when using it, and keep the manual safe for future reference.

## **Operation Requirements**

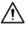

- Make sure that the power supply of the device works properly before use.
- Do not pull out the power cable of the device while it is powered on.
- Only use the device within the rated power range.
- Transport, use and store the device under allowed humidity and temperature conditions.
- Prevent liquids from splashing or dripping on the device. Make sure that there are no objects filled with liquid on top of the device to avoid liquids flowing into it.
- Do not disassemble the device.

## Installation Requirements

## 

- Connect the device to the adapter before power on.
- Strictly abide by local electrical safety standards, and make sure that the voltage in the area is steady and conforms to the power requirements of the device.
- Do not connect the device to more than one power supply. Otherwise, the device might become damaged.

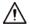

- Observe all safety procedures and wear required protective equipment provided for your use while working at heights.
- Do not expose the device to direct sunlight or heat sources.
- Do not install the device in humid, dusty or smoky places.
- Install the device in a well-ventilated place, and do not block the ventilator of the device.
- Use the power adapter or case power supply provided by the device manufacturer.
- The power supply must conform to the requirements of ES1 in IEC 62368-1 standard and be no higher than PS2. Note that the power supply requirements are subject to the device label.
- Connect class I electrical appliances to a power socket with protective earthing.

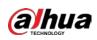

# **Table of Contents**

| Foreword                                            |     |
|-----------------------------------------------------|-----|
| Important Safeguards and Warnings                   | III |
| 1 Network Configuration                             | 1   |
| 1.1 Network Connection                              | 1   |
| 1.2 Log in to the Web Page                          | 1   |
| 1.2.1 Device Initialization                         | 1   |
| 1.2.2 First-time Login                              | 6   |
| 1.2.3 Device Login                                  | 7   |
| 1.2.4 Resetting Password                            | 8   |
| 2 Live                                              | 12  |
| 2.1 Encoding Setting                                | 12  |
| 2.2 Video Window Adjustment                         | 13  |
| 2.3 System Menu                                     | 17  |
| 2.4 Video Window Functions                          | 17  |
| 2.5 PTZ Configuration                               | 20  |
| 2.6 PTZ Status                                      | 24  |
| 3 Al Live                                           | 25  |
| 3.1 AI Live Page                                    | 25  |
| 3.1.1 Information Display Area of Detected Targets  | 25  |
| 3.1.2 Snapshot Display Area                         | 26  |
| 3.1.3 Statistics Area of the Detected Targets       | 26  |
| 3.2 AI Live Settings                                | 27  |
| 4 Playback                                          | 29  |
| 4.1 Video Playback                                  |     |
| 4.1.1 Video Play Function Bar                       |     |
| 4.1.2 Recording Type                                |     |
| 4.1.3 Auxiliary Functions                           |     |
| 4.1.4 Video Playback File Search and Display Area   |     |
| 4.1.4.1 Downloading Files in Batches                |     |
| 4.1.4.2 Displaying File List                        |     |
| 4.1.5 Video Clipping Area                           |     |
| 4.1.6 Progress Bar Time Formats                     | 25  |
| -                                                   |     |
| 4.2 Image Playback                                  |     |
| 4.2 Image Playback<br>4.2.1 Image Playing Functions | 35  |

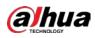

| 4.2.3 Snapshot Types                 |    |
|--------------------------------------|----|
| 5 Setting                            |    |
| 5.1 Camera                           |    |
| 5.1.1 Conditions Settings            |    |
| 5.1.1.1 Conditions                   |    |
| 5.1.1.1.1 Picture                    |    |
| 5.1.1.1.2 Exposure                   | 41 |
| 5.1.1.1.3 Backlight                  | 45 |
| 5.1.1.1.4 WB                         | 45 |
| 5.1.1.1.5 Day & Night                | 46 |
| 5.1.1.1.6 Focus & Zoom               |    |
| 5.1.1.1.7 Illuminator                |    |
| 5.1.1.1.8 Defog                      | 53 |
| 5.1.1.2 Profile Management           | 55 |
| 5.1.2 Video                          | 56 |
| 5.1.2.1 Video Stream                 | 56 |
| 5.1.2.2 Snapshot                     |    |
| 5.1.2.3 Overlay                      |    |
| 5.1.2.3.1 Privacy Masking            |    |
| 5.1.2.3.2 Channel Title              | 59 |
| 5.1.2.3.3 Time Title                 | 60 |
| 5.1.2.3.4 OSD Info                   | 61 |
| 5.1.2.3.5 Font Attribute             | 62 |
| 5.1.2.3.6 Picture Overlay            | 62 |
| 5.1.2.3.7 Mobile State               | 63 |
| 5.1.2.3.8 Custom Overlay             | 64 |
| 5.1.2.3.9 Abnormal                   | 64 |
| 5.1.2.3.10 Latitude and Longitude    | 65 |
| 5.1.2.4 ROI                          | 65 |
| 5.1.2.5 Path                         |    |
| 5.1.3 Audio                          | 67 |
| 5.1.3.1 Configuring Audio Parameters | 67 |
| 5.1.3.2 Configuring Alarm Audio      | 69 |
| 5.2 Network Settings                 | 70 |
| 5.2.1 TCP/IP                         | 70 |
| 5.2.2 Port                           | 73 |
| 5.2.3 PPPoE                          | 75 |

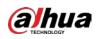

| 5.2.4 DDNS                        |    |
|-----------------------------------|----|
| 5.2.5 SMTP (Email)                | 77 |
| 5.2.6 UPnP                        | 80 |
| 5.2.7 Bonjour                     | 81 |
| 5.2.8 SNMP                        | 82 |
| 5.2.9 Multicast                   | 85 |
| 5.2.9.1 RTP                       | 85 |
| 5.2.9.2 TS                        | 85 |
| 5.2.10 Auto Register              | 86 |
| 5.2.11 Wi-Fi                      | 86 |
| 5.2.11.1 Wi-Fi Settings           | 86 |
| 5.2.11.2 WPS Settings             |    |
| 5.2.11.3 AP Settings              |    |
| 5.2.12 802.1x                     |    |
| 5.2.13 QoS                        | 90 |
| 5.2.14 4G/5G                      |    |
| 5.2.14.1 Dialing Setting          | 91 |
| 5.2.14.2 Mobile Setting           |    |
| 5.2.15 Access Platform            |    |
| 5.2.15.1 P2P                      | 94 |
| 5.2.15.2 ONVIF                    |    |
| 5.2.15.3 RTMP                     |    |
| 5.3 Bluetooth Settings            |    |
| 5.4 PTZ Settings                  |    |
| 5.4.1 Protocol                    |    |
| 5.4.1.1 Network PTZ Settings      |    |
| 5.4.1.2 Analog PTZ Settings       |    |
| 5.4.2 Function                    |    |
| 5.4.2.1 Preset                    |    |
| 5.4.2.1.1 Preset Settings         |    |
| 5.4.2.1.2 Special Preset Settings |    |
| 5.4.2.2 Tour                      |    |
| 5.4.2.3 Scan                      |    |
| 5.4.2.4 Pattern                   |    |
| 5.4.2.5 Pan                       |    |
| 5.4.2.6 PTZ Speed                 |    |
| 5.4.2.7 Idle Motion               |    |

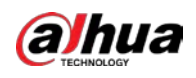

| 5.4.2.8 PowerUp                  |  |
|----------------------------------|--|
| 5.4.2.9 PTZ Limit                |  |
| 5.4.2.10 Time Task               |  |
| 5.4.2.11 PTZ Restart             |  |
| 5.4.2.12 Default                 |  |
| 5.5 Event Management             |  |
| 5.5.1 Video Detection            |  |
| 5.5.1.1 Motion Detection         |  |
| 5.5.1.2 Video Tamper             |  |
| 5.5.1.3 Scene Changing           |  |
| 5.5.2 Smart Motion Detection     |  |
| 5.5.3 Audio Detection            |  |
| 5.5.4 Smart Plan                 |  |
| 5.5.5 IVS                        |  |
| 5.5.5.1 Tripwire                 |  |
| 5.5.5.2 Intrusion                |  |
| 5.5.5.3 Abandoned Object         |  |
| 5.5.5.4 Missing Object           |  |
| 5.5.6 Construction Monitoring    |  |
| 5.5.7 Face Recognition           |  |
| 5.5.7.1 Face Detection           |  |
| 5.5.7.2 Face Database Config     |  |
| 5.5.7.2.1 Adding Face Database   |  |
| 5.5.7.2.2 Adding Face Images     |  |
| 5.5.7.2.3 Managing Face Images   |  |
| 5.5.7.2.4 Face Modeling          |  |
| 5.5.7.3 Alarm Linkage            |  |
| 5.5.8 People Counting            |  |
| 5.5.8.1 People Counting Settings |  |
| 5.5.8.2 Report                   |  |
| 5.5.9 Heat Map                   |  |
| 5.5.9.1 Heat Map Settings        |  |
| 5.5.9.2 Report                   |  |
| 5.5.10 Video Metadata            |  |
| 5.5.10.1 Scene Setting           |  |
| 5.5.10.2 Picture Overlay         |  |
| 5.5.10.3 Report                  |  |

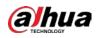

| 5.5.11 Alarm                |  |
|-----------------------------|--|
| 5.5.12 Abnormality          |  |
| 5.5.12.1 SD Card            |  |
| 5.5.12.2 Network Exception  |  |
| 5.5.12.3 Illegal Access     |  |
| 5.5.12.4 Security Exception |  |
| 5.5.12.5 Battery Exception  |  |
| 5.6 Storage                 |  |
| 5.6.1 Schedule              |  |
| 5.6.1.1 Record              |  |
| 5.6.1.2 Snapshot            |  |
| 5.6.1.3 Holiday Schedule    |  |
| 5.6.2 Snapshot by Location  |  |
| 5.6.3 Destination           |  |
| 5.6.3.1 Path                |  |
| 5.6.3.2 FTP                 |  |
| 5.6.3.3 Local               |  |
| 5.6.3.4 NAS                 |  |
| 5.6.4 Record Control        |  |
| 5.7 System Management       |  |
| 5.7.1 Device Settings       |  |
| 5.7.1.1 General             |  |
| 5.7.1.2 Date & Time         |  |
| 5.7.1.3 Screen Off Settings |  |
| 5.7.1.4 Sleep Mode          |  |
| 5.7.2 Account Settings      |  |
| 5.7.2.1 Account             |  |
| 5.7.2.1.1 Username          |  |
| 5.7.2.1.2 Group Name        |  |
| 5.7.2.2 ONVIF User          |  |
| 5.7.3 Safety                |  |
| 5.7.3.1 RTSP Authentication |  |
| 5.7.3.2 System Service      |  |
| 5.7.3.3 HTTPS               |  |
| 5.7.3.4 Firewall            |  |
| 5.7.4 Peripheral            |  |
| 5.7.5 Default               |  |

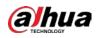

| <b>1 Cybersecurity Recommendations</b> 195 |
|--------------------------------------------|
|                                            |
|                                            |
| .6 Legal Information                       |
| <b>.5 Battery Status</b>                   |
| .4 Life Statistics                         |
| .3 Online User                             |
| 5.8.2.2 Remote Log                         |
| 5.8.2.1 Log                                |
| <b>.2 Log Information</b>                  |
| <b>.1 Version</b>                          |
| ormation                                   |
| <b>.8 Upgrade</b>                          |
| 5.7.7.2 Emergency Maintenance              |
| 5.7.7.1 Auto Maintain                      |
| .7 System Maintenance                      |
| .6 Import/Export                           |
|                                            |

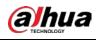

# **1 Network Configuration**

# **1.1 Network Connection**

To view the web page on your PC, connect the Device to the PC first. There are mainly two connection modes between the Device and PC.

The models presented in the figures are for reference only, and the actual product shall prevail.

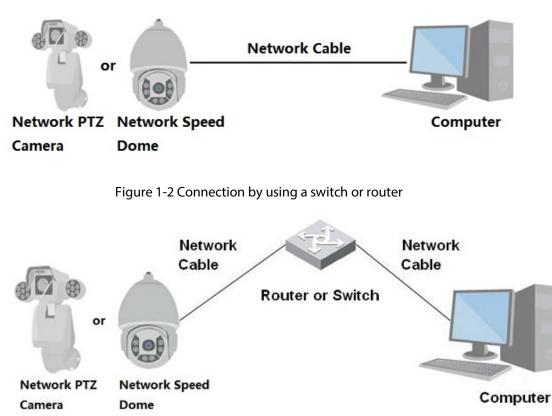

Figure 1-1 Direct connection by using a network cable

All devices have the same IP address (192.168.1.108 by default) when they are delivered out of factory. To make the Device get access to network smoothly, plan available IP segment reasonably according to practical network environment.

# 1.2 Log in to the Web Page

## 1.2.1 Device Initialization

For first-time use or after you have restored the Device to defaults, you need to initialize the Device by performing the following steps.

<u>Step 1</u> Open the browser, enter the IP address of the Device in the address bar, and then press the Enter key.

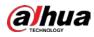

<u>Step 2</u> Set the **Country/Region**, **Language** and **Video Standard**, and then click **Save**.

Figure 1-3 Country/region setting

| Country/Region Setting |           |      |  |
|------------------------|-----------|------|--|
|                        |           |      |  |
|                        |           |      |  |
| Ocurte (Denie          | Australia |      |  |
| Country/Region         | Australia | •    |  |
| Language               | English   | •    |  |
| Video Standard         | PAL       | •    |  |
|                        |           |      |  |
|                        |           |      |  |
|                        |           |      |  |
|                        |           |      |  |
|                        |           |      |  |
|                        |           |      |  |
|                        |           |      |  |
|                        |           |      |  |
|                        |           |      |  |
|                        |           |      |  |
|                        |           | Save |  |

<u>Step 3</u> Configure time parameters, and then click **Next**.

Figure 1-4 Time zone setting

|                        | ······································ |
|------------------------|----------------------------------------|
| Time Zone Setting      |                                        |
|                        |                                        |
|                        |                                        |
| Date Format            | YYYY-MM-DD                             |
| Time Zone              | (UTC+04:30) Kabul                      |
| Current Time           | 2019-02-27 I3 : 51 : 36 Sync PC        |
| It will be modified as | 2019-02-27 10:21:36                    |
|                        |                                        |
|                        |                                        |
|                        |                                        |
|                        |                                        |
|                        |                                        |
|                        |                                        |
|                        | Next                                   |

<u>Step 4</u> Set the password for admin account, and then click **Save**.

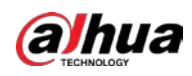

Figure 1-5 Device initialization

| Device Initialization |                                                                                    |
|-----------------------|------------------------------------------------------------------------------------|
|                       |                                                                                    |
| Username              | admin                                                                              |
| Password              | •••••                                                                              |
|                       | Strong                                                                             |
| Confirm Password      |                                                                                    |
|                       | Use a password that has 8 to 32 characters, it can be a combination of letter(s),  |
|                       | number(s) and symbol(s) with at least two kinds of them.(please do not use special |
|                       | symbols like ' " ; : & )                                                           |
| Email Address         | To reset password, please input properly or update in time.                        |
|                       |                                                                                    |
|                       | Save                                                                               |

Table 1-1 Device initialization parameter description

| Parameter        | Description                                                                                                    |
|------------------|----------------------------------------------------------------------------------------------------|
| Username         | It is admin by default.                                                                                                    |
| Password         | The password should consist of 8 to 32 non-blank characters and contain<br>at least two types of characters among upper case, lower case, number,<br>and special characters (excluding ' "; : &). Set a high security password<br>according to the prompt of password strength. Make sure that the new<br>password is the same as the confirming password. |
| Confirm Password | Enter the confirming password that shall be the same as the password you entered.                                                                                                    |
| Email Address    | Set the email address which is used to reset password.<br>Email address is enabled by default. You can disable the function as<br>needed.                                                                                                    |

<u>Step 5</u> Select I have read and agree to all terms checkbox, and then click Next.

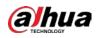

### Figure 1-6 End-user license agreement

| End-User License Agreement                                                                                                    |          |
|----------------------------------------------------------------------------------------------------|----------|
|                                                                                                    |          |
| DAHUA SOFTWARE LICENSE AGREEMENT                                                                                                    | <b>^</b> |
| <ol> <li>PREAMBLE         INPORTANT NOTICE, PLEASE READ CAREFULLY:         1.1 This Agreement is a Software License Agreement between you and Zhejiang Dahua Technology Co.,Ltd. (hereinafter referred to as "Dahua"). Please read this software license agreement (Agreement) carefully before using the Software. By using Dahua Software, you are deemed to agree to be bound by the terms of this Agreement. If you do not agree to the terms of this Agreement, please do not install or use the Software, and click the "disagree" button(If there is any provision for "agree" or "disagree"). If the Software you get is purchased as part of Dahua device, and you do not agree to the terms of this Agreement, you may return this device/Software within the return period to Dahua or authorized distributor where you purchased from for a refund, but it should be subject to the Dahua's return policy.         1.2 Consent to use of data         Certain functions like pushing update information may require information from your. Device to provide corresponding services. When you         I have read and agree to all terms</li></ol> | •        |
|                                                                                                    |          |
| Next                                                                                                    |          |

<u>Step 6</u> Select **P2P** checkbox, and then click **Next**.

|     | Figure 1-7 P2P page                                                                                                    |  |  |
|-----|----------------------------------------------------------------------------------------------------|--|--|
| P2P |                                                                                                    |  |  |
|     |                                                                                                    |  |  |
|     | P2P                                                                                                    |  |  |
|     | To assist you in remotely managing your device, the P2P will be enabled. After enabling P2P and connecting to Internet, we need to collect IP address, MAC address, device name, device SN, etc. All collected info is used only for the purpose of remote access. If you don't agree to enable P2P function, please deselect the check box. |  |  |
|     | Scan the QR code on the actual interface.                                                                                                    |  |  |
|     |                                                                                                    |  |  |
|     | Scan and Download APP Next                                                                                                    |  |  |

<u>Step 7</u> Select **P2P** checkbox, and then click **Next**.

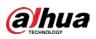

### Figure 1-8 P2P page

## ✓ P2P

P2P

To assist you in remotely managing your device, the P2P will be enabled. After enabling P2P and connecting to Internet, we need to collect IP address, MAC address, device name, device SN, etc. All collected info is used only for the purpose of remote access. If you don't agree to enable P2P function, please deselect the check box.

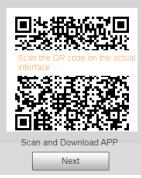

Step 8Scan the QR code on the page, download the app, and then finish configurations<br/>according to the instructions on your mobile device. After that, click Next.<br/>The Online Upgrade page is displayed.

#### Figure 1-9 Online upgrade

| Online L | Jpgrade                                                                                                    |
|----------|----------------------------------------------------------------------------------------------------|
| 🕑 Au     | to-check for updates                                                                                                    |
| Au       | tomatically notify me when updates are available. The system checks for updates daily.                                                                                                    |
|          | inform you of the latest firmware upgrades for your device, we need to collect device info such as IP address, device name, firmware rsion, device SN, etc. All collected info is used only for the purposes of verifying device validity and pushing upgrade notifications. |
|          | Next                                                                                                    |
| tep 9    | Select Auto-check for updates checkbox.                                                                                                    |

- After the function is enabled, the Device will check for updates once a day automatically. There will be system notice if any update is available.
- <u>Step 10</u> Click **Next**, and the login page is displayed.

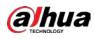

### Figure 1-10 Login page

| alhua     | 2           |                  |
|-----------|-------------|------------------|
| Username: |             |                  |
| Password: |             | Forgot password? |
|           | Login Cance | el               |

## 1.2.2 First-time Login

You need to download and install the plug-in for the first-time login.

- <u>Step 1</u> Open the browser, enter the IP address of the Device in the address bar, and then press Enter.
- <u>Step 2</u> Enter the username and password, and then click **Login**.

- If you enter the wrong password for 5 times, the account will be locked for 5 minutes. After the locked time, you can log in to the web page again.
- You can set the number of allowed password attempts and locked time in "5.5.12.3 Illegal Access".
- <u>Step 3</u> Download and install the plug-in according to the on-screen instruction after logging in to the web page.

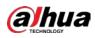

Figure 1-11 Install the plug-in

| alhua                                                 | Live Playback Setting Alarm Logout |
|-------------------------------------------------------|------------------------------------|
| Main Stream Sub Stream 1 Sub Stream 2 Protocol TCP V  | <>                                 |
|                                                       | PTZ Control Joystick               |
|                                                       | 000                                |
|                                                       |                                    |
|                                                       | •••                                |
|                                                       | Speed(1-8): 5 🗸                    |
| Please click here to download and install the plug-li |                                    |
|                                                       | - Focus +                          |
|                                                       |                                    |
|                                                       | PTZ Function                       |
|                                                       | 1 1≁5<br>▶ Start Stop              |
|                                                       | ► start ■ stop                     |
|                                                       |                                    |
| 🖆 🚥 🔀 🎟 🖾 🕂 🛛 🖸                                       |                                    |

<u>Step 4</u> After the plug-in is installed, the web page will be refreshed automatically, and the video is displayed on the **Live** page.

Figure 1-12 Live page

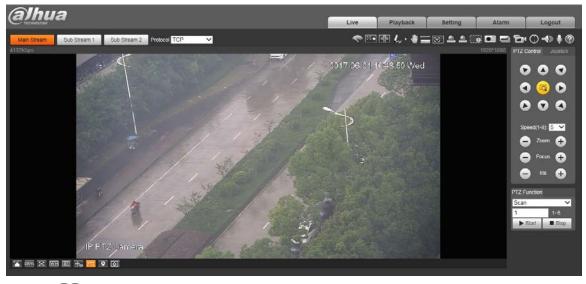

### 

The **Live** page shown in the manual is for reference only, and functions might be different depending on the model.

## 1.2.3 Device Login

<u>Step 1</u> Open the browser, enter the IP address of the Device in the address bar, and then press Enter.

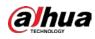

### Figure 1-13 Device login

| alhu   | a     |        |                  |
|--------|-------|--------|------------------|
| Userna | ime:  |        |                  |
| Passw  | ord:  |        | Forgot password? |
|        | Login | Cancel |                  |

<u>Step 2</u> Enter the username and password, and then click **Login**. The video is displayed on the **Live** page.

| Г   | Υ | h  |  |
|-----|---|----|--|
| L . | Т | 11 |  |
| 1   | - | 1  |  |

- If you enter the wrong password for 5 times, the account will be locked for 5 minutes. After the locked time, you can log in to the web page again.
- You can set the number of allowed password attempts and locked time. For details, see "5.5.12.3 Illegal Access".

## **1.2.4 Resetting Password**

If you forget the password of the admin user, you can set the password through the provided email address.

 $\square$ 

Before resetting the password, you need to provide the email address in advance. For details, see "1.2.1 Device Initialization" or "5.7.3.2 System Service".

<u>Step 1</u> Open the browser, enter the IP address of the Device in the address bar, and then press Enter.

The **Login** page is displayed.

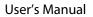

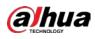

#### Figure 1-14 Login

| alhua     |              |                  |
|-----------|--------------|------------------|
| Username: |              |                  |
| Password: |              | Forgot password? |
|           | Login Cancel |                  |

<u>Step 2</u> Click **Forgot password?**, and the **Prompt** page is displayed.

Figure 1-15 Prompt

| Prompt                                                                                                    |  |
|----------------------------------------------------------------------------------------------------|--|
| In order to provide a secure password reset environment, we need to collect your e-mail address, device MAC address, device SN, etc.<br>All collected info is used only for the purposes of verifying device validity and sending a security code to you. Do you agree and want to continue the operation? |  |
| OK Cancel                                                                                                    |  |

<u>Step 3</u> Click **OK** to reset the password.

The **Reset the password (1/2)** page is displayed.

## $\wedge$

If you click **OK**, your email address, MAC address, device serial number, and other information might be collected.

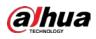

#### Figure 1-16 Reset the password (1)

| Reset the pas  |        | Note(For admin only):<br>Option 1. Please download DMSS and then from<br>More-Reset Device Password, scan the left QR<br>code.<br>Option 2. Please use an APP to scan the left QR<br>code to get encryption strings. And then send the<br>strings to support_rpwd@global.dahuatech.com. |
|----------------|--------|----------------------------------------------------------------------------------------------------|
| Security code: |        | -                                                                                                    |
|                | Cancel | Next                                                                                                    |

- <u>Step 4</u> Scan the QR code on the actual page according to the instructions, and then enter the security code received in the mailbox.
  - Reset the password with the security code you received within 24 hours, otherwise the code will be invalid.

<u>Step 5</u> Click **Next**.

The **Reset the password (2/2)** page is displayed.

Figure 1-17 Reset the password (2)

| Reset the password | (212)                                                             |      |
|--------------------|-------------------------------------------------------------------|------|
| Username           | admin                                                             |      |
| Password           |                                                                   |      |
|                    | The minimum pass phrase length is 8 characters Weak Middle Strong |      |
|                    | weak middle Strong                                                |      |
|                    | Use a password that has 8 to 32 characters, it                    |      |
|                    | can be a combination of letter(s), number(s) and                  |      |
|                    | symbol(s) with at least two kinds of them.(please                 |      |
|                    | do not use special symbols like ' " ; : & )                       |      |
| Confirm Password   |                                                                   |      |
|                    |                                                                   |      |
|                    | Cancel                                                            | Save |

<u>Step 6</u> Set the password of the admin user again.

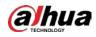

## 

The password should consist of 8 to 32 non-blank characters and contain at least two types of characters among upper case, lower case, number, and special characters (excluding ' " ; : &). Set a high security password according to the prompt of password strength.

Step 7 Click Save.

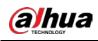

# 2 Live

Click the Live tab, and the Live page is displayed.

### Figure 2-1 Live page

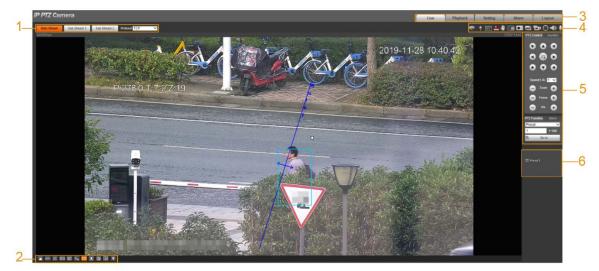

Table 2-1 Function bars description

| No. | Description             |
|-----|-------------------------|
| 1   | Encoding setting        |
| 2   | Video window adjustment |
| 3   | System menu             |
| 4   | Video window functions  |
| 5   | PTZ configuration       |
| 6   | PTZ status              |

# 2.1 Encoding Setting

Click v, and then select the stream as needed.

 $\square$ 

Some devices do not support two sub streams.

Figure 2-2 Encoding setting

|  | Main Stream | Sub Stream 1 | Sub Stream 2 | Protocol TCP | ~ |
|--|-------------|--------------|--------------|--------------|---|
|--|-------------|--------------|--------------|--------------|---|

Table 2-2 Description of encoding setting parameter

| Parameter    | Description                                                                                                    |  |
|--------------|----------------------------------------------------------------------------------------------------|--|
| Main Stream  | It has large bit stream value and image with high resolution, but requires large bandwidth. This option can be used for storage and monitoring. |  |
| Sub Stream 1 | It has small bit stream value and smooth image, and requires little                                                                             |  |

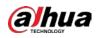

| Parameter    | Description                                                                                                    |
|--------------|----------------------------------------------------------------------------------------------------|
| Sub Stream 2 | bandwidth. This option is normally used to replace main stream when bandwidth is not enough.                                                                                    |
| Protocol     | Select a protocol for video monitoring. The supported protocols include <b>TCP</b> (Transmission Control Protocol), <b>UDP</b> (User Datagram Protocol), and <b>Multicast</b> . |

# 2.2 Video Window Adjustment

This section introduces the adjustment of video window.

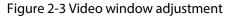

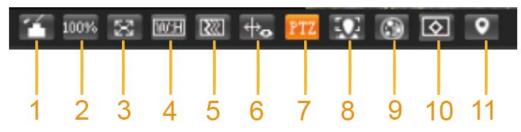

| No. | Parameter        | Description                                                                                                    |
|-----|------------------|----------------------------------------------------------------------------------------------------|
| 1   | Image Adjustment | Click this button, and the <b>Image Adjustment</b> interface is<br>displayed on the right side of the <b>Live</b> interface. You can<br>adjust parameters such as brightness, contrast, hue, and<br>saturation on the interface. |
| 2   | Original Size    | Adjust the video image to original size.                                                                                                    |
| 3   | Full Screen      | Click this button, and the video is displayed in full screen. To exit full screen, double-click the screen or press the Esc key.                                                                                                 |
| 4   | W:H              | Adjust the video image to original ratio or a proper window.                                                                                                    |
| 5   | Fluency          | Click this button, and you can select <b>Realtime</b> , <b>General</b> , or <b>Fluent</b> . <b>General</b> is selected by default.                                                                                               |
| 6   | Rules Info       | Click this button, and smart rules are displayed on the <b>Live</b> interface after the function is enabled. The function is enabled by default.                                                                                 |
| 7   | PTZ              | Click this button, and <b>PTZ</b> configurations are displayed on the <b>Live</b> interface after the function is enabled.                                                                                                    |
| 8   | Face             | Click this button, and images are displayed on the screen. See Figure 2-8.                                                                                                    |
| 9   | Video Metadata   | Click this button, and information about motor vehicles,<br>non-motor vehicles, and people is displayed on the screen in<br>real time. See Figure 2-11.                                                                          |
| 10  | Anti-aliasing    | Click this button to enable anti-aliasing, and then aliasing can be avoided when video windows are small.                                                                                                    |

Table 2-3 Description of Video window adjustment parameter

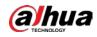

| No. | Parameter | Description                                                                                                    |
|-----|-----------|----------------------------------------------------------------------------------------------------|
| 11  | Panorama  | Click this button, and a panorama window is displayed on the <b>Live</b> interface. You can perform operations such as positioning, calling presets, and setting tours. |

## Image Adjustment

This section introduces the adjustment of image.

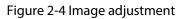

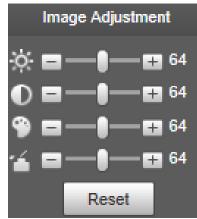

Table 2-4 Image adjustment parameter description

| Parameter | Description                                                         |
|-----------|---------------------------------------------------------------------|
| ×;        | Adjust the image brightness.                                        |
| $\bullet$ | Adjust the image contrast.                                          |
| 9         | Adjust the image hue.                                               |
| 1         | Adjust the image saturation.                                        |
| Reset     | Restore brightness, contrast, saturation and hue to default values. |
| Ě         |                                                                     |

 $\square$ 

Only brightness, contrast, hue, and saturation of live view image on the web interface can be adjusted with this function. To adjust the brightness, contrast, hue, and saturation of the Device, you can go to **Setting** > **Camera** > **Conditions**.

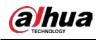

## Panorama

Figure 2-5 Panorama interface

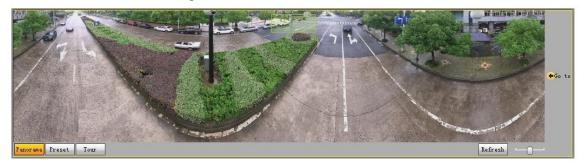

- You can perform positioning in this window by drawing a box with the left mouse button. The located area is displayed on the **Live** interface and enlarged.
- After you click **Refresh**, the Device rotates from 0 to 360 degrees horizontally and from 6 to 65 degrees vertically to obtain a new panoramic image.
- You can adjust the size of the panoramic image by dragging the screen ratio bar
- You can click Preset to call a corresponding preset on the right side of the window. For how to set a preset, see "5.4.2.1 Preset".

Figure 2-6 Preset

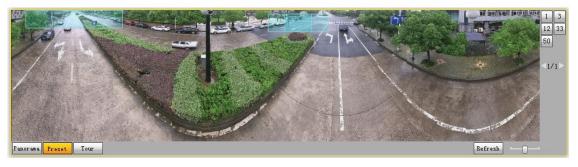

• You can click **Tour** to call a corresponding tour on the right side of the window. For how to set a tour, see "5.4.2.2 Tour".

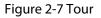

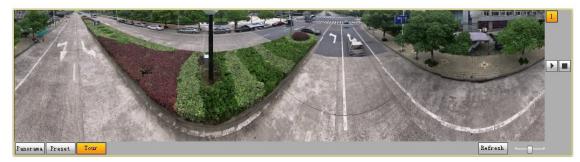

## Face

Face recognition result is displayed on the left side, and the captured face image and attributes are displayed on the right side.

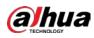

#### Figure 2-8 Face

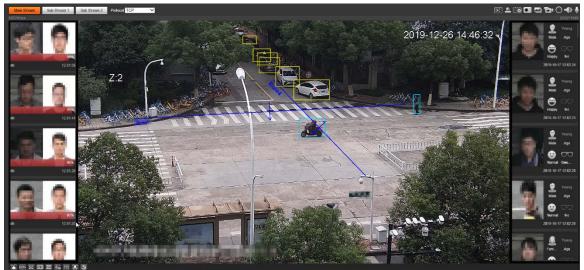

• Face recognition result display area: Displays the captured small face images, the corresponding face images in the database, and the similarities between them. After you click the image the attributes and details are displayed.

Figure 2-9 Face recognition result display

| MoreInfo   |                                                                     |                 | 1 |
|------------|---------------------------------------------------------------------|-----------------|---|
| Alarm Info | Face Database: Mini-<br>Similarity: 93<br>Time: 2019-10-17 12:04:20 |                 |   |
| Attribute  |                                                                     |                 |   |
| -          | Age: Young                                                          | Gender: Male    |   |
|            | Expression: Normal                                                  | Glasses: No     |   |
|            | Mouth Mask: No                                                      | Beard: No       |   |
| Moreinto   |                                                                     |                 |   |
|            | Name:                                                               |                 |   |
|            | Date of Birth: Unknown                                              | Gender: Unknown |   |
|            | Type: Unknown                                                       | ID No.: Unknown |   |

• Face and attributes display area: Displays the captured small face pictures and information such as gender, age, and expression. After you click the picture, the details are displayed.

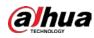

Figure 2-10 Face and attributes display

| Moreinfo   |                           |                  | X |
|------------|---------------------------|------------------|---|
| Alarm Into | Time: 2019-10-17 12:05:26 |                  |   |
| Attribute  | Age: Young                | Gender Female    |   |
|            | Expression: Normal        | Glasses: General |   |
| -          | Mouth Mask No             | Beard No         |   |
|            |                           |                  |   |

## Video Metadata

Motor vehicle information is displayed on the right side, and the information about human and non-motor vehicles is at the bottom of the interface. For details, see "5.5.10 Video Metadata".

Figure 2-11 Video metadata

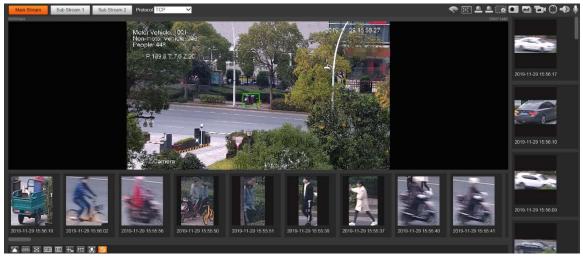

## 2.3 System Menu

To access a page, click the corresponding tab on the system menu.

Figure 2-12 System menu

| Live | Playback   | Setting | Alarm    | Logout |
|------|------------|---------|----------|--------|
|      | r lay buok | ootting | 71001111 | nogour |

## **2.4 Video Window Functions**

This section introduces the function of video window.

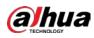

Figure 2-13 Video window function buttons

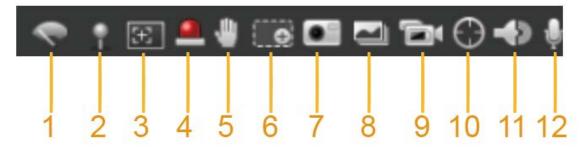

| No. | Parameter       | Description                                                                                                    |
|-----|-----------------|----------------------------------------------------------------------------------------------------|
| 1   | Wiper Control   | <ul> <li>Click this button to select wiper operation.</li> <li>Start: Click this button, and the wiper starts and waves continuously.</li> <li>Stop: Click this button, and the wiper is turned off and stops waving.</li> <li>Once: Click this button, and the wiper starts and waves from left to right for one time.</li> </ul>                                                                                                    |
| 2   | Mark            | <ul> <li>Click this button, right-click on the Live interface, and the function menu is displayed. See Figure 2-14. You can add information on the Live interface, and also manage added comments.</li> <li>Add info: Select Add Info from the pop-up menu, and enter the comment. For the interface, see Figure 2-15.</li> <li>Manage comments: Select Info Management from the pop-up menu to display, hide, or delete added comments. For the interface, see Figure 2-16.</li> </ul> |
| 3   | Regional Focus  | Click the button, draw a box with the mouse on the live view,<br>and then the Device will automatically focus on the area in the<br>box.                                                                                                    |
| 4   | Relay-out       | Click the button, and an alarm will be triggered. When an alarm is triggered, the icon turns red; and when an alarm is canceled, the icon turns grey.                                                                                                    |
| 5   | Gesture Control | Click the button, and you can drag the live view by pressing<br>and holding the left mouse button to control PTZ; and you can<br>also zoom in or out through the mouse wheel.                                                                                                    |
| 6   | Digital Zoom    | <ul> <li>Click the button, and then select an area in the live view to zoom in; right-click on the image to restore to the original status. In enlarged status, drag the image to check other area.</li> <li>Click the button, and then scroll the mouse wheel in the live view to zoom in or out.</li> </ul>                                                                                                    |
| 7   | Snapshot        | Click the button to capture one image of the current image,<br>and it will be saved to the live snapshot storage path set in<br>"5.1.2.5 Path."                                                                                                    |

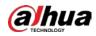

| No. | Parameter       | Description                                                                                                    |
|-----|-----------------|----------------------------------------------------------------------------------------------------|
| 8   | Triple Snapshot | Click the button, and three images of the current image are<br>captured with one snapshot per second. These snapshots will<br>be saved to the live snapshot storage path set in "5.1.2.5 Path."                             |
| 9   | Record          | Click the button to record videos. The recording will be saved to the live recording storage path set in "5.1.2.5 Path."                                                                                                    |
| 10  | Manual Track    | Click the button and select any area by dragging the left<br>mouse button in the video window; the Device tracks objects<br>in this area intelligently.                                                                     |
| 11  | Audio           | Click the button to enable or disable audio output of the monitoring stream.<br>Before using the function, you need to enable the audio of the corresponding stream in <b>Setting</b> > <b>Camera</b> > <b>Audio</b> first. |
| 12  | Talk            | Click the button to enable or disable the two-way audio.                                                                                                    |

### Figure 2-14 Mark—menu

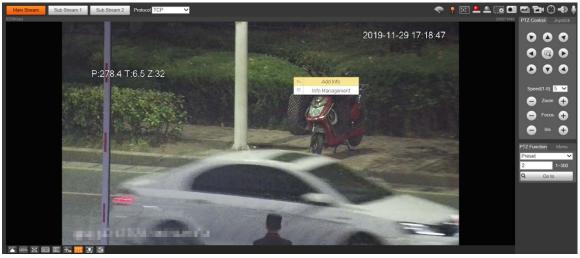

Figure 2-15 Mark—add comments

|                    |            | 2019-11-29 17:20:09 |
|--------------------|------------|---------------------|
| P:278.4 T:6.5 Z:32 | IIIII<br>K | Cancel              |

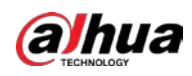

#### Figure 2-16 Mark—manage comments

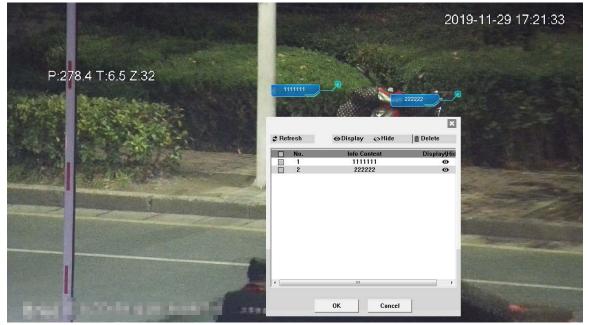

## **2.5 PTZ Configuration**

You can control PTZ by using the **PTZ Control** panel or joystick. You can also set preset, scanning, and other functions in the **PTZ Function** area.

PTZ Control

 $\square$ 

Before using the **PTZ Control** panel, you need to set the PTZ protocol by selecting **Setting** > **PTZ** > **Protocol**.

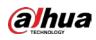

Figure 2-17 PTZ control

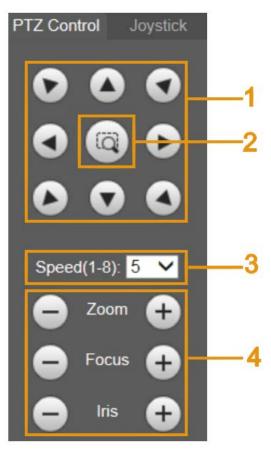

### Table 2-6 Description of PTZ control parameter

| No. | Parameter         | Description                                                                                                    |
|-----|-------------------|----------------------------------------------------------------------------------------------------|
| 1   | Direction Buttons | There are 8 directions: Up, down, left, right, upper left, upper right, lower left, and lower right.                                                   |
| 2   | Position          | Provides quick positioning function. Draw a box in the live view with the mouse, and then the PTZ rotates to and focuses on the selected area rapidly. |
| 3   | Speed             | The changing speed of PTZ direction. The higher the value, the faster the speed.                                                                       |
| 4   | Zoom/Focus/Iris   | Click $\bigcirc$ to increase the value, and click $\bigcirc$ to decrease the value.                                                                    |

## Joystick

You can drag the middle button to simulate joystick operations to control device rotation. Speed, zoom, focus, and iris configurations are the same as that of **PTZ Control** panel.

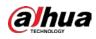

Figure 2-18 Joystick

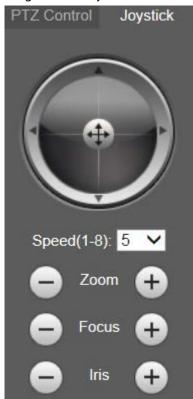

## **PTZ Functions**

The PTZ supports multiple functions. Select a function, click start or a go to start using the function, and then click to stop using the function.

Figure 2-19 PTZ functions

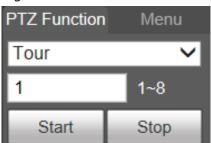

Table 2-7 Description of PTZ function

| Parameter | Description                                                                                                    |
|-----------|----------------------------------------------------------------------------------------------------|
| Scan      | Select <b>Scan</b> from the list, enter a scan number, and then click <b>Start</b> . The PTZ starts scanning, and the default number is 1. |
| Preset    | Select <b>Preset</b> from the list, enter a preset number, and then click <b>Go to</b> . The PTZ will rotate to the preset position.       |
| Tour      | Select <b>Tour</b> from the list, enter a tour number, and then click <b>Start</b> . The PTZ starts to tour.                               |
| Pattern   | Select <b>Pattern</b> from the list, enter a pattern number, and then click <b>Start</b> . The PTZ starts to pattern.                      |

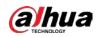

| Parameter | Description                                                                                                    |  |
|-----------|----------------------------------------------------------------------------------------------------|--|
|           | Reserved for special requirements.                                                                                  |  |
| Assistant |                                                                                                    |  |
|           | If necessary, enable this function under the guidance of professionals.                                             |  |
| Pan       | Select <b>Pan</b> from the list, and then click <b>Start</b> . The PTZ starts to pan.                               |  |
|           | • Select <b>Go to</b> from the list, enter horizontal angle value, vertical angle value                             |  |
|           | and zoom, and then click <b>Go to</b> . The Device will turn to the position you                                    |  |
| Go to     | want.                                                                                                    |  |
|           | <ul> <li>One unit of the horizontal angle value or vertical angle value you enter<br/>equals 0.1 degree.</li> </ul> |  |

## Menu

### Figure 2-20 Menu page

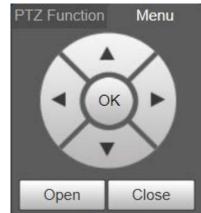

Table 2-8 Description of menu parameter

| Parameter         | Description                                                                                                    |
|-------------------|----------------------------------------------------------------------------------------------------|
| Direction Buttons | Click the up and down buttons to select parameters, and click the left and right buttons to select parameter values. |
| ОК                | Confirmation button.                                                                                                 |
| Open              | Open the OSD menu.                                                                                                   |
| Close             | Close the OSD menu.                                                                                                  |

Click **Open** to open the OSD menu. The OSD menu is displayed on the live view.

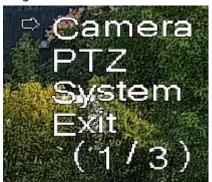

Figure 2-21 OSD menu

You can finish the following settings through the menu.

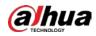

- Camera settings: For details, see "5.1 Camera".
- PTZ settings: For details, see "5.4 PTZ Settings".
- System management: For details, see "5.7 System Management".

## 2.6 PTZ Status

On the Live page, the PTZ status is displayed at the lower right corner.

 $\square$ 

The function is available on select models.

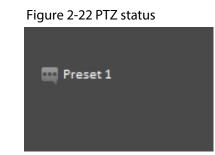

When the PTZ lifespan is close to the threshold, a warning will be displayed on the Live page.

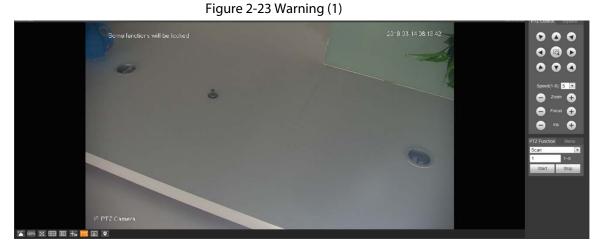

Figure 2-24 Warning (2)

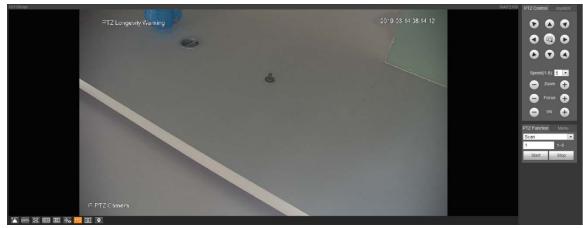

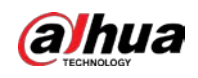

# 3 Al Live

You can check the information of the detected human faces, human bodies, motor vehicles, and non-motor vehicles.

This function is available on select models.

# 3.1 Al Live Page

Log in and click the **AI Live** tab. Page might vary with different models.

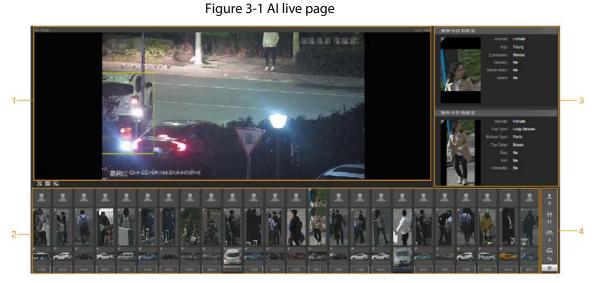

Table 3-1 Description of AI live page

| No. | Function                                     |  |
|-----|----------------------------------------------|--|
| 1   | Live view                                    |  |
| 2   | Snapshot display area                        |  |
| 3   | Information display area of detected targets |  |
| 4   | Statistics area of the detected targets      |  |

## 3.1.1 Information Display Area of Detected Targets

This area displays the information of the captured targets in real time.

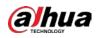

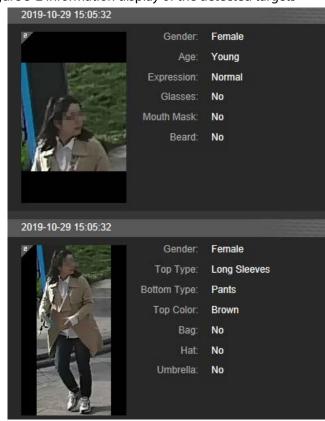

#### Figure 3-2 Information display of the detected targets

## 3.1.2 Snapshot Display Area

This area displays the snapshots of the detected targets. Click any snapshot to view the information of the detected target in information display area.

Figure 3-3 Snapshot display area

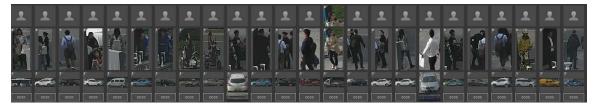

## **3.1.3 Statistics Area of the Detected Targets**

This area displays the number of the captured target in real time.

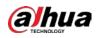

#### Figure 3-4 Statistics area of the detected targets

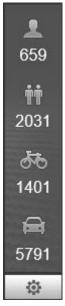

Table 3-2 Statistics area description of the detected targets

| lcon | Detected Target   | Description                                                                                                    |
|------|-------------------|----------------------------------------------------------------------------------------------------|
| 2    | Face              | Available detection items: Gender, age, expression, glasses, mouth mask, and beard.                                                                                                    |
| ŤŤ   | Human             | Available detection items: Top, bottom, top color, bottom color, bag, hat, and umbrella.                                                                                                    |
| 56   | Non-motor vehicle | Available detection items: Vehicle type, vehicle body color, top, top color, occupancy, and hat.                                                                                                    |
| æ    | Motor vehicle     | Available detection items: License plate, vehicle body<br>color, vehicle type, vehicle logo, vehicle series,<br>sunshield, seatbelt, smoking, calling, ornament, and<br>annual inspection mark.<br>Up<br>Up to 7 items can be selected at the same time for<br>motor vehicle detection. |
| \$   | Settings          | Click the button to select the detection items.                                                                                                    |

# 3.2 Al Live Settings

### Prerequisites

Select Setting > Event > Smart Plan, and then enable Face Detection, Face Recognition or Video Metadata.

For the method to enable the function, see "5.5.4 Smart Plan". For the operations, see "5.5.7 Face Recognition" or "5.5.10 Video Metadata".

### Procedure

Step 1 Click the **AI Live** tab.

The information display area of detected targets is on the right side; the snapshot display

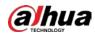

area is on the bottom; the statistics area of the detected targets is on the lower right corner.

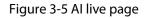

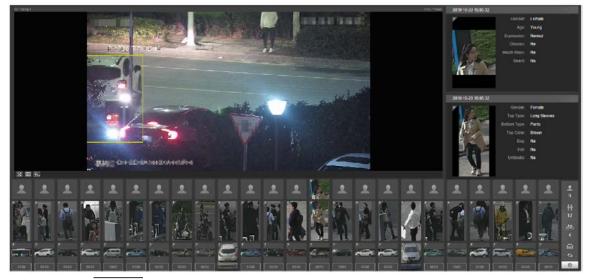

Step 2 Click

 $\odot$ 

to set the detection items of the targets.

| Face Detection (Select max 7 items.)           |
|------------------------------------------------|
| Gender Age Express Glasses                     |
| Mouth Beard                                    |
| Human Detection (Select max 7 items.)          |
| Gender Top Type Bottom Top Color               |
| Bottom Bag Hat Umbrella                        |
| Non-motor Vehicle Detection (Select max 7 item |
| Vehicle Vehicle Top Type Top Color             |
| Cycling Hat                                    |
| Motor Vehicle Detection (Select max 7 items.)  |
| Vehicle Vehicle License Sunshield              |
| Seatbelt Smoke Calling Ornament                |
| Inspecti                                       |

Figure 3-6 Detection items selection page

Step 3 Click

 $\odot$ 

to complete the configuration.

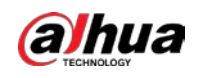

# 4 Playback

You can view the saved images and videos on the Playback page

 $\square$ 

Before using the function, you need to set the period, storage method, and record control of recording and snapshot first. For details, see "5.6 Storage".

Click the **Playback** tab, and the **Playback** page is displayed.

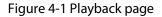

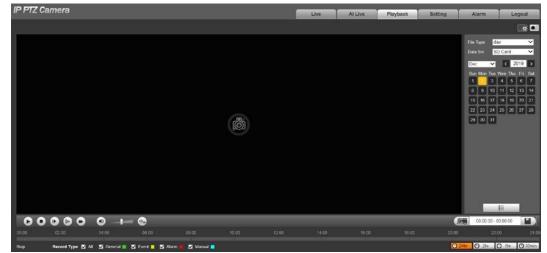

# 4.1 Video Playback

Select **dav** from the **File Type** list, and the video playback interface is displayed.

Figure 4-2 Video playback

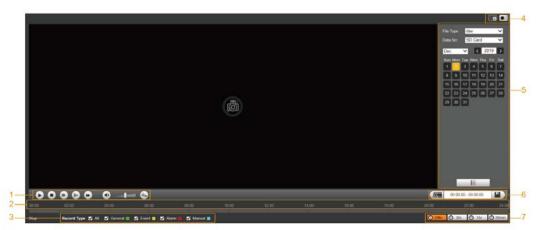

| No. | Description                |  |
|-----|----------------------------|--|
| 1   | Video playing function bar |  |
| 2   | Progress bar               |  |

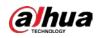

| No. | Description                                 |
|-----|---------------------------------------------|
| 3   | Recording types                             |
| 4   | Auxiliary functions                         |
| 5   | Video playback file search and display area |
| 6   | Video clipping area                         |
| 7   | Progress bar time formats                   |

# 4.1.1 Video Play Function Bar

This section introduces the function of video play function bar.

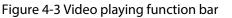

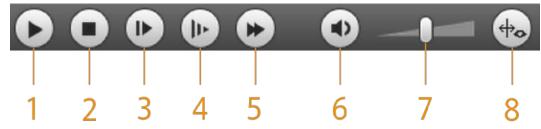

Table 4-2 Description of video play function bar

| No. | Parameter                    | Description                                                                                                    |  |
|-----|------------------------------|----------------------------------------------------------------------------------------------------|--|
| 1   | Play                         | Play the video.                                                                                                    |  |
| 2   | Stop Stop playing the video. |                                                                                                    |  |
| 3   | Next Frame                   | Play the next frame.<br>You need to pause the playback before playing the next<br>frame.                             |  |
| 4   | Slow                         | Slow down video playing.                                                                                             |  |
| 5   | Fast                         | Speed up video playing.                                                                                              |  |
| 6   | Sound                        | Mute or unmute the sound.                                                                                            |  |
| 7   | Volume                       | Adjust the volume.                                                                                                   |  |
| 8   | Rules Info                   | Click this button, and smart rules will be displayed on the video playback interface if the smart rules are enabled. |  |

# 4.1.2 Recording Type

Select a recording type, and then only files of the selected types will be displayed in the progress bar and file list.

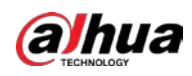

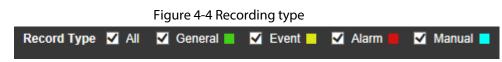

# **4.1.3 Auxiliary Functions**

This section introduces auxiliary function.

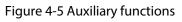

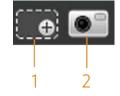

Table 4-3 Description of auxiliary functions parameter

| No. | Parameter    | Description                                                                                                    |  |  |
|-----|--------------|----------------------------------------------------------------------------------------------------|--|--|
| 1   | Digital Zoom | <ul> <li>Click the button, and then select an area in the live view to zoom in; right-click on the image to restore to the original status. In zoomed-in status, drag the image to check other areas.</li> <li>Click the button, and then scroll the mouse wheel in the live view to zoom in or out.</li> </ul> |  |  |
| 2   | Snapshot     | Click the button, and then you can take snapshots of the video in playback, and save them in the playback snapshot path set in "5.1.2.5 Path".                                                                                                    |  |  |

# 4.1.4 Video Playback File Search and Display Area

This section introduces the operation of searching video playback file. There are videos and snapshots on days with blue shading.

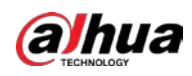

Figure 4-6 Playback file (1)

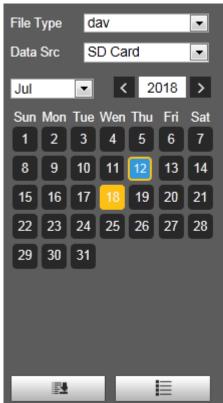

Table 4-4 Description of playback file parameter (1)

| Parameter | Description                                                                                                    |  |
|-----------|----------------------------------------------------------------------------------------------------|--|
| File Type | <ul> <li>To play back a recording, select <b>dav</b>.</li> <li>To play back a image, select <b>jpg</b>.</li> </ul> |  |
| Data Src  | The <b>SD Card</b> is used by default.                                                                             |  |
| <b>2</b>  | Click this button, and recordings or images of a certain type on specific dates can be downloaded in batches.      |  |
|           | File list. Click this button, and the recording files on the selected day will be displayed in the list.           |  |

# 4.1.4.1 Downloading Files in Batches

Click

<u>Step 1</u>

**1** 

The **Batch Download** interface is displayed.

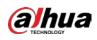

Figure 4-7 Batch download

| Batch Downlo   | ad         |             |          |           |           |            |          |           |           | ×                 |
|----------------|------------|-------------|----------|-----------|-----------|------------|----------|-----------|-----------|-------------------|
| Туре           | All Videos | •           |          |           |           |            |          |           |           |                   |
| Start Time     | 2018-07-18 |             | 00 : 00  | 0 : 00    | End Time  | 2018-07-18 |          | 23 : 59 : | 59        | Search            |
| Nu Nu          | ımber Fil  | le Size(Kb) |          | Be        | gin Time  | [          | End Time |           | File Type | Download Progress |
|                |            |             |          |           |           |            |          |           |           |                   |
|                |            |             |          |           |           |            |          |           |           |                   |
|                |            |             |          |           |           |            |          |           |           |                   |
|                |            |             |          |           |           |            |          |           |           |                   |
|                |            |             |          |           |           |            |          |           |           |                   |
|                |            |             |          |           |           |            |          |           |           |                   |
|                |            |             |          |           |           |            |          |           |           |                   |
|                |            |             |          |           |           |            |          |           |           |                   |
|                |            |             |          |           |           |            |          |           |           |                   |
|                |            |             |          |           |           |            |          |           |           |                   |
|                |            |             |          |           |           |            |          |           |           |                   |
| File Size: OKb |            |             |          |           |           |            |          |           |           |                   |
|                |            |             |          |           |           |            |          |           |           |                   |
| Туре           | dav        |             | •        |           |           |            |          |           |           |                   |
| Path           | C:\Users   | s\41590\W   | ebDownlo | ad\Playba | ackRecord |            | Browse   |           |           | Download          |
|                |            |             |          |           |           |            |          |           |           |                   |

<u>Step 2</u> Configure batch download parameters.

#### Table 4-5 Description of batch download parameter

| Parameter              | Description                                                                                                    |
|------------------------|----------------------------------------------------------------------------------------------------|
| Туре                   | Select the event type that triggers video recording. <b>All Videos</b> , <b>General</b> , <b>Event</b> , <b>Alarm</b> , <b>Manual</b> , and <b>Snapshot</b> are selectable. It is <b>All Videos</b> by default. |
| Start Time/End<br>Time | Select the start time and end time for video searching.                                                                                                    |
| File Type              | Select the video type. dav and mp4 are selectable. It is dav by default.                                                                                                    |
| Path                   | Click <b>Browse</b> , and set the saving path for video files. The default path is<br>C:\Users\admin\WebDownload\PlaybackRecord.                                                                                |
| Step 3 Click Searc     | <b>h</b> to search for the video files that meets the requirements.                                                                                                    |

<u>Step 3</u> Click **Search** to search for the video files that meets the requirements.

<u>Step 4</u> Select the video, and then click **Download**.

The video files are downloaded and saved in the saving path.

| $\sim$ | $\sim$ | ~    |  |
|--------|--------|------|--|
| n      | 1      | n    |  |
| н.     |        | - 11 |  |
|        | _      |      |  |
|        | ~      |      |  |

You can select multiple files to download them.

# 4.1.4.2 Displaying File List

- <u>Step 1</u> Click a day with blue shading, and recording file progress bar with different colors is displayed on the time axis.
  - Green: Represents general videos.
  - Yellow: Represents motion detection videos.
  - Red: Represents alarm videos.
  - Blue: Represents manually recorded videos.
- <u>Step 2</u> Click anywhere on the progress bar, and the video will be played from that time.

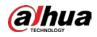

| 00:00 0       | 02:00 04:00 06    | Figure 4-8 Progress bar                                                                 |  |  |  |
|---------------|-------------------|-----------------------------------------------------------------------------------------|--|--|--|
|               |                   | nd videos recorded on the selected day will be displayed in a list.                     |  |  |  |
| <u>Step 3</u> |                   | in videos recorded on the selected day will be displayed in a list.                     |  |  |  |
|               |                   |                                                                                         |  |  |  |
|               | To play back a fi | le in the list, double-click the file.                                                  |  |  |  |
|               |                   | Figure 4-9 Playback file (2)                                                            |  |  |  |
|               |                   | 00 : 00 : 00 - 23 : 59 : 59 🔍                                                           |  |  |  |
|               |                   | DownLoad Format @ dav @ mp4                                                             |  |  |  |
|               |                   | Start Time File Type                                                                    |  |  |  |
|               |                   | 1 18:09:20 🗖 💽                                                                          |  |  |  |
|               |                   | 2 13:04:22 📮 🕒                                                                          |  |  |  |
|               |                   | 3 13:04:58                                                                              |  |  |  |
|               |                   | 4 13:12:08 - •<br>5 13:21:22 - •                                                        |  |  |  |
|               |                   | 6 13:22:44 <b>O</b>                                                                     |  |  |  |
|               |                   | 7 13:24:12 -                                                                            |  |  |  |
|               |                   | 8 13:24:32 🗕 💽                                                                          |  |  |  |
|               |                   | 9 13:38:22 🕒 🕒                                                                          |  |  |  |
|               |                   |                                                                                         |  |  |  |
|               |                   | 11 14:40:14 🕒 💽                                                                         |  |  |  |
|               |                   |                                                                                         |  |  |  |
|               |                   |                                                                                         |  |  |  |
|               |                   | Begin Time: 2013-12-18 13:03:20                                                         |  |  |  |
|               |                   | End Time: 2013-12-18 13:03:55                                                           |  |  |  |
|               |                   | File Size: 16868(KB)                                                                    |  |  |  |
|               |                   |                                                                                         |  |  |  |
|               |                   | <b>←</b>                                                                                |  |  |  |
|               | Tabl              | le 4-6 Description of playback file parameter (2)                                       |  |  |  |
| Param         |                   | Description                                                                             |  |  |  |
| ٩             |                   | Search all the recorded files from the start time to the end time on the selected date. |  |  |  |
| Down          | oad Format        | There are two options: <b>dav</b> and <b>mp4</b> .                                      |  |  |  |
|               |                   | Click the download button, and the files will be saved to the storage                   |  |  |  |
| 0             |                   | path set in "5.1.2.5 Path".                                                             |  |  |  |
| ~             |                   | Lui<br>Devening and playing sides at the same time is not surgery to the                |  |  |  |
|               |                   | Downloading and playing video at the same time is not supported.                        |  |  |  |
| +             |                   | Click the button to go back to the calendar interface.                                  |  |  |  |

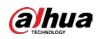

# 4.1.5 Video Clipping Area

You can clip the videos in this area.

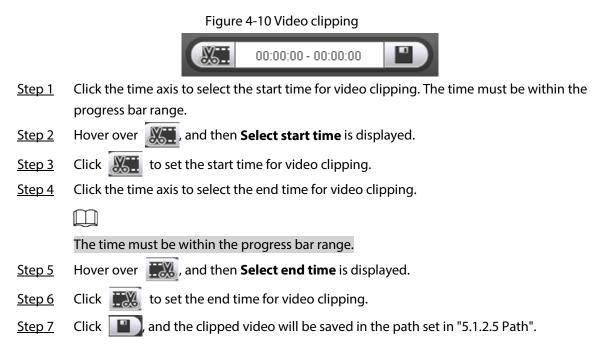

# 4.1.6 Progress Bar Time Formats

This section introduces the time format of progress bar.

Figure 4-11 Progress bar time formats

| O24hr O2hr | 🕒 1hr | ©30min |
|------------|-------|--------|
|------------|-------|--------|

Table 4-7 Description of progress bar time format

| Parameter    | Description                                                                             |
|--------------|-----------------------------------------------------------------------------------------|
| O24hr        | Click the button, and then the progress bar displays the recordings in 24-hour mode.    |
| 🕒 2hr        | Click the button, and then the video within the selected 2-hour period is displayed.    |
| <b>O</b> 1hr | Click the button, and then the video within the selected 1-hour period is displayed.    |
| (C) 30min    | Click the button, and then the video within the selected 30-minute period is displayed. |

# 4.2 Image Playback

This section introduces the operations of image playback. Select **jpg** from the **File Type** list.

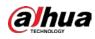

#### Figure 4-12 Image playback

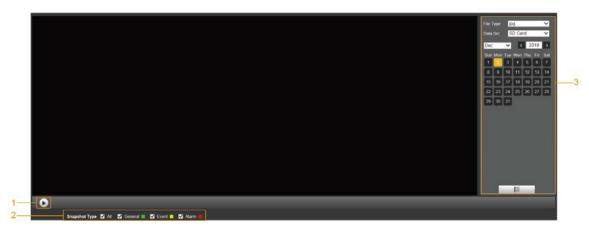

Table 4-8 Description of image playback parameter

| No. | Description                                 |
|-----|---------------------------------------------|
| 1   | Image playing functions                     |
| 2   | Snapshot types                              |
| 3   | Image playback file search and display area |

# 4.2.1 Image Playing Functions

This section introduces the function of image playing.

Figure 4-13 Image playing buttons

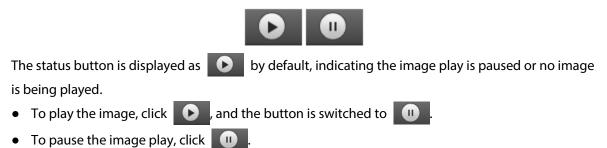

# 4.2.2 Image Playback File Search and Display Area

This section introduces the operation of searching video playback file. There are videos and snapshots on days with blue shading.

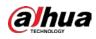

### Figure 4-14 Playback file (1)

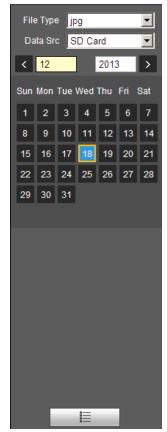

Table 4-9 Description of playback file parameter

| Parameter | Description                                                                                              |  |
|-----------|----------------------------------------------------------------------------------------------------|--|
| File Type | Select <b>jpg</b> from the <b>File Type</b> list, and the image will be played in jpg                    |  |
| Data Src  | The <b>SD Card</b> is selected by default.                                                               |  |
|           | File list. Click this button, and the recording files on the selected day will be displayed in the list. |  |

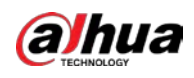

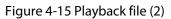

|    |             | _      | _      | _   |
|----|-------------|--------|--------|-----|
| 00 | : 00 : 00 - | 23 :   | 59 : 5 | 9 Q |
|    | Start Time  | File 1 | Гуре   |     |
| 1  | 13:03:40    |        | •      |     |
| 2  | 13:03:41    |        | •      |     |
| 3  | 13:03:42    |        | •      |     |
| 4  | 13:03:43    |        | •      |     |
| 5  | 13:03:44    |        | •      |     |
| 6  | 13:03:45    |        | •      |     |
| 7  | 13:04:42    | -      | •      |     |
| 8  | 13:04:43    | -      | •      |     |
| 9  | 13:04:44    |        | •      |     |
| 10 | 13:04:45    |        | •      |     |
| 11 | 13:04:46    |        | •      |     |
| 12 | 13:04:47    |        | •      |     |
| 13 | 13:04:48    |        | •      |     |
| ŀ  | ┫ ◀ 1/8 🕽   | ▶ ▶    | 1      |     |
|    |             | €-     |        |     |
|    |             | 4-     |        |     |

<u>Step 1</u> Click **\_\_\_\_**, and the snapshots on a selected day will be displayed in a list.

<u>Step 2</u> To play back a snapshot, double-click the corresponding file.

Table 4-10 Description of playback file parameter

| Parameter | Description                                                                        |
|-----------|------------------------------------------------------------------------------------|
| ٩         | Search all the snapshots from the start time to the end time on the selected date. |
| •         | Click the button to download the snapshot to local storage.                        |
| <b>←</b>  | Click the button to go back to the calendar page.                                  |

# 4.2.3 Snapshot Types

After you select a snapshot type, only the files of the selected type are displayed in the file list.

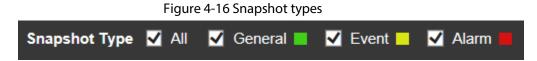

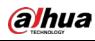

# **5 Setting**

# 5.1 Camera

# **5.1.1 Conditions Settings**

This section describes how to set camera attributes and manage profiles.

# 5.1.1.1 Conditions

### 5.1.1.1.1 Picture

You can set camera attributes and picture parameters to achieve the best display effect.

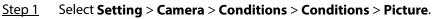

Figure 5-1 Picture interface

| Parameter | Description                                                                                                    |
|-----------|----------------------------------------------------------------------------------------------------|
| Profile   | There are three options: <b>General</b> , <b>Day</b> , and <b>Night</b> . You can view the configurations and the effect of the selected mode. <b>Day</b> is selected by default. |
| Style     | Set the image display style. There are three options: <b>Soft</b> , <b>Standard</b> , and <b>Vivid</b> . <b>Standard</b> is selected by default.                                  |

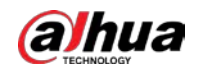

| Parameter        | Description                                                                                                    |
|------------------|----------------------------------------------------------------------------------------------------|
| Brightness       | Set the overall image brightness. The larger the value is, the brighter the image will be. The value ranges from 0 to 100.                                                                |
| Contrast         | Set the image contrast. The larger the value is, the greater the contrast will be.<br>The value ranges from 0 to 100.                                                                     |
| Saturation       | Set the intensity of colors. The larger the value is, the brighter the colors will be. The value ranges from 0 to 100.                                                                    |
|                  | The larger the value, the higher suppression on image colors. The value ranges from 0 to 100.                                                                                             |
| Chroma CNT       |                                                                                                    |
|                  | This parameter takes effect only when the Device is in the environment with low luminance.                                                                                                |
|                  | Set the sharpness of picture edges. The larger the value is, the more obvious the edge will be. The value ranges from 0 to 100.                                                           |
| Sharpness        |                                                                                                    |
|                  | If the value is too large, there might be image noise. Set the value according to the actual condition.                                                                                   |
|                  | The larger the value is, the stronger the sharpness CNT will be. The value ranges from 0 to 100.                                                                                          |
| Sharpness CNT    |                                                                                                    |
|                  | This parameter takes effect only when the Device is in the environment with low luminance.                                                                                                |
| Gamma            | Change image brightness through non-linear tuning to expand the dynamic display range of images. The larger the value is, the brighter the image will be. The value ranges from 0 to 100. |
|                  | Monitoring videos can be flipped over. There are two options.                                                                                                    |
| Flip             | • <b>0</b> °: The monitoring video is normally displayed. It is <b>0</b> ° by default.                                                                                                    |
|                  | • <b>180°</b> : The monitoring video is flipped over.                                                                                                    |
|                  | Electronic image stabilization (EIS) is used to effectively solve the problem of image shaking during use, thus presenting clearer images. It is <b>Off</b> by default.                   |
|                  |                                                                                                    |
| EIS              | <ul> <li>This function is available on select models.</li> </ul>                                                                                                    |
|                  | <ul> <li>This parameter takes effect only when the Device is in the environment</li> </ul>                                                                                                |
|                  | with low luminance.                                                                                                    |
|                  | <ul> <li>Optical image stabilization and electronic image stabilization cannot be<br/>enabled at the same time.</li> </ul>                                                                |
|                  |                                                                                                    |
| Picture Freeze   | After you select <b>On</b> , the image at the called preset is displayed directly if you call a preset or tour, and no images during the rotation of the Device are displayed.            |
| Step 3 Click Sav |                                                                                                    |

Step 3 Click Save.

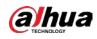

#### 5.1.1.1.2 Exposure

You can control the amount of light per unit area reaching the electronic image sensor by adjusting parameters on the **Exposure** interface.

#### <u>Step 1</u> Select Setting > Camera > Conditions > Conditions > Exposure.

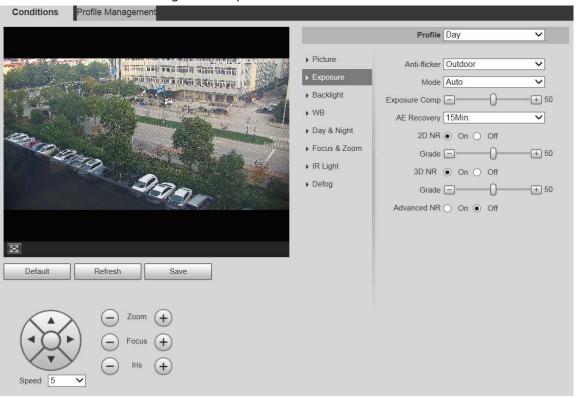

#### Figure 5-2 Exposure—auto mode

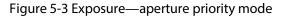

| Conditions Profile Management                                               |                                                                                                    |                                                                                                    |
|-----------------------------------------------------------------------------|----------------------------------------------------------------------------------------------------|----------------------------------------------------------------------------------------------------|
|                                                                             |                                                                                                    | Profile Day                                                                                                    |
| $\begin{array}{c} \\ \\ \\ \\ \\ \\ \\ \\ \\ \\ \\ \\ \\ \\ \\ \\ \\ \\ \\$ | <ul> <li>Picture</li> <li>Exposure</li> <li>Backlight</li> <li>WB</li> <li>Day &amp; Night</li> <li>Focus &amp; Zoom</li> <li>IR Light</li> <li>Defog</li> </ul> | Anti-flicker Outdoor<br>Mode Aperture Priority<br>Iris 10 ~ 50 (0-100)<br>Exposure Comp — 50<br>AE Recovery 15Min.<br>2D NR • On Off<br>Grade — 50<br>3D NR • On Off<br>Grade — 50<br>Advanced NR On • Off |
|                                                                             |                                                                                                    |                                                                                                    |

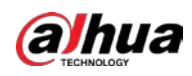

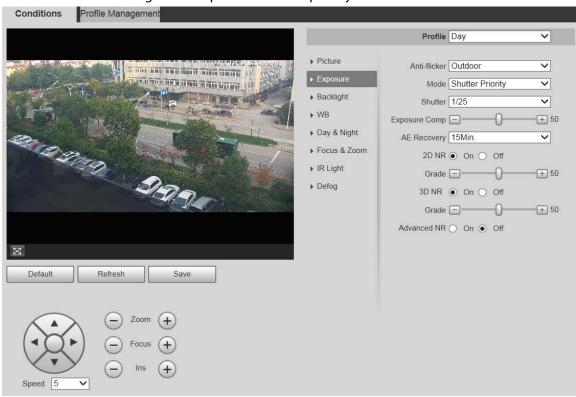

#### Figure 5-4 Exposure—shutter priority mode

#### Figure 5-5 Exposure—gain priority mode

| Conditions | Profile Management                                                |                                                                                                    |                                                                          |                                                           |                                                                                             |
|------------|-------------------------------------------------------------------|----------------------------------------------------------------------------------------------------|--------------------------------------------------------------------------|-----------------------------------------------------------|---------------------------------------------------------------------------------------------|
|            |                                                                   |                                                                                                    | Profile                                                                  | Day                                                       | ~                                                                                           |
| and a      |                                                                   | <ul> <li>Picture</li> <li>Exposure</li> <li>Backlight</li> <li>WB</li> <li>Day &amp; Night</li> <li>Focus &amp; Zoom</li> <li>IR Light</li> <li>Defog</li> </ul> | Gain<br>Exposure Comp<br>AE Recovery<br>2D NR<br>Grade<br>3D NR<br>Grade | Gain Priority<br>0 ~ 50<br>15Min.<br>• On Off<br>• On Off | <ul> <li>✓</li> <li>(0~100)</li> <li>+ 50</li> <li>✓</li> <li>+ 50</li> <li>+ 50</li> </ul> |
| X          |                                                                   |                                                                                                    |                                                                          |                                                           |                                                                                             |
| Default    | Refresh Save                                                      |                                                                                                    |                                                                          |                                                           |                                                                                             |
| Speed 5    | <ul> <li>Zoom (+)</li> <li>Focus (+)</li> <li>Iris (+)</li> </ul> |                                                                                                    |                                                                          |                                                           |                                                                                             |

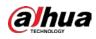

| The second second second second second second second second second second second second second second second se | Picture                                                       | Profile<br>Anti-flicker                                                            |                                                                       | ~                                                                                                    |
|----------------------------------------------------------------------------------------------------|---------------------------------------------------------------|------------------------------------------------------------------------------------|-----------------------------------------------------------------------|----------------------------------------------------------------------------------------------------|
|                                                                                                    | Exposure Backlight WB Day & Night Focus & Zoom IR Light Defog | Mode<br>Shutter<br>Gain<br>Iris<br>AE Recovery<br>2D NR<br>Grade<br>3D NR<br>Grade | Manual<br>1/25<br>0 ~ 50<br>10 ~ 50<br>15Min.<br>• On Off<br>• On Off | <ul> <li>(0~100)</li> <li>(0~100)</li></ul> |

#### Figure 5-6 Exposure—manual mode

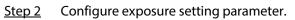

### Table 5-2 Description of exposure setting parameter

| Parameter    | Description                                                                                                    |
|--------------|----------------------------------------------------------------------------------------------------|
| Anti-flicker | <ul> <li>You can select 50Hz, 60Hz, or Outdoor from the list.</li> <li>50Hz: When the alternating current is 50Hz, the exposure is automatically adjusted to make sure that there are no stripes on images.</li> <li>60Hz: When the alternating current is 60Hz, the exposure is automatically adjusted to make sure that there are no stripes on images.</li> <li>Outdoor: You can switch the modes to achieve the effect you want.</li> </ul> |

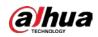

| Parameter     | Description                                                                                                    |  |  |
|---------------|----------------------------------------------------------------------------------------------------|--|--|
| Mode          | <ul> <li>Set the exposure modes. You can select Auto, Manual, Aperture<br/>Priority, Shutter Priority, or Gain Priority. The Auto mode is selected<br/>by default.</li> <li>Auto: Exposure is automatically adjusted according to scene<br/>brightness if the overall brightness of images is in the normal<br/>exposure range.</li> <li>Manual: You can adjust the Gain, Shutter, and Iris value manuall</li> <li>Aperture Priority: You can set the iris to a fixed value, and the<br/>Device adjusts shutter value then. If the image brightness is not<br/>enough and the shutter value has reached upper or lower limit, the<br/>system adjusts gain value automatically to ensure the image is at<br/>ideal brightness.</li> <li>Shutter Priority: You can customize the shutter range. The Device</li> </ul> |  |  |
|               | <ul> <li>automatically adjusts the aperture and gain according to the scene brightness.</li> <li>Gain Priority: Gain value and exposure compensation value can be</li> </ul>                                                                                                    |  |  |
|               | adjusted manually.                                                                                                    |  |  |
| Gain          | You can set the exposure gain. The value ranges from 0 to 100.                                                                                                    |  |  |
| Shutter       | You can adjust the exposure time of the Device. The larger the shutter value, the brighter the image.                                                                                                    |  |  |
| lris          | You can set the Device luminous flux. The larger the iris value, the brighter the image.                                                                                                    |  |  |
| Exposure Comp | You can set the exposure compensation value. The value ranges from 0 to 100.                                                                                                    |  |  |
| AE Recovery   | Automatic exposure is an automated digital camera system that adjusts<br>the aperture and shutter speed, based on the external lighting<br>conditions for images and videos. If you have selected an <b>AE Recovery</b><br>time, the exposure mode will be restored to the previous mode after you<br>adjust the iris value. There are five options: <b>Off</b> , <b>5Min</b> , <b>15Min</b> , <b>1Hour</b> ,<br>and <b>2Hour</b> .                                                                                                    |  |  |
| 2D NR         | 2D noise reduction is the process of removing noise from a signal. The higher the grade is, the less the noise will be, and images appear to be blurrier.                                                                                                    |  |  |
| 3D NR         | 3D noise reduction is the process of removing noise from a signal. The higher the grade is, the less the noise will be, and images appear to be blurrier.                                                                                                    |  |  |
| Grade         | Noise reduction grade. The value ranges from 0 to 100. The larger the value is, the less the noise will be.                                                                                                    |  |  |
| Advanced NR   | Realize noise suppression effect through 3D and 2D video filtering method.                                                                                                    |  |  |

Step 3 Click Save.

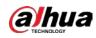

#### 5.1.1.1.3 Backlight

### $\square$

The backlight function cannot be configured if defog function is enabled. There will be a prompt on the interface.

You can use this function to adjust the backlight compensation mode of the monitoring screen.

<u>Step 1</u> Select Setting > Camera > Conditions > Conditions > Backlight.

Figure 5-7 Backlight settings

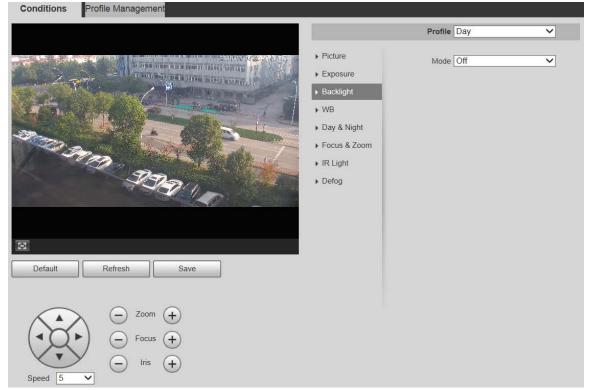

<u>Step 2</u> Select a backlight mode from the list.

There are 4 options: **Off**, **BLC**, **HLC**, and **WDR**.

- Off: Backlight is disabled.
- **BLC**: Backlight compensation corrects regions with extremely high or low levels of light to maintain a normal and usable level of light for the object in focus.
- **HLC**: Highlight compensation dims strong light, so that the Device can capture details of faces and license plates in extreme light conditions. It is applicable to the entrance and exit of toll stations or parking lots.
- **WDR**: When in WDR (Wide Dynamic Range) mode, the Device constrains over bright areas and compensates dark areas to improve the image clarity.
- Step 3 Click Save.

If you select **Off**, other backlight mode configurations will not be effective.

### 5.1.1.1.4 WB

In this mode, you can make a white object displaying itself clearly on the video image in all environments.

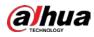

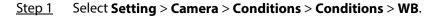

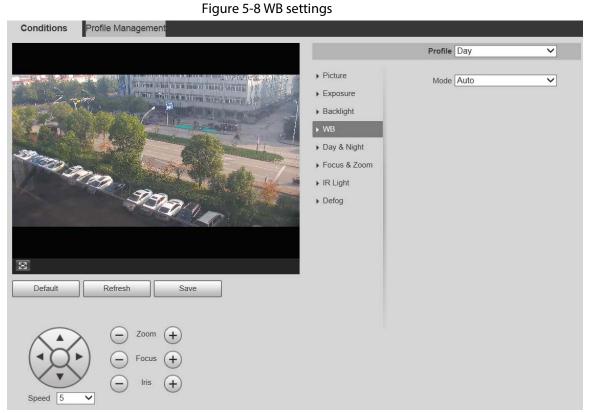

<u>Step 2</u> Select WB mode from the list.

You can select from Auto, Indoor, Outdoor, ATW, Manual, Sodium Lamp, Natural, and Street Lamp. Auto is selected by default.

Step 3 Click Save.

#### 5.1.1.1.5 Day & Night

This function allows you to switch between the color mode and the black & white mode, ensuring clear monitoring screen in a dim environment.

 $\square$ 

Defog function cannot be configured if **Day & Night** function is enabled. There will be a prompt on the interface.

<u>Step 1</u> Select Setting > Camera > Conditions > Conditions > Day & Night.

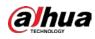

### Figure 5-9 Day & night settings

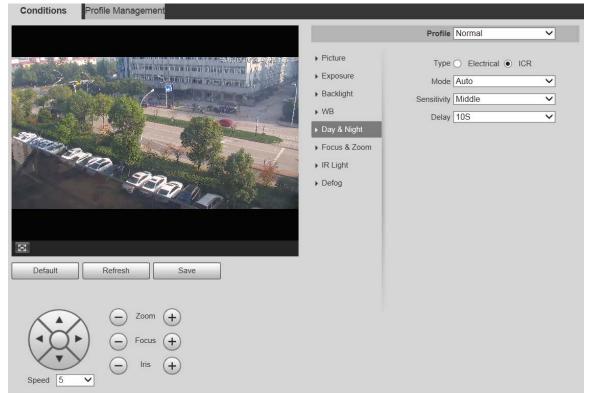

| <u>Step 2</u>  | Configure da | v & night | narameter |
|----------------|--------------|-----------|-----------|
| <u> 31CP 2</u> | configure du | y a mgne  | puruncter |

#### Table 5-3 Description of day & night parameter

| Parameter      | Description                                                                                                    |  |
|----------------|----------------------------------------------------------------------------------------------------|--|
|                | There are two options: <b>Electrical</b> and <b>ICR</b> . <b>ICR</b> is selected by default.                                      |  |
| Туре           | • <b>Electrical</b> Image processing method is used for day & night switch.                                                       |  |
|                | • <b>ICR</b> : IR filter is used for day & night switch.                                                                          |  |
|                | Select a mode from the list (Your selection is independent from the profile).<br><b>Auto</b> is selected by default.              |  |
|                | • <b>Color</b> : The Device only outputs color images.                                                                            |  |
| Mode           | Auto: The Device outputs color images or black-and-white images                                                                   |  |
|                | according to ambient conditions.                                                                                                  |  |
|                | • <b>B/W</b> : The Device only outputs black-and-white images.                                                                    |  |
| Sensitivity    | Adjust the sensitivity to switch between different modes. There are three options: <b>Low</b> , <b>Middle</b> , and <b>High</b> . |  |
|                |                                                                                                    |  |
|                | You can set sensitivity only when Day & Night mode is set to Auto.                                                                |  |
|                | Adjust the delay time to switch between different modes. The value ranges from 2 s to 10 s.                                       |  |
| Delay          |                                                                                                    |  |
|                | You can set <b>Delay</b> only when <b>Day &amp; Night</b> mode is set to <b>Auto</b> .                                            |  |
| ton 3 Click Sa |                                                                                                    |  |

Step 3 Click Save.

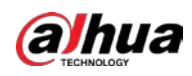

#### 5.1.1.1.6 Focus & Zoom

Digital zoom refers to capturing a part of the image to magnify it. The higher the magnification is, the blurrier the images will become.

#### <u>Step 1</u> Select Setting > Camera > Conditions > Conditions > Focus & Zoom.

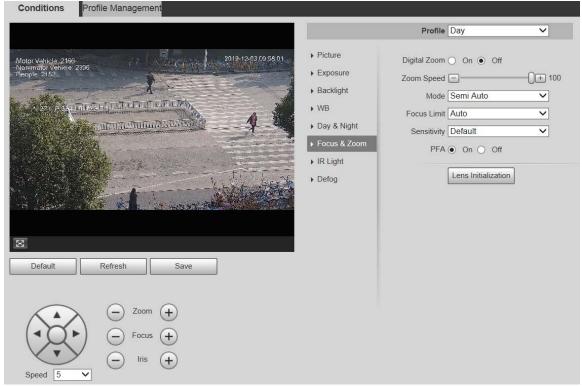

Figure 5-10 Focus & zoom settings

| Ctore C       |                                   |
|---------------|-----------------------------------|
| Sten 7        | Contiduire focus & zoom parameter |
| <u>Step 2</u> | Configure focus & zoom parameter. |

#### Table 5-4 Description of focus & zoom parameter

| Parameter                                                                                                    | Description                                                                                                    |  |
|----------------------------------------------------------------------------------------------------|----------------------------------------------------------------------------------------------------|--|
| Digital Zoom                                                                                                    | Select <b>On</b> or <b>Off</b> to enable or disable digital zoom. <b>Off</b> is selected by default.                                                     |  |
| Zoom Speed                                                                                                    | The larger the value is, the faster the Device zooms.                                                                                                    |  |
|                                                                                                    | Select the focus triggering mode. There are three options: <b>Semi Auto</b> , <b>Auto</b> , and <b>Manual</b> . <b>Semi Auto</b> is selected by default. |  |
|                                                                                                    | • Semi Auto: The Device focuses automatically when zoom or ICR                                                                                           |  |
|                                                                                                    | switch is detected.                                                                                                    |  |
| Mode                                                                                                    | Auto: The Device focuses automatically when scene changes, zoom,                                                                                         |  |
|                                                                                                    | or ICR switch are detected.                                                                                                    |  |
|                                                                                                    | Manual: The Device cannot focus automatically. You need to adjust                                                                                        |  |
|                                                                                                    | the focus manually.                                                                                                    |  |
| Focus LimitYou can select the shortest focus distance, which means the D<br>focus on objects farther than the shortest focus distance. If you<br>Auto, the Device will select an appropriate shortest distance a<br>to the zoom value. |                                                                                                    |  |

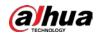

| Parameter           | Description                                                                                                    |  |  |
|---------------------|----------------------------------------------------------------------------------------------------|--|--|
| Sensitivity         | Sensitivity is the capacity of resisting interference of the Device when focusing. The smaller the value is, the more capable the Device can resist interference when focusing. |  |  |
| PFA                 | If you enable this function, the image is relatively clear during zoom. If you disable this function, the speed is relatively high during zoom.                                 |  |  |
| Lens Initialization | Click this button, and the lens will be initialized automatically. The lens will be extended to calibrate the zoom and focus.                                                   |  |  |

Step 3 Click Save.

#### 5.1.1.1.7 Illuminator

This configuration is available only when the device is equipped with illuminators. Common illuminators are classified into IR lights, white lights, laser lights, and full-spectrum lights. Different device models support different types of illuminators.

 $\square$ 

This section is for reference only, and might differ from the actual interface.

### IR Light/White Light

These are the conditions for using IR light and white light.

- When the day & night mode is set to **B/W**, the monitoring screen is black and white. In this case, IR light is used.
- When the day & night mode is set to **Color**, the monitoring screen is colored. In this case, white light is used.
- When the day & night mode is set to **Auto**, the monitoring screen color changes with the ambient light condition, and the illuminator varies with the monitoring screen. In **B/W** mode, the IR light is turned on; in **Color** mode, the white light is turned on.
- Full-spectrum IR light supports the infrared IR light and white-light IR light at the same time.

 $\square$ 

Some models are equipped with photoresistor that can turn on different types of illuminators based on the ambient brightness.

<u>Step 1</u> Select Setting > Camera > Conditions > Conditions > Illuminator.

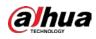

### Figure 5-11 Illuminator settings

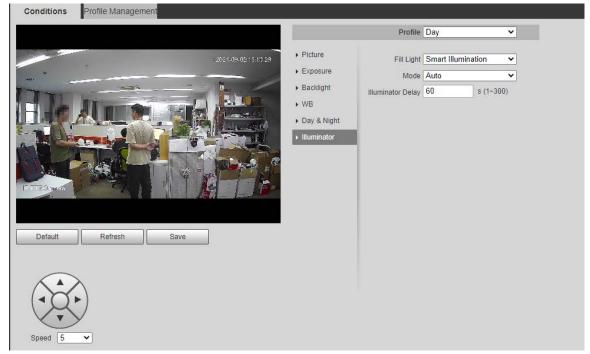

<u>Step 2</u> Configure illuminator parameters.

#### Table 5-5 Description of illuminator parameters

| Parameter  |            | Description                                             |  |
|------------|------------|---------------------------------------------------------|--|
| Cill Links | IR Mode    | When the device is equipped with illuminators, you can  |  |
| Fill Light | White Mode | configure the fill light mode, including IR mode, white |  |

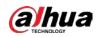

| Parameter |                       | Description                                                                                                    |
|-----------|-----------------------|----------------------------------------------------------------------------------------------------|
|           | Smart<br>Illumination | <ul> <li>light and smart illumination.</li> <li>IR Mode: Enable the IR light, and then the white light is disabled. You can only capture black and white images after enabling this function.<br/>The IR light is turned off for cameras with low power consumption by default. Turn on the IR light if necessary.</li> <li>White Mode: Enable the white light, and the IR light is disabled. You can capture clear scene image after enabling this function.</li> <li>Smart Illumination: This function is mainly used at night.<br/>Smart illumination applies IR mode in most situations. When an event occurs (for example, motion detection and human detection), the camera automatically switches to white light mode to link image capturing and video recording under the full color mode. The white light turns off when the event stops, and then the mode switches to IR mode according to the ambient brightness.</li> <li>The status of the illuminator mainly depends on time and environment. If the smart illumination is triggered at night and the event continues during the day, the illuminator configured for the daytime will be turned off.</li> </ul> |
| Manual    |                       | Adjust the brightness of illuminator manually, and then<br>the system will supply illumination to the image<br>accordingly.                                                                                                    |
| Mode      | Timing                | Enable different light types in different time periods<br>according to actual condition. You can set four periods<br>with different light types.<br>This function is available on select models.                                                                                                    |

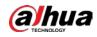

| Parameter  |               | Description                                                                                                    |
|------------|---------------|----------------------------------------------------------------------------------------------------|
|            | Auto          | <ul> <li>The system adjusts the illuminator intensity according to the ambient lighting condition. Some devices support setting the brightness upper limit and sensitivity of the illuminator.</li> <li>Sensitivity: The higher the sensitivity setting, the higher the brightness can turn on the illuminator when the actual scene darkens. When the actual scene becomes bright, a higher brightness is required to turn off the illuminator.</li> <li>Brightness upper limit: If the filling light is too bright, the center of the image might be overexposed, and the actual image cannot be seen clearly. It is suggested to adjust the brightness upper limit according to the actual scene. The value range is 0-100, and the default is 100.</li> </ul>                                             |
|            | Smart IR      | The system adjusts the illuminator intensity according to the ambient lighting condition.                                                                                                    |
|            | Zoom Priority | <ul> <li>The system adjusts the illuminator intensity<br/>automatically according to the change of the ambient<br/>light. You can configure light compensation manually to<br/>fine-tune the brightness of the illuminator.</li> <li>When the ambient light turns darker, the system<br/>turns on the near light first, if the brightness is still<br/>not enough, then it turns on the far light.</li> <li>When the ambient light turns brighter, the system<br/>dims far light until they are off, and then the near<br/>light.</li> <li>When the focus reaches certain wide angle, the<br/>system will not turn on far light in order to avoid<br/>over-exposure in short distance.</li> <li>In ZoomPrio mode, IR light and white light are<br/>supported, and IR light is selected by default.</li> </ul> |
|            | Off           | Illuminator is off.                                                                                                    |
| Light Type |               | You can select IR Light or White Light.                                                                                                    |
| Correction |               | Compensate for the brightness of the IR light. The value ranges from 0 to 100.                                                                                                    |
| Near Light |               | Set the brightness of the short-range light. The value ranges from 0 to 100.                                                                                                    |
| Far Light  |               | Set the brightness of the long-range light. The value ranges from 0 to 100.                                                                                                    |

Step 3 Click Save.

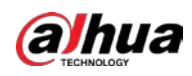

# Laser Light

Laser light makes compensation for the ambient environment when it is used for long-distance monitoring.

#### <u>Step 1</u> Select Setting > Camera > Conditions > Conditions > IR Light.

| Conditions Profile Management                                                                      |                                                                                                    |                                        |     |                          |
|----------------------------------------------------------------------------------------------------|----------------------------------------------------------------------------------------------------|----------------------------------------|-----|--------------------------|
|                                                                                                    |                                                                                                    | Profile                                | Day | •                        |
| 217-09-06 fifet 54% Tue         IP PT2 Dome         Z10         Default       Refresh         Save | <ul> <li>Picture</li> <li>Exposure</li> <li>Backlight</li> <li>WB</li> <li>Day &amp; Night</li> <li>Focus &amp; Zoom</li> <li>IR Light</li> <li>Defog</li> </ul> | Mode<br>Laser Intensity<br>Laser Angle |     | ▼<br>() + 56<br>() + 100 |
| Speed 5 V                                                                                          |                                                                                                    |                                        |     |                          |

Figure 5-12 Laser light settings

<u>Step 2</u> Configure laser light setting parameter.

#### Table 5-6 Description of laser light setting parameter

| Description                                                                                            |  |  |  |
|----------------------------------------------------------------------------------------------------|--|--|--|
| Select the laser light mode from <b>ZoomPrio</b> and <b>Manual</b> . It is <b>ZoomPrio</b> by default. |  |  |  |
| • ZoomPrio: The Device can automatically adjust laser light brightness                                 |  |  |  |
| according to the zoom times.                                                                           |  |  |  |
| Manual: Manually set laser light brightness and angle value.                                           |  |  |  |
| Set the intensity of the laser light. The value ranges from 0 to 100.                                  |  |  |  |
| Set the angle value from 0 to 100.                                                                     |  |  |  |
|                                                                                                    |  |  |  |

Step 3 Click Save.

### 5.1.1.1.8 Defog

#### $\square$

The defog function cannot be configured if backlight function is enabled. There will be a prompt on the interface.

Image quality drops if the Device is installed in foggy or hazy environment. You can enable defog to improve image quality.

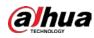

Default

Refresh

Zoom (+

~

 $\checkmark$ 

 $\checkmark$ 

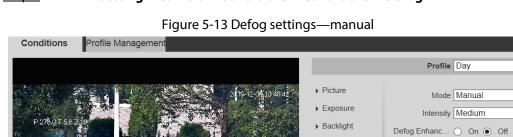

WBDay & Night

Focus & Zoom
IR Light
Defog

#### <u>Step 1</u> Select Setting > Camera > Conditions > Conditions > Defog.

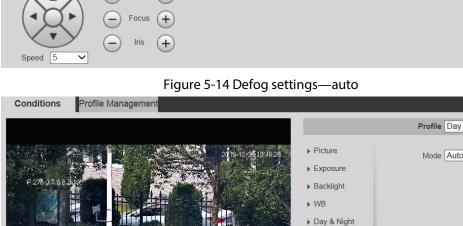

Save

| P27b01583.jp         | <ul> <li>Picture Mode Auto </li> <li>Exposure</li> <li>Backlight</li> <li>WB</li> <li>Day &amp; Night</li> <li>Focus &amp; Zoom</li> <li>IR Light</li> <li>Defog</li> </ul> |  |
|----------------------|----------------------------------------------------------------------------------------------------|--|
| Default Refresh Save |                                                                                                    |  |

#### <u>Step 2</u> Configure defog parameter.

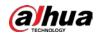

| Parameter            | Description                                                                                                    |
|----------------------|----------------------------------------------------------------------------------------------------|
|                      | Select the defog mode of the Device. You can select <b>Auto</b> , <b>Manual</b> , or <b>Off</b> . It is <b>Off</b> by default.                                                                                       |
| Mode                 |                                                                                                    |
|                      | For the Device that supports optical defog, in <b>Auto</b> mode, optical defog and electronic defog switch automatically according to the algorithm. And in <b>Off</b> mode, electronic defog is enabled by default. |
| Intensity            | Set the defog intensity of the Device. You can select from <b>Low</b> , <b>Medium</b> , or <b>High</b> .                                                                                                    |
| Defog<br>Enhancement | In <b>Manual</b> mode, if you enable this function, both optical defog and electronic defog are enabled. (You need to enable <b>Auto</b> mode for <b>Day &amp; Night</b> to use the function.)                       |
|                      | Only the Device that supports optical defog has this parameter.                                                                                                    |

Table 5-7 Description of defog parameter

Step 3 Click Save.

### 5.1.1.2 Profile Management

- <u>Step 1</u> Select Setting > Camera > Conditions > Profile Management.
- <u>Step 2</u> Select the profile management mode.

There are three options: General, Full Time and Schedule.

• If you select **General**, monitoring is based on the general configuration of the Device.

Figure 5-15 Profile management—general

| Conditions Pro     | file Management                |  |
|--------------------|--------------------------------|--|
| Profile Management | General O Full Time O Schedule |  |
|                    | Default Refresh Save           |  |

• If you select **Full Time**, **Day** and **Night** are selectable, and the corresponding camera property profile is day or night.

| Figure 5-16 Profile management—full time |
|------------------------------------------|
|------------------------------------------|

| Conditions Pro     | ofile Management                 |
|--------------------|----------------------------------|
| Profile Management | ○ General ● Full Time ○ Schedule |
| Always Enable      | Day 🗸                            |
|                    | Default Refresh Save             |

• If you select **Schedule**, you can select one period for day configuration and another

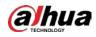

period for night configuration. For example, you can set the day-time configuration from 6:00 to 18:00, and set the night-time configuration from 18:00 to 6:00 on the next day.

| Figure 5-17 Profile management—schedule |  |
|-----------------------------------------|--|
|-----------------------------------------|--|

| Conditions Pro     | ofile Manage | ment          |          |       |       |       |       |
|--------------------|--------------|---------------|----------|-------|-------|-------|-------|
| Profile Management | O General (  | ) Full Time 🖲 | Schedule |       |       |       |       |
|                    |              |               |          |       |       |       |       |
| Period setting     |              |               |          |       |       |       |       |
|                    | 0:00         | 4:00          | 8:00     | 12:00 | 16:00 | 20:00 | 24:00 |
|                    | 📒 Day 📕      | Night         |          |       |       |       |       |
|                    | Default      | Refre         | esh 🤅    | Save  |       |       |       |
|                    |              |               |          |       |       |       |       |

#### Step 3 Click Save.

# 5.1.2 Video

You can set the video stream, snapshot stream, video overlay, ROI, and storage path of the Device.

### 5.1.2.1 Video Stream

This section describes how to set the video stream for the monitoring screen.

```
<u>Step 1</u> Select Setting > Camera > Video > Video.
```

| Figure 5-18 | Video stream | settings |
|-------------|--------------|----------|
|-------------|--------------|----------|

| Aain Stream        |                  |   |          |  | Sub Stream         |              |   |          |
|--------------------|------------------|---|----------|--|--------------------|--------------|---|----------|
|                    |                  |   |          |  | I Enable           | Sub Stream 1 | ~ |          |
| Encode Mode        | H.264H           | × |          |  | Encode Mode        | H 264H       | ~ |          |
| Smart Codec        | Off              | v |          |  | Resolution         | 704*576(D1)  | ¥ |          |
| Resolution         | 1920*1080(1080P) | ~ |          |  | Frame Rate(FPS)    | 25           | ~ |          |
| Frame Rate(FPS)    | 25               | ¥ |          |  | Bit Rate Type      | CBR          | ~ |          |
| Bit Rate Type      | CBR              | ~ |          |  | Reference Bit Rate | 256-2304Kb/S |   |          |
| Reference Bit Rate | 1792-8192Kb/S    |   |          |  | Bit Rate           | 1024         | ~ | (Kb/S)   |
| Bit Rate           | 4096             | Y | (Kb/S)   |  | I Frame Interval   | 50           |   | (25~150) |
| I Frame Interval   | 50               |   | (25~150) |  | SVC                | 1(off)       | Ŷ |          |
| SVC                | 1(off)           | ¥ |          |  |                    |              |   |          |
| Watermark Settings |                  |   |          |  |                    |              |   |          |
| Watermark Characte | DigitalCCTV      | 1 |          |  |                    |              |   |          |

 $\square$ 

- The stream configuration interfaces might vary depending on devices, and the actual interface shall prevail.
- The default bit rate of different devices might vary, and the actual product shall prevail.

<u>Step 2</u> Configure video stream parameter.

| Table 5-8 Description of video stream parameters | Table 5-8 | Description of | <sup>i</sup> video strea | n parameters |
|--------------------------------------------------|-----------|----------------|--------------------------|--------------|
|--------------------------------------------------|-----------|----------------|--------------------------|--------------|

| Parameter | Description                                                                             |
|-----------|-----------------------------------------------------------------------------------------|
| Enable    | You can select the checkbox to enable sub stream. The sub stream is enabled by default. |

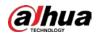

| Parameter              | Description                                                                                                    |  |
|------------------------|----------------------------------------------------------------------------------------------------|--|
| Encode Mode            | You can select <b>H.264</b> , <b>H.264H</b> , <b>H.264B</b> , <b>H.265</b> , <b>MJPEG</b> , <b>MPEG4</b> , or <b>SVAC</b> .                                                                                                    |  |
| Smart Codec            | Enable <b>Smart Codec</b> to improve video compressibility and save storage space.                                                                                                    |  |
| Resolution             | ROI, smart event, and other functions.<br>Multiple resolution types are available for you to choose, and each type                                                                                                    |  |
|                        | corresponds to a unique recommended stream value.                                                                                                    |  |
| Frame Rate (FPS)       | PAL: 1–25 frames/s or 1–50 frames/s. The frame rate changes with the resolution.                                                                                                    |  |
| Bit Rate Type          | <ul> <li>There are two options: CBR (constant bit rate) and VBR (variable bit rate).</li> <li>Image quality can be set only in VBR mode, and cannot be set in CBR mode.</li> <li>In MJPEG encode mode, CBR is the only option for Bit Rate Type.</li> </ul>                                            |  |
| Reference Bit<br>Rate  | The recommended bit rate range is based on the resolution and frame rate.                                                                                                    |  |
| Bit Rate               | It is the upper limit of stream in VBR. In CBR, the value is fixed.                                                                                                    |  |
| l Frame Interval       | The number of P frames between two I frames. The range varies with the frame rate, and the maximum value is 150. It is recommended to set the interval twice the frame rate.                                                                                                    |  |
| SVC                    | Layered encoding can be done for FPS. SVC is a scalable encoding method<br>on time domain. It is 1 by default, which means no layered coding. You can<br>set 2, 3 or 4 layered encoding.                                                                                                    |  |
| Watermark<br>Settings  | You can verify the watermark to check if the video has been tampered.                                                                                                    |  |
| Watermark<br>Character | You can verify the watermark to check if the video has been tampered. Select<br>Watermark Settings checkbox to enable Watermark Character. The<br>watermark character is DigitalCCTV by default, and you can modify it.<br>Watermark character consists of up to 128 characters from letters, standard |  |
|                        | symbols, spaces, and special characters.                                                                                                    |  |

Step 3 Click Save.

# 5.1.2.2 Snapshot

This section describes how to set streams for snapshots.

<u>Step 1</u> Select Setting > Camera > Video > Snapshot.

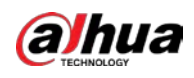

|               | Figure 5-19 Shap  | snot stream se | ttings |      |  |
|---------------|-------------------|----------------|--------|------|--|
| Video         | Snapshot          | Overlay        | ROI    | Path |  |
| Snapshot Type | General           | ~              |        |      |  |
| Image Size    | 1080P (1920*1080) |                |        |      |  |
| Quality       | 5                 | ~              |        |      |  |
| Interval      | 1S                | ~              |        |      |  |
|               | Default           | Refresh        | Save   |      |  |

Figure 5-19 Snapshot stream settings

<u>Step 2</u> Configure snapshot stream parameter.

| Table 5-9 Description | on of snansho  | t stream naramet | ers |
|-----------------------|----------------|------------------|-----|
| Tuble 5 5 Description | Shi or shapsho | r su cam paramet | CIS |

| Parameter     | Description                                                                                                    |
|---------------|----------------------------------------------------------------------------------------------------|
| Snapshot Type | <ul> <li>You can select General or Event.</li> <li>General refers to capturing images within the time range set in the schedule. For details, see "5.6.1 Schedule".</li> <li>Event means capturing images when motion detection, video tampering, or local alarms are triggered. For how to enable snapshots for motion detection, video tampering, or local alarms, see "5.5 Event Management".</li> </ul> |
| Image Size    | It is the same as the resolution of the selected snapshot main stream, and cannot be modified on this page.                                                                                                    |
| Quality       | You can set the snapshot quality from 1 to 6 levels. Level 1 is the lowest level, and level 6 is the highest level.                                                                                                    |
| Interval      | Set the snapshot frequency. You can select from 1 s through 7 s or <b>Customized</b> .                                                                                                    |

Step 3 Click Save.

# 5.1.2.3 Overlay

Configure overlay information, and it will be displayed on the **Live** page.

### 5.1.2.3.1 Privacy Masking

You can enable this function when you need to protect privacy of some areas on the video image.

### Procedure

<u>Step 1</u> Select Setting > Camera > Video > Overlay > Privacy Masking.

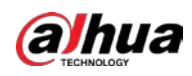

#### Figure 5-20 Privacy masking

| <ul> <li>Privacy Maskro</li> <li>Channel Title</li> <li>The Title</li> <li>OSD Info</li> <li>Font Attribute</li> <li>Picture Overlay</li> <li>Mobile State</li> <li>Custom Overlay</li> <li>Abnormal</li> <li>Latitude and L</li> <li>Privacy Maskro</li> <li>Inter Title</li> <li>Speed S</li> <li>Inter Title</li> <li>Inter Title</li> <li>Inter T</li></ul> |
|----------------------------------------------------------------------------------------------------|

#### Step 2 Select Enable.

<u>Step 3</u> Click **Add**, select the masking type and color, set the shielding ratio, and then draw blocks on the image.

 $\square$ 

#### You can select the masking type from Color Lump and Mosaic.

- When selecting **Color Lump** only, you can draw triangles and convex quadrilaterals as blocks. You can drag 8 blocks at most.
- When selecting **Mosaic**, you can draw rectangles as blocks with mosaic. You can draw 4 blocks at most.
- When selecting both Color Lump and Mosaic, you can draw 8 blocks at most.

#### **Related Operations**

• View and edit the block.

Select the privacy masking rule to be edited in the list, then the rule is highlighted, and the block frame is displayed in the image. You can edit the selected block as needed, including moving the position, and adjusting the size.

• Edit the block name.

Double-click the block name to edit it.

- Delete the block.
  - Click to delete blocks one by one.
  - Click Clear to delete all blocks.

#### 5.1.2.3.2 Channel Title

You can enable this function when you need to display channel title in the video image.

<u>Step 1</u> Select Setting > Camera > Video > Overlay > Channel Title.

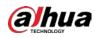

#### Figure 5-21 Channel title

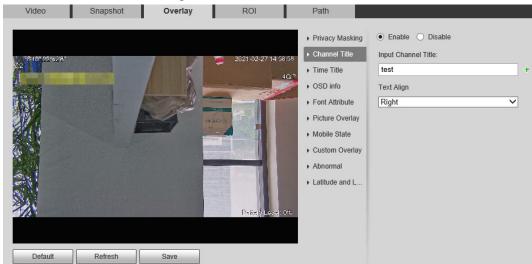

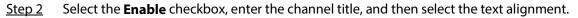

- Click 🕂 to expand the channel title, and you can expand 1 line at most.
- <u>Step 3</u> Move the title box to the position that you want in the image.
- Step 4 Click Save.

#### 5.1.2.3.3 Time Title

You can enable this function when you need to display time in the video image.

#### <u>Step 1</u> Select Setting > Camera > Video > Overlay > Time Title.

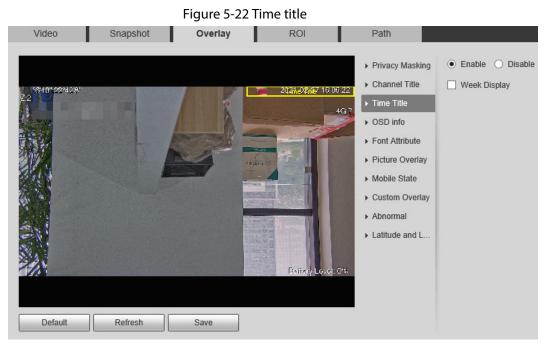

- <u>Step 2</u> Select the **Enable** checkbox.
- <u>Step 3</u> Select the **Week Display** checkbox.
- <u>Step 4</u> Move the time box to the position that you want in the image.
- Step 5 Click Save.

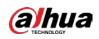

#### 5.1.2.3.4 OSD Info

You can enable this function if you want to display preset title, temperature, PTZ life warning, coordinates, zoom, north direction, pattern, RS-485, battery information, and other information on the video image.

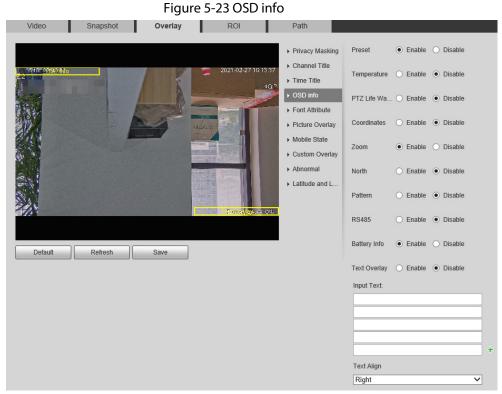

<u>Step 1</u> Select Setting > Camera > Video > Overlay > OSD Info.

| <u>Step 2</u> | Configure OSD information. |
|---------------|----------------------------|
| <u> </u>      | configure obb information  |

Table 5-10 Description of OSD information

| Parameter        | Description                                                                                                    |
|------------------|----------------------------------------------------------------------------------------------------|
| Preset           | Select <b>Enable</b> , and the preset name is displayed on the image when the camera turns to the preset, and it will disappear 3 s later.                                                              |
|                  | For some devices, you can set the duration of the preset title displaying on the screen. You can select from <b>Disable</b> , <b>5s</b> , <b>15s</b> , <b>Display Permanently</b> , and <b>Custom</b> . |
| Temperature      | Select <b>Enable</b> , and the internal temperature of the current device is displayed.                                                                                                    |
| PTZ Life Warning | When the PTZ lifespan is close to the threshold, a warning will be displayed on the video image. This OSD info is enabled by default.                                                                   |
| Coordinates      | Select <b>Enable</b> , and the PTZ coordinates information is displayed on the image.                                                                                                    |
| Zoom             | Select <b>Enable</b> , and the zoom information is displayed on the image. For example, <b>ENALLY SERVICE</b> means 12x zoom rate.                                                                      |
| North            | Select <b>Enable</b> , and the north direction is displayed on the image.                                                                                                    |
| Pattern          | Select <b>Enable</b> , and the pattern information is displayed on the image.                                                                                                    |

| Description                                                                                |  |
|--------------------------------------------------------------------------------------------|--|
| Select <b>Enable</b> , and the RS-485 communication information is displayed on the image. |  |
| Select <b>Enable</b> , and the battery level is displayed on the image.                    |  |
| Select <b>Enable</b> and enter text, and the text is displayed on the image.               |  |
|                                                                                            |  |
|                                                                                            |  |

<u>Step 3</u> Move the OSD box to the position that you want on the image.

Step 4 Click Save.

### 5.1.2.3.5 Font Attribute

You can enable this function if you need to adjust the font size and color on the video image. <u>Step 1</u> Select **Setting** > **Camera** > **Video** > **Overlay** > **Font Attribute**.

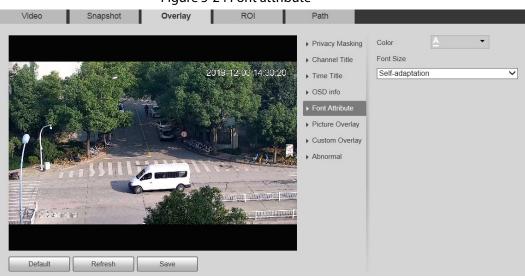

Figure 5-24 Font attribute

Step 2Select the font color and size.Click More Color to customize the font color.

Step 3 Click Save.

#### 5.1.2.3.6 Picture Overlay

You can enable this function if you need to display image on the video image.

 $\square$ 

Text overlay and picture overlay cannot be enabled at the same time. <u>Step 1</u> Select **Setting > Camera > Video > Overlay > Picture Overlay**.

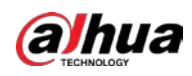

#### Figure 5-25 Picture overlay

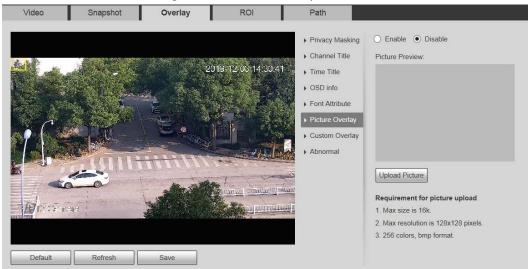

<u>Step 2</u> Select the **Enable** checkbox, click **Upload Picture**, and then select the image to be overlaid.

The image is displayed on the video image.

- <u>Step 3</u> Move the overlaid image to the position that you want on the image.
- Step 4 Click Save.

#### 5.1.2.3.7 Mobile State

You can enable this function if you want to display mobile state on the image. <u>Step 1</u> Select **Setting > Camera > Video > Overlay > Mobile State**.

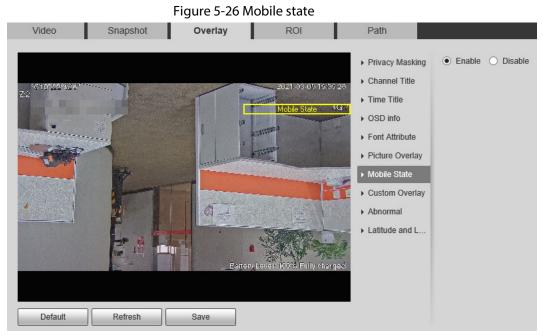

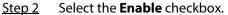

- <u>Step 3</u> Drag the mobile state box to the position that you want on the image.
- Step 4 Click Save.

The mobile state information is displayed on the image.

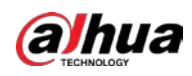

### 5.1.2.3.8 Custom Overlay

You can enable this function if you need to display custom information on the video image. <u>Step 1</u> Select **Setting > Camera > Video > Overlay > Custom Overlay**.

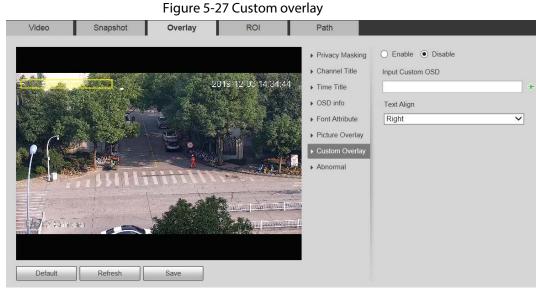

<u>Step 2</u> Select the **Enable** checkbox, and then select the text alignment.

| Click 🕂 to expand the custom overlay, and you can expand 1 line at most. |
|--------------------------------------------------------------------------|
| Drag the custom overlay box to the position that you want on the image.  |
| Click Save.                                                              |

### 5.1.2.3.9 Abnormal

<u>Step 3</u> Step 4

You can enable this function if you want to display exception information on the image. <u>Step 1</u> Select **Setting > Camera > Video > Overlay > Abnormal**.

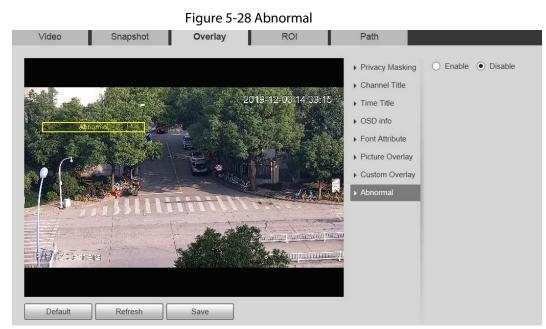

<u>Step 2</u> Select the **Enable** checkbox.

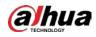

<u>Step 3</u> Drag the box to the position that you want on the image.

Step 4 Click Save.

The exception information is displayed on the image.

### 5.1.2.3.10 Latitude and Longitude

You can enable this function if you need to display latitude and longitude on the video image.

<u>Step 1</u> Select Setting > Camera > Video > Overlay > Latitude and Longitude.

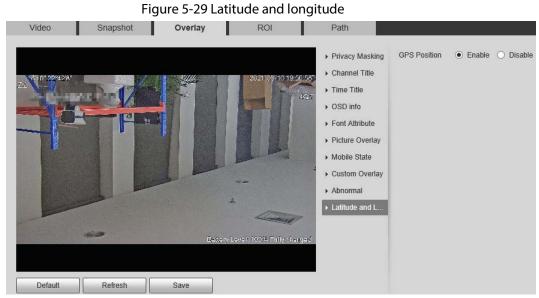

- <u>Step 2</u> Select the **Enable** checkbox.
- <u>Step 3</u> Drag the box to the position that you want on the image.
- Step 4 Click Save.

## 5.1.2.4 ROI

You can set a key monitoring region as a ROI (region of interest), and configure the image quality of this region.

 $\square$ 

ROI is available on select models.

<u>Step 1</u> Select **Setting** > **Camera** > **Video** > **ROI**.

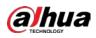

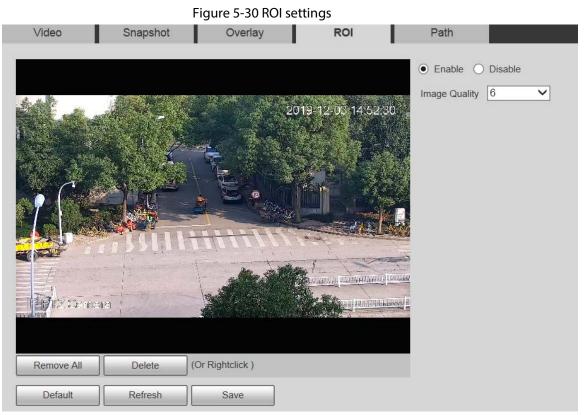

<u>Step 2</u> Select **Enable** to enable this function.

<u>Step 3</u> Press and hold the left mouse button to draw boxes on the monitoring screen. You can draw up to 4 boxes.

 $\square$ 

- Click **Delete** or right click to delete the drawn boxes.
- Click **Remove All** to clear all boxes.
- <u>Step 4</u> Set the image quality of the ROI.
- Step 5 Click Save.

## 5.1.2.5 Path

The storage path is associated with the snapshot and recording on the **Live** page. You can set the path of **Live Snapshot** and **Live Record** respectively.

The storage path is associated with the snapshot, downloaded and clipped files on the **Playback** page. You can set the path of **Playback Snapshot**, **Playback Download**, and **Video Clips** respectively.

<u>Step 1</u> Select Setting > Camera > Video > Path.

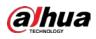

#### Figure 5-31 Path settings

| Video             | Snapshot  | Overlay             | ROI         | Path   |   |
|-------------------|-----------|---------------------|-------------|--------|---|
| Live Snapshot     | C:\Users\ | \WebDownload\LiveSr | apshot      | Browse |   |
| Live Record       | C:\Users\ | \WebDownload\LiveRe | ecord       | Browse |   |
| Playback Snapshot | C:\Users\ | WebDownload\Playba  | ickSnapshot | Browse | ] |
| Playback Download | C:\Users\ | \WebDownload\Playba | ickRecord   | Browse |   |
| Video Clips       | C:\Users\ | WebDownload\Video   | Clips       | Browse | 1 |
|                   | Default   | Save                |             |        | _ |

<u>Step 2</u> Set each storage path.

- Default storage path for snapshots: C:\Users\admin\WebDownload\LiveSnapshot.
- Default storage path for recording: C:\Users\admin\WebDownload\LiveRecord.
- Default storage path for playback snapshot:
   C:\Users\admin\WebDownload\PlaybackSnapshot.
- Default storage path for playback download:
   C:\Users\admin\WebDownload\PlaybackRecord.
- Default storage path for video clips: C:\Users\admin\WebDownload\VideoClips.

Step 3 Click Save.

## 5.1.3 Audio

You can configure audio parameters and alarm audio.

 $\square$ 

The function is available on select models.

## 5.1.3.1 Configuring Audio Parameters

You can set the audio input type, volume and more. After you enable main stream or sub stream, the network stream contains both audio and video; otherwise it is only video stream.

 $\square$ 

Before enabling sub stream audio, go to **Setting** > **Camera** > **Video** > **Video** to enable video in sub stream.

<u>Step 1</u> Select **Setting > Camera > Audio > Audio**.

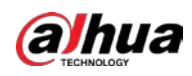

| Fig | uire | 5-32 | Audio |
|-----|------|------|-------|
| 114 | iuie | J-JZ | Audio |

| - Encode           |                |
|--------------------|----------------|
| Main Stream        |                |
| Enable             |                |
| Encode Mode        | G.711A 🗸       |
| Sampling Frequency | 8000 🗸         |
| Sub Stream         |                |
| Enable             | Sub Stream 1 🗸 |
| Encode Mode        | G.711A 🗸       |
| Sampling Frequency | 8000 🗸         |
| - Attribute        |                |
| AudioIn Type       | Lineln V       |
| Audio Output Type  | LineOut 🗸      |
| Noise Filter       | Disable 🗸      |
| Microphone Volume  |                |
| Speaker Volume     |                |

- <u>Step 2</u> Enable audio in main stream or sub stream.
- Step 3 Configure audio parameters.

| Table 5-11 Description of aud | lio parameter |
|-------------------------------|---------------|
|-------------------------------|---------------|

| Parameter          | Description                                                                                                    |
|--------------------|----------------------------------------------------------------------------------------------------|
| Enable             | Enable audio in main stream or sub stream.<br>Audio can be enabled only when video has been enabled.                                                                                                    |
| Encode Mode        | The audio encoding mode selected here applies to both audio streams and voice talks. We recommend you to keep the default value.                                                                                                    |
| Sampling Frequency | The number of audio signals sampled per second. The higher the sampling frequency, the more samples obtained per unit time, and the more accurate the restored audio signals.                                                                                                    |
| Audioln Type       | <ul> <li>Set the audio input type.</li> <li>Lineln: The Camera collects audio signals through an external audio device.</li> <li>Mic: The Camera collects audio signals through the built-in microphone.</li> <li>Bluetooth: The Camera collects audio signals through a Bluetooth device.</li> <li>Bluetooth is available on select models.</li> </ul> |

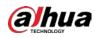

| Parameter                     | Description                                                                                                    |
|-------------------------------|----------------------------------------------------------------------------------------------------|
| Audio Output Type             | <ul> <li>Set the audio output type.</li> <li>LineOut: The Camera outputs audio signals through an external audio device.</li> <li>Speaker: The Camera outputs audio signals through the built-in speaker.</li> <li>Bluetooth: The Camera outputs audio signals through a Bluetooth device.</li> </ul> |
|                               | Bluetooth is available on select models.                                                                                                    |
| Noise Filter                  | After the function is enabled, noise in the environment will be filtered.                                                                                                    |
| NR (Noise Reduction)<br>Level | Adjust the noise reduction level.                                                                                                    |
| Microphone Volume             | Adjust the microphone volume.                                                                                                    |
| Speaker Volume                | Adjust the speaker volume.                                                                                                    |

<u>Step 4</u> Click **Save**.

## 5.1.3.2 Configuring Alarm Audio

You can set the alarm audio to be played when an alarm is triggered. For some devices, you can record or upload alarm audios.

## Procedure

```
Select Setting > Camera > Audio > Alarm Audio.
<u>Step 1</u>
```

| alam, ww D + | Choose | Name      | Play | Download | Modity | Celuter |
|--------------|--------|-----------|------|----------|--------|---------|
|              |        | alam, wav | 0    |          | 1      | 0       |
|              |        |           |      |          |        |         |
|              |        |           |      |          |        |         |
|              |        |           |      |          |        |         |
|              |        |           |      |          |        |         |
|              |        |           |      |          |        |         |
|              |        |           |      |          |        |         |
|              |        |           |      |          |        |         |
|              |        |           |      |          |        |         |
|              |        |           |      |          |        |         |
|              |        |           |      |          |        |         |
|              |        |           |      |          |        |         |
|              |        |           |      |          |        |         |
|              |        |           |      |          |        |         |

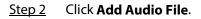

Figure 5-34 Add audio file

| Add Audio File |          | ×    |
|----------------|----------|------|
| Record         | O Upload |      |
| Audio File     | Record   | .pcm |

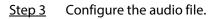

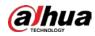

- Select **Record**, enter the audio file name, and then click **Record**. Click **Stop** to complete recording.
- Select **Upload**, click 📄, select the audio file to be uploaded, and then click **Upload**.

 $\square$ 

- The format of recorded audio is .pcm. Audio recording is only supported by some devices.
- Audio file in the format of .wav can be uploaded.
- You can edit and delete recorded or uploaded audio.
  - ◊ Click to *⊘* edit audio file.
  - Click 😑 to delete audio file.

<u>Step 4</u> Select the audio file that you need.

### **Related Operations**

- Play audio: Click 🚺 to play the alarm audio.
- Download audio: Click 👽 to download the alarm audio to local storage. The audio is saved to the default download path of the browser.

# **5.2 Network Settings**

# 5.2.1 TCP/IP

You can configure the IP address and DNS server of the Device to connect it to other devices in the network.

## Prerequisites

Before configuring network parameters, make sure that the Device is connected to the network properly.

- If there is no router in the network, assign an IP address in the same network segment.
- If there is a router in the network, set the corresponding gateway and subnet mask.

## Procedure

<u>Step 1</u> Select **Setting > Network > TCP/IP**.

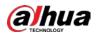

| Figure | 5-35 | TCP/IP    | settings |
|--------|------|-----------|----------|
| inguic | 5 55 | 1 C1 / 11 | Jettings |

| lost Name       | SD              |     |                  |
|-----------------|-----------------|-----|------------------|
| Ethernet Card   | Wire(Default)   | ~   | Set as Default C |
| Node            | ● Static ○ DHCP |     |                  |
| MAC Address     |                 | 68  |                  |
| P Version       | IPv4            | ~   |                  |
| P Address       | 173 20 14       | 102 |                  |
| Subnet Mask     | 200 00 0        |     |                  |
| Default Gateway | 12              |     |                  |
| Preferred DNS   | 22              |     |                  |
| Alternate DNS   |                 |     |                  |
| UTU             | 1500            |     | (600~1500)       |

<u>Step 2</u> Set TCP/IP parameters.

Table 5-12 Description of TCP/IP parameter

| Parameter           | Description                                                                                                    |
|---------------------|----------------------------------------------------------------------------------------------------|
| Host Name           | Set the name of the current device. The host name can be English or Chinese within 63 bytes.                                                                                                    |
| Ethernet Card       | Select the Ethernet card to be configured. <b>Wire</b> is selected by default.                                                                                                    |
| Set as Default Card | Click to set the current Ethernet card as the default card.                                                                                                    |
| Mode                | <ul> <li>Static and DHCP modes are available.</li> <li>If DHCP is selected, the IP address is obtained automatically. In this case, the IP address, subnet mask, and gateway cannot be set.</li> <li>If Static is selected, you need to set the IP address, subnet mask, and gateway manually.</li> </ul> |

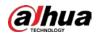

| Parameter                                    | Description                                                                                                    |                                                                                       |  |
|----------------------------------------------|----------------------------------------------------------------------------------------------------|---------------------------------------------------------------------------------------|--|
| MAC Address                                  | Display the MAC address of the Device.                                                                                                    |                                                                                       |  |
| IP Version                                   | You can select <b>IPv4</b> or <b>IPv6</b> . Both versions are supported and can be accessed.                                                                                                    |                                                                                       |  |
| IP Address                                   | Enter correct digits to change the IF                                                                                                    | <sup>2</sup> address.                                                                 |  |
| Subnet Mask                                  | Set the subnet mask according to actual conditions. The subnet<br>prefix is a number in the range of 1 to 255. The subnet prefix<br>identifies a specific network link, and usually contains a hierarchical<br>structure.<br>The Device checks the validity of all IPv6 addresses. The IP address<br>and the default gateway must be in the same network segment.<br>Make sure that a certain part of the subnet prefix in the IP address<br>and default gateway are the same.                                                                                                    |                                                                                       |  |
| Default Gateway                              | Configure as needed. The default<br>gateway must be in the same<br>network segment as the IP<br>address.                                                                                                    | For IPv6 version, in the <b>IP</b><br>Address, Default Gateway,<br>Preferred DNS, and |  |
| Preferred DNS                                | IP address of the DNS server.                                                                                                    | Alternate DNS fields, enter                                                           |  |
| Alternate DNS                                | Alternate IP address of the DNS server.                                                                                                    | 128 bits, and these fields cannot be blank.                                           |  |
| MTU                                          | <ul> <li>You can set the MTU value to ensure good data transmission according to the network. The value is 1500 by default. Modifying MTU value causes Ethernet card restarting and network disconnection.</li> <li>Here are some suggested values for your reference.</li> <li>1500: It is the maximum and default value of Ethernet packet, typical setting of the network connection without PPPOE or VPN, and is the default setting of some routers, network adapters, and switches.</li> <li>1492: The optimal value for PPPOE.</li> <li>1468: The optimal value for DHCP.</li> <li>1450: The optimal value for VPN.</li> </ul> |                                                                                       |  |
| Enable ARP/Ping to set IP<br>address service | <ul> <li>Select the checkbox, and then you can modify and set the device IP address through ARP/Ping command if the MAC address is known.</li> <li>The function is enabled by default. During reboot, you will have no more than 2 minutes to configure the Device IP address by a ping packet with certain length.</li> <li>The server will be turned off in 2 minutes, or it will be turned off immediately after the IP address is successfully configured. If the function is not enabled, the IP address cannot be configured with ping packet.</li> </ul>                                                                       |                                                                                       |  |

Step 3 Click Save.

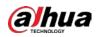

## **Related Operations**

An Example of Configuring IP Address with ARP/Ping

- 1. To obtain a usable IP address, make sure that the Device and your PC are in the same LAN.
- 2. Get the MAC address from the Device label.
- 3. Open command editor on the PC and enter the following command.

| System                | Command                                                          |
|-----------------------|------------------------------------------------------------------|
|                       | arp -s <ip address=""> <mac></mac></ip>                          |
|                       | ping -I 480 -t < IP Address >                                    |
| Windows syntax        | Example:                                                         |
|                       | arp -s 192.168.1.125 11-40-8c-18-10-11                           |
|                       | ping -l 480 -t 192.168.0.125                                     |
|                       | arp -s <ip address=""> <mac></mac></ip>                          |
|                       | ping -s 480 < IP Address >                                       |
| UNIX/Linux/Mac syntax | Example:                                                         |
|                       | arp -s 192.168.1.125 11-40-8c-18-10-11                           |
|                       | ping -s 480 192.168.0.125                                        |
|                       | netsh i i show in                                                |
|                       | netsh -c"i i" add neighbors ldx <ip address=""> <mac></mac></ip> |
|                       | ping -I 480 -t < IP Address >                                    |
| Win7 syntax           | Example:                                                         |
|                       | netsh i i show in                                                |
|                       | netsh -c"i i" add neighbors 12 192.168.1.125 11-40-8c-18-10-11   |
|                       | ping -l 480 -t 192.168.1.125                                     |

Table 5-13 Command list

4. Power off the Device and then restart it, or restart the Device over the network.

5. Check the PC command line. If there is information such as "Reply from 192.168.1.125...", it means the configuration succeeds. In this case, you can close the command editor.

6. Enter *http://<IP address>* in the browser address bar to log in.

## 5.2.2 Port

You can configure the maximum port numbers and values on this page.

<u>Step 1</u> Select **Setting > Network > Port**.

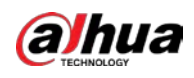

#### Figure 5-36 Port page

| Max Connection | 10     |       | (1~20)       |  |
|----------------|--------|-------|--------------|--|
| TCP Port       | 37777  |       | (1025~65534) |  |
| UDP Port       | 37778  |       | (1025~65534) |  |
| HTTP Port      | 80     |       |              |  |
| RTSP Port      | 554    |       |              |  |
| HTTPS Port     | 443    |       |              |  |
| 5000 Port      | Enable | O Off |              |  |

<u>Step 2</u> Configure each port value of the Device.

- Except Max Connection, modifications of other parameters will take effect after restart.
- 0-1024, 1900, 3800, 5000, 5050, 9999, 37776, 37780-37880, 39999, and 42323 are occupied for specific uses.
- It is not recommended to use the default values of other ports during port configuration.

| Table 5-14 Description | of port parameter |
|------------------------|-------------------|
|------------------------|-------------------|

| Parameter      | Description                                                                                                    |
|----------------|----------------------------------------------------------------------------------------------------|
| Max Connection | The maximum number of users that can log in to the web page of the Device simultaneously. The value ranges from 1 to 10, and it is 10 by default. |
| TCP Port       | TCP service port. The value is 37777 by default. You can set this parameter as needed.                                                            |
| UDP Port       | User Datagram Protocol port. The value is 37778 by default. You can set this parameter as needed.                                                 |
| HTTP Port      | HTTP communication port. The value is 80 by default. You can set this parameter as needed.                                                        |

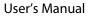

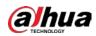

| Parameter         | Description                                                                                                    |  |
|-------------------|----------------------------------------------------------------------------------------------------|--|
|                   | Real Time Streaming Protocol port. Keep the default value 554 if it is<br>displayed. If you play live view through Apple's QuickTime or VLC, the<br>following format is available. This function is also supported by Blackberry<br>mobile phone. |  |
|                   | When the URL format requiring RTSP, you need to specify channel number<br>and bit stream type in the URL, and also username and password if<br>needed.                                                                                            |  |
|                   | When playing live view with Blackberry mobile phone, you need to disable the audio, and then set the stream encoding mode to H.264B and resolution to CIF.                                                                                        |  |
|                   | URL format example:                                                                                                    |  |
|                   | rtsp://username:password@ip:port/cam/realmonitor?channel=1&subtype<br>=0                                                                                                    |  |
|                   | Username: Your username. For example, admin.                                                                                                    |  |
| RTSP Port         | Password: Your password. For example, admin.                                                                                                    |  |
|                   | IP: Your device IP. For example, 192.168.1.122.                                                                                                    |  |
|                   | <ul> <li>Port: Leave it if the value is 554 by default.</li> </ul>                                                                                                    |  |
|                   | Channel: Channel number starting from 1. For example, if it is channel                                                                                                    |  |
|                   | 2, then enter channel=2.                                                                                                    |  |
|                   | • Subtype: stream type. The main stream is 0 (subtype=0); the sub                                                                                                    |  |
|                   | stream is 1 (subtype=1).                                                                                                    |  |
|                   | For example, if you require the sub stream of channel 2 from a certain device, then the URL shall be:                                                                                                    |  |
|                   | rtsp://admin:admin@192.168.1.123:554/cam/realmonitor?channel=2&subt<br>ype=1                                                                                                    |  |
|                   | If certification is not required, you do not need to specify the username and password. Use the following format:                                                                                                    |  |
|                   | rtsp://ip:port/cam/realmonitor?channel=1&subtype=0                                                                                                    |  |
|                   | A network protocol for real-time data communication. The value is 1935<br>by default. You can enter the value as needed.                                                                                                    |  |
| RTMP              |                                                                                                    |  |
|                   | Enable RTMP to push audio and video data to the third-party server. Make sure that the address is trusted; otherwise it might cause data leakage.                                                                                                 |  |
| HTTPS Port        | HTTPS communication port. The value is 443 by default. You can set this parameter as needed.                                                                                                    |  |
|                   | The port is disabled by default. If you need to connect the Camera to intelligent transportation box through 5000 port, enable this port.                                                                                                    |  |
| 5000 Port         |                                                                                                    |  |
|                   | There might be network risk if the port is enabled. Be cautious.                                                                                                    |  |
| Step 3 Click Save |                                                                                                    |  |

Step 3 Click Save.

# 5.2.3 PPPoE

You can enable PPPoE (Point-to-Point Protocol over Ethernet) to establish network connection. In this case, the Device obtains a dynamic IP address. To use this function, you need to obtain the

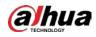

PPPoE username and password from the Internet Service Provider (ISP).

<u>Step 1</u> Select **Setting > Network > PPPoE**.

|          | Figure 5-37 PPPoE page (1) |
|----------|----------------------------|
| PPPoE    |                            |
|          |                            |
| Enable   |                            |
| Username | none                       |
| Password |                            |
|          | Default Refresh Save       |
|          |                            |

- <u>Step 2</u> Select **Enable**, and then enter PPPoE username and password.
- Step 3 Click Save.

**Save Succeeded!** is displayed, and the obtained IP address of public network is displayed in real time. You can access the Device through the IP address.

| Figure | 5-38 | PPPoE | page | (2) |
|--------|------|-------|------|-----|
|--------|------|-------|------|-----|

| PPPoE    |                      |
|----------|----------------------|
|          |                      |
| Enable   |                      |
| Username | public               |
| Password | •••••                |
|          | Default Refresh Save |
|          |                      |

## 5.2.4 DDNS

Properly configure DDNS, and then the domain name on the DNS server matches your IP address and refresh the matching relation in real time. You can always access your device with the same domain name no matter how much your device IP address changes. Before making any changes, check whether your device supports the DNS server.

 $\square$ 

- The third party servers might collect your device information if DDNS is enabled.
- Register and log in to the DDNS website, and then you can view the information of all the connected cameras in your account.

<u>Step 1</u> Select **Setting > Network > DDNS**.

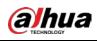

#### Figure 5-39 DDNS

| DDNS       |                                                                                           |
|------------|-------------------------------------------------------------------------------------------|
| 🖌 Туре     | NO-IP DDNS After enabling DDNS function, third-party server may collect your device info. |
| Address    | dynupdate.no-ip.com                                                                       |
| Domain Nam | e none test                                                                               |
| Username   | none                                                                                      |
| Password   | ••••                                                                                      |
| Interval   | 1440 Min.(1440~2880)                                                                      |
|            | Default Refresh Save                                                                      |

| Step 2          | Select Type, | and then | configure | DDNS | parameter. |
|-----------------|--------------|----------|-----------|------|------------|
| <u> 510 p 2</u> | Jereer Type, | und then | configure |      | purumeter. |

Table 5-15 Description of DDNS parameter

| Parameter      | Description                                                                                                    |  |
|----------------|----------------------------------------------------------------------------------------------------|--|
| Туре           | The name and website of the DDNS service provider. Here is the matching relationship.                                                                                           |  |
| Server Address | CN99 DDNS                                                                                                    |  |
|                | Server address: www.3322.org                                                                                                    |  |
|                | NO-IP DDNS                                                                                                    |  |
|                | Server address: dynupdate.no-ip.com                                                                                                    |  |
|                | Dyndns DDNS                                                                                                    |  |
|                | Server address: members.dyndns.org                                                                                                    |  |
| Domain Name    | The domain name you registered on the DDNS website.                                                                                                    |  |
| Username       | Enter the username and password obtained from DDNS service provider. You need to register an account (including username and password) on the website of DDNS service provider. |  |
| Password       |                                                                                                    |  |
| Interval       | The update cycle of the connection between your device and the server, and the time is 10 minutes by default.                                                                   |  |

Step 3 Click Save.

Open the browser, enter the domain name in the address bar, and then press the Enter key. The login page is displayed.

## 5.2.5 SMTP (Email)

 $\square$ 

After this function is enabled, the device data will be sent to the given server. There is data leakage risk. Think twice before enabling the function.

After you configure **SMTP (Email)**, when alarms, video detection and abnormal events are triggered, an email will be sent to the recipient server through SMTP server. The recipient can log in to the incoming mail server to receive emails.

<u>Step 1</u> Select Setting > Network > SMTP (Email).

|                | Figure 5-40 SMTP (Email)   |
|----------------|----------------------------|
| SMTP(Email)    |                            |
|                |                            |
| SMTP Server    | none                       |
| Port           | 25                         |
| Anonymity      |                            |
| Username       | anonymity                  |
| Password       | ••••                       |
| Sender         | none                       |
|                |                            |
| Authentication | TLS                        |
| Title          | Message Attachment         |
| Mail Receiver  | +                          |
|                | _                          |
|                |                            |
|                |                            |
| Health Mail    | Update Period 60 s(1~3600) |
|                | Test                       |
|                | Default Refresh Save       |

<u>Step 2</u> Configure SMTP (Email) parameter.

**alhua** 

### Table 5-16 Description of SMTP (Email) parameter

| Parameter   | Description                                                                                |                                                 |
|-------------|--------------------------------------------------------------------------------------------|-------------------------------------------------|
| SMTP Server | IP address of the outgoing mail server complying with SMTP protocol.                       |                                                 |
| Port        | Port number of the outgoing mail server complying with SMTP protocol. It is 25 by default. | For the detailed configuration, see Table 5-17. |
| Username    | Username of sender mailbox.                                                                |                                                 |
| Password    | Password of sender mailbox.                                                                |                                                 |
| Anonymity   | entering username, password, and sender information.                                       |                                                 |
| Sender      |                                                                                            |                                                 |

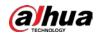

| Parameter          | Description                                                                                                    |
|--------------------|----------------------------------------------------------------------------------------------------|
| Authenticati<br>on | <ul> <li>Select authentication type from None, SSL and TLS. TLS is selected by default.</li> <li>For the detailed configuration, see Table 5-17.</li> <li>There might be risks if you select the authentication type other than TLS. TLS is recommended.</li> </ul> |
| Title              | You can enter no more than 63 characters in Chinese, English, and Arabic numerals.                                                                                                    |
| Mail Receiver      | Email address of the receiver. Support 3 addresses at most.                                                                                                    |
| Attachment         | Select the checkbox to support attachment in the email.                                                                                                    |
| Health Mail        | The system sends test mail to check if the connection is successfully configured.<br>Select the <b>Health Mail</b> checkbox and configure the <b>Update Period</b> , and then<br>the system sends test mails according to the defined period.                       |
| Test               | Test whether the email function is normal. If the configuration is correct, the email address of the receiver will receive the test email. Save the email configuration before running rest.                                                                        |

| Туре | SMTP Server    | Authentication | Port    | Description                                                                                                    |
|------|----------------|----------------|---------|----------------------------------------------------------------------------------------------------|
| QQ   | smtp.qq.com    | SSL            | 465     | <ul> <li>The authentication<br/>type cannot be None.</li> <li>You need to enable<br/>SMTP service in your<br/>mailbox.</li> <li>The authentication<br/>code is required;<br/>either the QQ<br/>password or email<br/>password or email<br/>password is not<br/>applicable.</li> <li>Authentication code is<br/>the code you receive<br/>when enabling SMTP<br/>service.</li> </ul> |
| 163  | smtp.163.com   | SSL            | 465/994 | • You need to enable                                                                                                    |
| 105  | 51110-105.0011 | TLS            | 25      | SMTP service in your                                                                                                    |

Table 5-17 Description of common email configuration

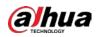

| Туре | SMTP Server   | Authentication | Port     | Description                                                                                                    |
|------|---------------|----------------|----------|----------------------------------------------------------------------------------------------------|
|      |               |                |          | <ul> <li>mailbox.</li> <li>The authentication code is required; the email password is not applicable.</li> <li>Authentication code is the code you receive when enabling SMTP service.</li> </ul> |
| Sina | smtp.sina.com | SSL            | 465      | You need to enable SMTP service in your mailbox.                                                                                                    |
| 126  | smtp.126.com  | _              | 25<br>25 | You need to enable SMTP service in your mailbox.                                                                                                    |

Step 3 Click Save.

## 5.2.6 UPnP

 $\square$ 

After UPnP is enabled, Intranet service and port of the Device will be mapped to Extranet. Think twice before enabling it.

UPnP (Universal Plug and Play) allows you to establish the mapping relationship between Intranet and Extranet. Extranet users can access Intranet device by visiting Extranet IP address. Intranet port is device port and Extranet port is router port. Users can access the Device by accessing Extranet port. When you are not using routers for UPnP, disable UPnP to avoid affecting other functions. Once UPnP is enabled, the Device supports UPnP protocol. In Windows XP or Windows Vista, after UPnP is enabled, the Device can be automatically searched by Windows network.

## Adding UPnP Network Service in Windows System

- 1. Open Control Panel, and then select Add or Remove Programs.
- 2. Click Add/Remove Windows Components.
- 3. Select Network Service from the Windows Components Wizard and click Details button.
- 4. Select Internet Gateway Device Discovery and Control Client, and UPnP User Interface, and then click OK to start installation.

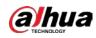

## **Configuring UPnP**

1. Select **Setting** > **Network** > **UPnP**.

| tart Device Discover |              |                 |               |               |                |        |
|----------------------|--------------|-----------------|---------------|---------------|----------------|--------|
| ort Mapping List     | Service Name | Protocol        | Internal Port | External Port | Status         | Modify |
| ¥.                   | HTTP         | WebService TCP  | 80            | 8080          | Mapping Failed | 1      |
| ×.                   | TCP          | PrivService TCP | 37777         | 37777         | Mapping Failed | 1      |
| 2                    | UDP          | PrivService:UDP | 37778         | 37778         | Mapping Failed | 1      |
| ×                    | RTSP         | RTSPService TCP | 554           | 554           | Mapping Failed | 1      |

- 2. Select Enable.
- 3. Select a mode from the drop-down list.

There are 2 mapping modes: **Custom** and **Default**.

- In **Custom** mode, users can modify the external port.
- Select **Default**, and then the system finishes mapping with unoccupied port automatically. In this case, you do not need to modify mapping relation.
- 4. Select Start Device Discover.
- 5. Click Save.

## 5.2.7 Bonjour

### Introduction

Bonjour is also called zero-configuration networking, which can automatically discover computers, devices and services on IP networks. Bonjour is a protocol of industry standard which allows devices to search and find each other. IP address or DNS server is not required during the process. Enable this function, and the network camera will be automatically detected by the OS and client with Bonjour function. When the network camera is automatically detected by Bonjour, server name you have set will be displayed.

## **Configuring Bonjour**

1. Select **Setting > Network > Bonjour**.

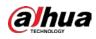

|             | Figure 5-42 Bonjour page                                                                                                    |
|-------------|----------------------------------------------------------------------------------------------------|
| Bonjour     |                                                                                                    |
|             |                                                                                                    |
| Enable      |                                                                                                    |
| Server Name | - MORPHONY AND A MILLION AND A MILLION AND A MI |
|             | Default Refresh Save                                                                                                    |

- 2. Select **Enable**, and then set **Server Name**.
- 3. Click Save.

### Visiting Web Page with Safari Browser

In the OS and clients that support Bonjour, perform the following steps to visit the web page of the Device with Safari browser.

- 1. Click Show all bookmarks in Safari.
- 2. The OS or client automatically detects the network cameras with Bonjour enabled in the LAN.
- 3. Click to visit the corresponding web page.

## 5.2.8 SNMP

After setting SNMP (Simple Network Management Protocol) and connecting to the Device through certain software (such as MIB Builder and MG-SOFT MIB Browser), you can manage and monitor the Device with the software.

#### Prerequisites

- Install SNMP monitoring and management tool such as MIB Builder and MG-SOFT MIB Browser.
- Get the MIB file of the matched version from technical support.

### Procedure

<u>Step 1</u> Select **Setting** > **Network** > **SNMP**.

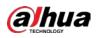

|                     | Figure 5-43 SNMP (1)     |
|---------------------|--------------------------|
| SNMP                |                          |
| Version             | □ v1 □ v2 □ v3 (Recommen |
| SNMP Port           | 161 (1~65535)            |
| Read Community      |                          |
| Write Community     |                          |
| Trap Address        |                          |
| Trap Port           | 162                      |
| Keep Alive          |                          |
|                     | Default Refresh Save     |
|                     | Figure 5-44 SNMP (2)     |
| SNMP                |                          |
| Version             | v1 v2 v3 (Recommen       |
| SNMP Port           | 161 (1~65535)            |
| Read Community      |                          |
| Write Community     |                          |
| Trap Address        |                          |
| Trap Port           | 162                      |
| Keep Alive          |                          |
| Read-only Username  | public                   |
| Authentication Type | MD5 O SHA                |
| Authentication Pass | ••••••                   |
| Encryption Type     | CBC-DES                  |
| Encryption Password | ••••••                   |
| Read&write Userna   | private                  |
| Authentication Type | MD5 O SHA                |
| Authentication Pass | •••••                    |
| Encryption Type     | CBC-DES                  |
| Encryption Password | ••••••                   |
|                     | Default Refresh Save     |
|                     |                          |

<u>Step 2</u> Select SNMP version to enable SNMP.

- Select **V1**, and the system can only process information of V1 version.
- Select **V2**, and the system can only process information of V2 version.
- Select **V3**, and then **V1** and **V2** become unavailable. You can configure username, password and authentication type. It requires corresponding username, password and

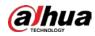

authentication type to access your device from the server.

### 

#### Using **V1** and **V2** might cause data leakage, and **V3** is recommended.

In **Trap Address**, enter the IP address of the PC that has MIB Builder and MG-SOFT MIB Browser installed, and leave other parameters to the default.

| Parameter                          | Description                                                                                                    |
|------------------------------------|----------------------------------------------------------------------------------------------------|
| SNMP Port                          | The listening port of the software agent on the Device.                                                                                                  |
| Read Community, Write<br>Community | The read and write community string that the software agent<br>supports.<br>The name must consist of numbers, letters, underlines and<br>strikethroughs. |
| Trap Address                       | The target address of the Trap information sent by the software agent on the Device.                                                                     |
| Trap Port                          | The target port of the Trap information sent by the software agent on the Device.                                                                        |
| Keep Alive                         | After you select the checkbox, the Device can send data packet to ensure continuous network connection.                                                  |
| Read-only Username                 | Set the read-only username used to access the Device, and it is <b>public</b> by default.                                                                |
| Read/Write Username                | Set the read/write username used to access the Device, and it is <b>public</b> by default.                                                               |
| Authentication Type                | You can select <b>MD5</b> or <b>SHA</b> . The default type is <b>MD5</b> .                                                                               |
| Authentication Password            | It cannot be less than 8 digits.                                                                                                    |
| Encryption Type                    | It is CBC-DES by default.                                                                                                    |
| Encryption Password                | It cannot be less than 8 digits.                                                                                                    |

Step 3 Click Save.

### Result

View device configuration through MIB Builder or MG-SOFT MIB Browser.

- 1. Run MIB Builder and MG-SOFT MIB Browser.
- 2. Compile the two MIB files with MIB Builder.
- 3. Load the generated modules with MG-SOFT MIB Browser.
- 4. Enter the IP address of the Device you need to manage in the MG-SOFT MIB Browser, and then select version to search.
- 5. Unfold all the tree lists displayed in the MG-SOFT MIB Browser, and then you can view the configuration information, video channel amount, audio channel amount, and software version.

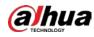

### $\square$

Use PC with Windows OS and disable SNMP Trap service. The MG-SOFT MIB Browser will display prompt when an alarm is triggered.

# 5.2.9 Multicast

You can access the Device by network to see live view. If the access times exceed its upper limit, preview might fail. You can set multicast IP to access by multicast protocol to solve the problem. The Device supports two multicast protocols: **RTP** and **TS**. RTP is enabled by default when main stream and sub stream are used. TS is disabled by default.

## 5.2.9.1 RTP

#### <u>Step 1</u> Select **Setting > Network > Multicast > RTP**.

|                                                                                                    | RTP T             | -S                 |                   |                    |
|----------------------------------------------------------------------------------------------------|-------------------|--------------------|-------------------|--------------------|
| Multicast Address         Multicast Address         Multicast Address           (224.0.0.0~239.255.255.255)         (224.0.0.0~239.255.255.255)           Port         40000         (1025~65500)   Port           40016         (1025~65500) | Main Stream       |                    | Sub Stream        |                    |
| (224.0.0.0~239.255.255)     (224.0.0.0~239.255.255.255)       Port     40000     (1025~65500)   Port       Port     40016                                                                                                    | Enable            |                    | Enable            | Sub Stream 1       |
|                                                                                                    | Multicast Address |                    | Multicast Address |                    |
| Default Refresh Save                                                                                                    | Port              | 40000 (1025~65500) | Port              | 40016 (1025~65500) |
|                                                                                                    | Роп               |                    |                   | 40016 (1025~6550)  |

Figure 5-45 RTP page

- <u>Step 2</u> Enable main stream or sub stream.
- <u>Step 3</u> Enter multicast address and port number.
- Step 4 Click Save.

## 5.2.9.2 TS

<u>Step 1</u> Select Setting > Network > Multicast > TS.

Figure 5-46 TS page

|             | RTP               | TS                          |                   |                             |              | ? |
|-------------|-------------------|-----------------------------|-------------------|-----------------------------|--------------|---|
|             |                   |                             |                   |                             |              |   |
|             | Main Stream       |                             | Sub Stream        |                             |              |   |
|             | Enable            |                             | Enable            | Sub Stream 1                |              |   |
|             | Multicast Address | 100 - 1 - R - R             | Multicast Address | 28. 1. 2. 1                 |              |   |
|             |                   | (224.0.0.0~239.255.255.255) |                   | (224.0.0.0~239.255.255.255) |              |   |
|             | Port              | 20000 (1025~655             | 00) Port          | 20016 (                     | (1025~65500) |   |
|             |                   |                             |                   |                             |              |   |
|             |                   | Default Refresh             | Save              |                             |              |   |
| Step        | <u>2</u> Enable m | nain stream or sub stream.  |                   |                             |              |   |
| <u>Step</u> | <u>3</u> Enter mu | Ilticast address and port n | umber.            |                             |              |   |
| Step        | 4 Click Sav       | 7e.                         |                   |                             |              |   |

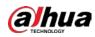

# 5.2.10 Auto Register

After you enable this function, when the Device is connected to Internet, it will report the current location to the specified server which acts as the transit to make it easier for the client software to access the Device.

<u>Step 1</u> Select **Setting > Network > Auto Register**.

Figure 5-47 Auto register

| Auto Register |                      |
|---------------|----------------------|
| Enable        |                      |
| IP Address    | 0.0.0.0              |
| Port          | 7000                 |
| Sub-Device ID | none                 |
|               | Default Refresh Save |

#### <u>Step 2</u> Select the **Enable** checkbox to enable **Auto Register**.

#### Step 3 Enter IP Address, Port and Sub-Device ID.

Table 5-19 Description of auto register parameter

| as registered to  |
|-------------------|
| pe registered to. |
|                   |
|                   |
|                   |

Step 4 Click Save.

## 5.2.11 Wi-Fi

Devices with Wi-Fi function can access network through Wi-Fi.

 $\square$ 

- Wi-Fi and WPS are available on select models.
- All devices with WPS button support WPS function.

## 5.2.11.1 Wi-Fi Settings

The name, status and IP information of current hotspot are displayed in the Wi-Fi information bar.
Click **Refresh** after reconnection to make sure that the operating status is displayed in real time.
Connecting Wi-Fi hotspot takes some time depending on network signal strength.
<u>Step 1</u> Select the **Enable** checkbox.

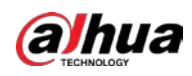

#### Figure 5-48 Wi-Fi settings (1)

| Enable  |      |              |                | Add SSID Search SSI |
|---------|------|--------------|----------------|---------------------|
| ID List |      |              |                |                     |
|         | SSID | Connect mode | Authorize Mode | Signal Quality      |
|         |      |              |                |                     |
|         |      |              |                |                     |
|         |      |              |                |                     |
|         |      |              |                |                     |
|         |      |              |                |                     |
|         |      |              |                |                     |
|         |      |              |                |                     |
|         |      |              |                |                     |
| fi Info |      |              |                |                     |
| fi Info |      |              |                |                     |
| D       |      |              |                |                     |
|         |      |              |                |                     |

<u>Step 2</u> Click **Search SSID**, and Wi-Fi hotspots in the environment of current network camera are displayed.

| ID List         |                            |              |                  |                |
|-----------------|----------------------------|--------------|------------------|----------------|
| 12              | 5510                       | Connect mode | Authorize Mode   | Signal Quality |
|                 | Annual State of Concession | Auto         | WPA/WPA2-PSK-AES | -              |
|                 | Marchine & Marchine and    | Auto         | WPA/WPA2.PSK-AES |                |
|                 | ALCOLUMN 1                 | Auto         | WPA2-PSK-AES     |                |
|                 |                            | Auto         | WPA/WPA2-PSK-AES | -              |
|                 | Sector And                 | Auto         | WPA2-PSK-AES     |                |
| 0               | 41.418.                    | Aula         | WPA/WPA2-P3K-AE5 | 4              |
| Info            |                            |              |                  |                |
|                 | Connected                  |              |                  |                |
| dress mermannin |                            |              |                  |                |

#### Figure 5-49 Wi-Fi settings (2)

#### <u>Step 3</u> To manually add Wi-Fi, click **Add SSID**.

#### Figure 5-50 Add Wi-Fi

| Add WIFI |           | X |
|----------|-----------|---|
| SSID     |           |   |
|          | OK Cancel |   |

<u>Step 4</u> Enter a network name in the dialog box.

### 

It is recommended to set a secure encryption method for the Device to connect routers.

- <u>Step 5</u> Double-click one hotspot to display the **Signal Quality** and the **Authentication Manner**.
  - If the password is required, enter the password. When entering the password, its index number shall be consistent with that on the router.
  - Click **Connection** if password is not required.

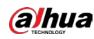

## 5.2.11.2 WPS Settings

|                               | Figure 5-51 WPS settings |         |
|-------------------------------|--------------------------|---------|
| WIFI                          | WPS                      |         |
|                               |                          |         |
| <ul> <li>Enter PIN</li> </ul> |                          |         |
| PIN                           |                          |         |
| SSID                          |                          |         |
| ⊖ Button                      |                          |         |
| Status                        | Connected                |         |
|                               | Connection               | Refresh |

PIN and SSID can be obtained from the router. Enter PIN and SSID, and then click **Refresh** to display operating status in real time.

## 5.2.11.3 AP Settings

You can use the Camera as wireless AP (Access Point), and other devices such as mobile phones can connect to the Camera by searching for the network name. You can then log in to the Camera through the browser on your device. At most 5 accounts can log in to the Camera at the same time. AP and Wi-Fi cannot be both enabled at the same time, and AP is disabled by default.

## Procedure

- <u>Step 1</u> Select **Setting > Network > WIFI > AP**.
- <u>Step 2</u> Select **Enable**, and then set AP information.

Figure 5-52 AP settings

| nstie<br>SID<br>requency Band | Z.4G ¥     |             |
|-------------------------------|------------|-------------|
| reflication Type              | WPAJ PSK V |             |
|                               | bit        |             |
| iost IP                       | 18.808.0   |             |
|                               |            | MAC Address |
|                               |            |             |
|                               |            |             |
|                               |            |             |
|                               |            |             |
|                               |            |             |
|                               |            |             |

| Table 5-20 AP parameter description |
|-------------------------------------|
|-------------------------------------|

| Parameter           | Description                                                                                                    |
|---------------------|----------------------------------------------------------------------------------------------------|
| SSID                | The default name is "device serial number_SD".                                                                     |
| Frequency Band      | Both 2.4G and 5G are available.                                                                                    |
| Verification Type   | It is <b>WPA2 PSK</b> by default, and cannot be changed.                                                           |
| Connection Password | Set the connection password which is required when other devices connect to the Camera. It is 12345678 by default. |

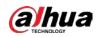

| Parameter | Description                    |
|-----------|--------------------------------|
| Host IP   | Displays the IP address of AP. |

Step 3 Click Save.

### Result

1. Open your device such as mobile phone, search for the network name of the AP in the wireless signal list, and then connect to the network.

After it is successfully connected, the IP address and MAC address of the device is displayed on the **AP** interface.

- 2. Open a browser on your device, enter the host IP on the **AP** interface or IP address on the **TCP/IP** interface, and then you can go to the login interface of the Camera.
- 3. Enter the username and password, and then log in to the Camera.

 $\square$ 

Live view is available on select devices.

## 5.2.12 802.1x

802.1x is a port-based network access control protocol. It allows users to manually select authentication mode to control device access to LAN, and meet authentication, billing, safety and management requirements of the network.

#### <u>Step 1</u> Select **Setting > Network > 802.1x**.

|                | rigule 5-55 002.1x ipa | age          |      |
|----------------|------------------------|--------------|------|
| 802.1x         |                        |              |      |
|                |                        |              |      |
| Enable         |                        |              |      |
| Authentication | n PEAP                 | $\checkmark$ |      |
| Username       | none                   |              |      |
| Password       | ••••                   |              |      |
|                | Default                | Refresh      | Save |

Figure 5-53 802.1x ipage

<u>Step 2</u> Select the **Enable** checkbox to enable **802.1x**.

<u>Step 3</u> Select an authentication mode, and then enter username and password.

Table 5-21 Description of 802.1x setting parameter

| Parameter      | Description                                        |
|----------------|----------------------------------------------------|
| Authentication | PEAP (protected EAP protocol).                     |
| Username       | The username that was authenticated on the server. |
| Password       | Corresponding password.                            |

Step 4 Click Save.

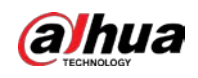

# 5.2.13 QoS

QoS (Quality of Service) is a network security mechanism, and is also a technology to solve network delay, congestion, and other problems.

For network business, QoS includes transmission bandwidth, time delay in transmission, and packet loss of data. In network, QoS can be improved by ensuring transmission bandwidth, and reducing time delay in transmission, packet loss rate, and delay jitter.

For DSCP (Differentiated Services Code Point), there are 64 priority degrees (0–63) of data packets. 0 represents the lowest priority, and 63 the highest priority. Based on the priority, the packets are classified into different groups. Each group occupies different bandwidth and has different discard percentage when there is congestion so as to improve service quality.

#### <u>Step 1</u> Select **Setting > Network > QoS**.

|                  | Figure 5-54 QoS pag | e       |      |
|------------------|---------------------|---------|------|
| QoS              |                     |         |      |
| Realtime Monitor | 0                   | (0~63)  |      |
| Command          | 0                   | (0~63)  |      |
| Open the WMM     |                     |         |      |
|                  | Default             | Refresh | Save |

<u>Step 2</u> Configure QoS setting parameters.

#### Table 5-22 Description of QoS setting parameter

| Parameter         | Description                                                                   |
|-------------------|-------------------------------------------------------------------------------|
| Realtime Monitor  | Data packet of network video monitoring. The value ranges from 0 to 63.       |
| Command           | Data packet of device configuration and query. The value ranges from 0 to 63. |
| Open the WMM      | Select the checkbox to enable wireless QoS.                                   |
| Stop 2 Click Save |                                                                               |

Step 3 Click Save.

## 5.2.14 4G/5G

After installing SIM card, you can connect the Device to 4G/5G network through dialing or mobile setting.

- Dialing setting: Connect the Device to 4G/5G network in specified period.
- Mobile setting: Receive alarm linkage messages on your mobile phone. When receiving alarm messages, you can activate the Device to connect to 4G/5G network through SMS or phone calls.

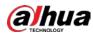

 $\square$ 

- The function is available on devices with 4G/5G module. This section uses 4G as an example.
- Dual 4G is supported by select models, but only one 4G network adapter can be enabled simultaneously.

## 5.2.14.1 Dialing Setting

Log in to web page, select **Setting > Network > 4G > Dialing Setting**.

|                   |                      | .9 5 5 5 5 5 5 5 5 5 5 5 5 5 5 5 5 5 5 5 |
|-------------------|----------------------|------------------------------------------|
| ► Camera          | Dialing Setting Mobi | ile Settings                             |
| Network           | -                    |                                          |
| > TCP/IP          | Wireless Net Type    | Auto   Enable                            |
| > Port            | APN                  |                                          |
| > PPPoE           | Authorize Mode       | <b>T</b>                                 |
| > DDNS            | Dial-up Number       |                                          |
| > SMTP(Email)     | Username             |                                          |
| > UPnP            | Password             |                                          |
| > SNMP            | Interval             | 30 s                                     |
| > Bonjour         | Time Range           | Setup                                    |
| > Multicast       |                      |                                          |
| > 802.1x          | SIM State            |                                          |
| > QoS             | Network Support      |                                          |
| > 4G              | Wireless Network St  | ata                                      |
| > Access Platform | IP Address           | ale                                      |
| ▶ PTZ             |                      |                                          |
| ▶ Event           | Wireless Signal      |                                          |
| Storage           |                      | Default Refresh Save                     |
| System            |                      |                                          |
| Information       |                      |                                          |
| $\sim$            |                      |                                          |

Figure 5-55 Dialing setting page

| ~   | ~   |   | ~  |
|-----|-----|---|----|
| n – | - 1 |   |    |
|     |     |   |    |
|     |     |   |    |
| u-  | _   | - | а. |

Some devices only support certain mobile carriers, and only the supported carriers are displayed in **Network Support**.

<u>Step 1</u> Select the **Enable** checkbox.

<u>Step 2</u> Enter **APN**, **Authorize Mode**, **Dial-up Number**, **Username**, and **Password** according to the SIM card inserted.

 $\square$ 

These parameters might vary by countries. Contact local carrier or customer service for details.

<u>Step 3</u> Set the period to use 4G.

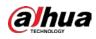

## $\square$

- If the current time is in the period you set, 4G network connection will be enabled. The IP address of the SIM card will be displayed in IP Address. And you can access the device through 4G after finishing the rest steps.
- If the current time is not in the period you set, 4G network connection will not be enabled. Only the corresponding **Wireless Signal** is displayed on the page. And you cannot access the device through 4G.

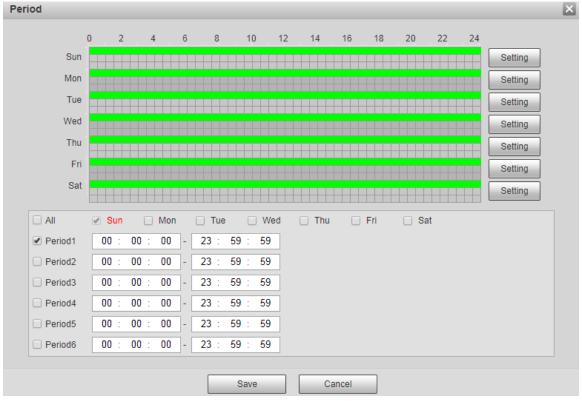

Figure 5-56 Period setting

<u>Step 4</u> Set the interval to enable 4G through message or phone call if you want to use 4G outside the period set in <u>Step3</u>.

| 1 |   | Γ | h |
|---|---|---|---|
| F | - |   | 5 |

The value range is 0–7200 s and it is 30 s by default. If the interval is 30 s, after activating 4G, you can use it for 30 s. After 30 s, you need to activate 4G again. If you set the interval to 0 s, you can use 4G without disconnection and you do not need to activate it again. For the method to activate 4G through message or phone call, see "5.2.14.2 Mobile Setting". Click **Save**.

## 5.2.14.2 Mobile Setting

Step 5

Log in to web page, select **Setting > Network > 4G > Mobile Settings**.

You can add the phone number to receive alarms. You also can add phone number used to activate 4G through message or phone call if you want to use 4G outside the period set in <u>Step3</u> of "5.2.14.1 Dialing Setting".

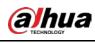

Make sure that you add international calling codes before the phone number to avoid unnecessary charges caused by phone calls or messages to other countries or regions.

| ▶ Camera          | Dialing Setting | Mobile Settings             |   |           |                             |   |           |                             |   |
|-------------------|-----------------|-----------------------------|---|-----------|-----------------------------|---|-----------|-----------------------------|---|
| Network           |                 |                             |   |           |                             |   |           |                             |   |
| > TCP/IP          | Message :       | Send                        |   | Message A | ctivation                   |   | Phone Act | ivation                     |   |
| > Port            | Receiver        |                             | + | Sender    |                             | + | Caller    |                             | + |
| > PPPoE           |                 | 1.000000000                 | - |           | CONTRACTOR .                |   |           | 110000                      |   |
| > DDNS            |                 |                             |   |           |                             |   |           |                             |   |
| > SMTP(Email)     |                 | The phone<br>number used to |   |           | The phone<br>number used to |   |           | The phone<br>number used to |   |
| > UPnP            |                 | receive alarm               |   |           | send activation<br>message  |   |           | make activation             |   |
| > SNMP            |                 | message                     |   |           | message                     |   |           | call                        |   |
| > Bonjour         |                 |                             |   |           |                             |   |           |                             |   |
| > Multicast       | Title           | Event Message               |   |           |                             |   |           |                             |   |
| > 802.1x          |                 |                             |   |           |                             |   |           |                             |   |
| > QoS             |                 |                             |   |           |                             |   |           |                             |   |
| > 4G              |                 |                             |   |           |                             |   |           |                             |   |
| > Access Platform |                 | Defa                        |   | Refresh   | Save                        |   |           |                             |   |
| ▶ PTZ             |                 | Dela                        |   | Reliesh   | Save                        |   |           |                             |   |
| ▶ Event           |                 |                             |   |           |                             |   |           |                             |   |
| Storage           |                 |                             |   |           |                             |   |           |                             |   |
| System            |                 |                             |   |           |                             |   |           |                             |   |
| ▶ Information     |                 |                             |   |           |                             |   |           |                             |   |

Figure 5-57 Mobile setting page

- **Message Send**: When alarms are triggered, the phone number added will receive message.
- **Message Activation**: You can enable 4G through message outside the period you set to use 4G. You need to send "ON" or "OFF" to phone number of the SIM card in the Device. "ON" indicates enabling, and "OFF" indicates disabling.
- **Phone Activation**: You can enable 4G through phone calls outside the period you set to use 4G. You need to call the phone number of the SIM card in the Device. If the call gets through, it means 4G has been enabled.

 $\square$ 

- Make sure that your SIM card supports making phone calls and sending messages, and it can be used normally.
- Make sure that you use activation function outside the time range you set; otherwise it does not work.
- <u>Step 1</u> Select the checkbox of the service you need to enable. You can select one or more services.
- <u>Step 2</u> Enter the phone number and click 🕂 to add it.
- Step 3 Click Save.
- <u>Step 4</u> Select the **Message Link** checkbox on the page of the event for which you want to receive message.

Take Face Detection for example. Click **Setting** > **Event** > **Face Detection**, and then select the **Message Link** checkbox.

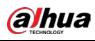

Figure 5-58 Message link

|   | Camera                    | Face Detection                                   |                                  |
|---|---------------------------|--------------------------------------------------|----------------------------------|
|   | Network                   |                                                  | Enable                           |
|   | PTZ                       |                                                  |                                  |
|   | Event                     | 40018-08-1511.88-40                              | OSD Clear                        |
|   | > Video Detection         |                                                  | Period Setting                   |
|   | > Smart Motion Detection  | 9                                                | Setting                          |
|   | > Audio Detection         | *                                                | Face Enhancement                 |
|   | > Smart Plan              | 6                                                |                                  |
|   | > Deep IVS                |                                                  | Record                           |
|   | > Face Detection          |                                                  | Record Delay 10 s (10~300)       |
| _ | > Video Structuralization |                                                  | Relay-out                        |
|   | > Alarm                   |                                                  | Alarm Delay 10 s (10~300)        |
|   | > Abnormality             | IPHIZZAN des //                                  | Send Email                       |
|   | Storage                   |                                                  | D PTZ                            |
|   | System                    |                                                  | Message Link                     |
|   | Information               | Detect Region Draw Clear                         | Snapshot                         |
|   |                           | Exclude Re Draw Modify Clear                     | Snap Face Image One-inch photo • |
|   |                           | Target filter   Max Size 8191 * 8191 Draw Target | Snap Mode Optimized Snap ▼       |
|   |                           | Min Size 0 * 0 Clear                             | <ul> <li>Attribute</li> </ul>    |
|   |                           |                                                  | Default Default Dera             |
|   |                           | Pixel Counter 0 * 0 Draw Target                  | Default Refresh Save             |
|   |                           |                                                  |                                  |

<u>Step 5</u> Click **Save** on the page of the corresponding event. You will receive message if the alarm is triggered.

# 5.2.15 Access Platform

## 5.2.15.1 P2P

P2P is a private network traversal technology which enables users to manage devices easily without requiring DDNS, port mapping or transit server. Scan the QR code with your smart phone, and then you can add and manage more devices on your mobile client.

<u>Step 1</u> Select **Setting > Network > Access Platform > P2P**.

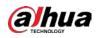

|        |                   | Figure 5-59                          | 9 P2P p  | age       |              |          |             |       |  |
|--------|-------------------|--------------------------------------|----------|-----------|--------------|----------|-------------|-------|--|
| P2P    |                   | ONVIF                                |          |           |              |          |             |       |  |
|        |                   |                                      |          |           |              |          |             |       |  |
| 🖌 Enab | le                |                                      |          |           |              |          |             |       |  |
| After  | enabling the fu   | nction and conne                     | cting Ir | nternet,  | we will co   | llect de | vice inform | ation |  |
| such   | as IP address,    | MAC address, na                      | ame an   | d seria   | I number.    | The coll | lected      |       |  |
| infor  | mation is only us | sed for remote a                     | cess o   | of the de | evice. If yo | u do no  | t agree to  |       |  |
| enat   | le the function,  | please cancel the                    | e select | tion of ( | check box.   |          |             |       |  |
|        |                   |                                      |          |           |              |          |             |       |  |
| Stati  | IS                | Offline                              |          |           |              |          |             |       |  |
| S/N    |                   | procession of                        | 100      |           |              |          |             |       |  |
| QR     | Code              |                                      |          |           |              |          |             |       |  |
|        |                   | Scan the QR code<br>on the interface |          |           |              |          |             |       |  |
|        |                   |                                      |          |           |              |          |             |       |  |
|        |                   | ELSM-T.H.                            |          |           |              |          |             |       |  |
|        |                   | Default                              |          | F         | Refresh      |          | Save        |       |  |
|        |                   |                                      |          |           |              |          |             |       |  |
|        |                   |                                      |          |           |              |          |             |       |  |
| • F    | 2P is enabled b   | y default. You ca                    | an man   | age th    | e devices i  | remotel  | ly.         |       |  |

- When P2P is enabled and the device is connected to network, the status is displayed as **Online**. We might collect the information including IP address, MAC address, device name, and serial number. The information collected is for remote access only. If you do not agree with this, you can clear the **Enable** checkbox.
- <u>Step 2</u> Log in to mobile phone client, and then tap **Device Management**.
- <u>Step 3</u> Tap **Add +** at the upper-right corner.
- <u>Step 4</u> Scan the QR code on the P2P page.
- <u>Step 5</u> Follow the onscreen instructions to finish settings.

## 5.2.15.2 ONVIF

The ONVIF authentication is **On** by default, which allows the network video products (including video recording device and other recording devices) from other manufacturers to connect to the service.

<u>Step 1</u> Select Setting > Network > Access Platform > ONVIF.

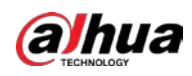

|                | Figure 5-60 ONVIF pa | age     |      |
|----------------|----------------------|---------|------|
| P2P            | ONVIF                |         |      |
| Authentication | ● On 〇 Off           |         |      |
|                | Default              | Refresh | Save |

<u>Step 2</u> Select **On** for **Authentication**.

Step 3 Click Save.

## 5.2.15.3 RTMP

You can connect the third party platforms (such as YouTube) to play live video through RTMP protocol.

 $\square$ 

- Only admin user can configure RTMP.
- RTMP only supports H.264, H.264B and H.264H video formats, and Advanced Audio Coding (AAC) audio format.
- <u>Step 1</u> Select Setting > Network > Access Platform > RTMP.

|               |                                                                                                    | Figure 5-61 RT                                      | MP page                                                            |                                              |
|---------------|----------------------------------------------------------------------------------------------------|-----------------------------------------------------|--------------------------------------------------------------------|----------------------------------------------|
|               | P2P                                                                                                    | ONVIF                                               | RTMP                                                               |                                              |
|               | <ul> <li>Enable</li> <li>Stream Type</li> <li>Address Type</li> <li>IP Address</li> <li>Port</li> </ul> | <ul> <li>Main Stream</li> <li>Non-custom</li> </ul> | <ul> <li>Sub Stream 1</li> <li>Custom</li> <li>(0~6553)</li> </ul> | <ul> <li>Sub Stream 2</li> <li>5)</li> </ul> |
|               | Custom Address                                                                                          | Default                                             | Refresh                                                            | Save                                         |
| <u>Step 2</u> |                                                                                                    | checkbox to enable<br>MP, make sure that 1          | RTMP.<br>the address can be tr                                     | rusted.                                      |

Step 3 Set RTMP parameters.

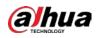

| Parameter      | Description                                                                                                    |
|----------------|----------------------------------------------------------------------------------------------------|
| Stream Type    | Select live video stream type. Make sure that the video format of the stream is H.264, H.264B or H.264H, and the audio format is AAC.                        |
| Adduces Trues  | There are two options: <b>Non-custom</b> and <b>Custom</b> .                                                                                                 |
| Address Type   | <ul> <li>Non-custom: You need to fill in the IP address or domain name.</li> <li>Custom: You need to fill in the address allocated by the server.</li> </ul> |
| IP Address     | If you have selected <b>Non-custom</b> , IP address and port need to be filled in.                                                                           |
| Port           | <ul> <li>IP Address: IPv4 or domain name is supported.</li> <li>Port: It is recommended to use the default value.</li> </ul>                                 |
| Custom Address | If you have selected <b>Custom</b> , the address allocated by the server needs to be filled in.                                                              |

#### Table 5-23 Description of RTMP parameter configuration

Step 4 Click Save.

# **5.3 Bluetooth Settings**

You can connect the Camera to Bluetooth devices such as Bluetooth headset for voice broadcast of alarms and voice intercom with the platform.

 $\square$ 

The function is available on select models.

## Procedure

<u>Step 1</u> Select **Setting > Connection Settings > Bluetooth**.

Step 2 Select Enable.

The searched Bluetooth devices are displayed in the **Bluetooth List**. Click **Refresh** at the lower-right corner of the list to search for **Bluetooth** devices again.

| Name                                                                                                    | MAC Address                                                                                                    | Actress Type | Signal Quality   |
|----------------------------------------------------------------------------------------------------|----------------------------------------------------------------------------------------------------|--------------|------------------|
| in the second second seco | NAME OF TAXABLE PARTY.                                                                                                    | 0            |                  |
| And an and a second second second                                                                                                    | COMPAREMENT OF THE OWNER OF THE OWNER OWNER OF THE OWNER OWNER OWNER OWNER OWNER OWNER OWNER OWNER OWNER OWNER OWNER                                                                                                    | 0            |                  |
|                                                                                                    | 755.075.78                                                                                                    | 0            |                  |
|                                                                                                    | Concernance Report                                                                                                    | 0            |                  |
|                                                                                                    | And and a second second second second second second second second second second second second second second se                                                                                                    | 0            |                  |
|                                                                                                    | THE PARTY OF THE PARTY OF THE P | 0            |                  |
|                                                                                                    | ANALASIAN                                                                                                    |              |                  |
|                                                                                                    |                                                                                                    |              |                  |
| Natio                                                                                                    | MAC Address                                                                                                    | Address Type | Link State       |
|                                                                                                    |                                                                                                    |              |                  |
|                                                                                                    |                                                                                                    |              |                  |
|                                                                                                    |                                                                                                    |              |                  |
|                                                                                                    |                                                                                                    |              |                  |
|                                                                                                    |                                                                                                    |              |                  |
|                                                                                                    |                                                                                                    |              |                  |
|                                                                                                    |                                                                                                    |              |                  |
|                                                                                                    |                                                                                                    |              |                  |
|                                                                                                    |                                                                                                    |              | Deter Par Anna I |
|                                                                                                    |                                                                                                    |              | Dated Pair Again |
| edocth Madela Indo :                                                                                                    |                                                                                                    |              | Dates Par Apan   |

Figure 5-62 Bluetooth list

<u>Step 3</u> Double-click the name of Bluetooth device, and then set PIN on the **Setup** interface.

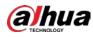

## 

| For the PIN of the Bluetooth device, see the corresponding user's manu | ıal  |
|------------------------------------------------------------------------|------|
| of the rink of the bluetooth device, see the corresponding user's many | iai. |

Figure 5-63 Connect to Bluetooth device

| Setup        |             | × |
|--------------|-------------|---|
| Name         |             |   |
| MAC Address  |             |   |
| Address Type | 0           |   |
| PIN          |             |   |
|              |             |   |
|              |             |   |
|              | Save Cancel |   |

Step 4 Click Save.

The connected Bluetooth device is displayed in the list below.

<u>Step 5</u> Select **Setting** > **Camera** > **Audio** > **Audio**, and then set audio input and audio output types to **Bluetooth**.

|      | ncode              |                |
|------|--------------------|----------------|
|      | Main Stream        |                |
| ✓    | Enable             |                |
|      | Encode Mode        | G.711A 🗸       |
|      | Sampling Frequency | 8000 🗸         |
| 4    | Sub Stream         |                |
| ~    | Enable             | Sub Stream 1 🗸 |
|      | Encode Mode        | G.711A 🗸       |
|      | Sampling Frequency | 8000 🗸         |
|      |                    |                |
| — At | tribute            |                |
|      | AudioIn Type       | Bluetooth V    |
|      | Audio Output Type  | Bluetooth V    |
|      | Noise Filter       | Disable 🗸      |
|      | Microphone Volume  | =)+ 0          |
|      | Speaker Volume     | =()+ 0         |
|      |                    |                |

Figure 5-64 Set audio

## **Related Operations**

• Click **Refresh** at the lower-right corner of the list to get information of paired Bluetooth devices again.

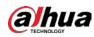

- Click Pair Again to quickly connect to Bluetooth devices paired before.
- Click **Delete** to delete the Bluetooth device.

# **5.4 PTZ Settings**

## 5.4.1 Protocol

 $\square$ 

Network PTZ setting and analog PTZ setting are available on select models.

## **5.4.1.1 Network PTZ Settings**

#### <u>Step 1</u> Select Setting > PTZ > Protocol > Network PTZ.

|               | Figure 5-65 Network PTZ setting                |            |                 |                                      |  |  |  |
|---------------|------------------------------------------------|------------|-----------------|--------------------------------------|--|--|--|
| Ne            | twork PTZ                                      | Analog PTZ |                 |                                      |  |  |  |
| F             | Protocol                                       | PELCOD     | ~               |                                      |  |  |  |
|               |                                                | Default    | Refresh         | Save                                 |  |  |  |
| <u>Step 2</u> | Select a protocol.<br>You can select <b>DH</b> |            | OD. or PELCOP D | <b>DH-SD1</b> is selected by default |  |  |  |

You can select DH-SD1, DH-SD3, PELCOD, or PELCOP. DH-SD1 is selected by default.

 $\square$ 

DH-SD1 protocol supports up to 80 presets, and DH-SD3 protocol supports up to 300 presets.

Click Save. Step 3

### 5.4.1.2 Analog PTZ Settings

<u>Step 1</u> Select Setting > PTZ > Protocol > Analog PTZ.

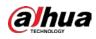

| Figure 5-66 Analog PTZ setting |            |              |  |  |  |  |
|--------------------------------|------------|--------------|--|--|--|--|
| Network PTZ                    | Analog PTZ |              |  |  |  |  |
| Address                        | 1          |              |  |  |  |  |
| Baud Rate                      | 9600       | ~            |  |  |  |  |
| Data Bit                       | 8          | $\checkmark$ |  |  |  |  |
| Stop Bit                       | 1          | $\checkmark$ |  |  |  |  |
| Parity                         | NONE       | $\checkmark$ |  |  |  |  |
|                                | Default    | Refresh Save |  |  |  |  |

<u>Step 2</u> Configure analog PTZ parameter.

Table 5-24 Description of analog PTZ parameter

| Parameter | Description                                                                                            |
|-----------|----------------------------------------------------------------------------------------------------|
|           | Enter the address of the Device.                                                                       |
| Address   |                                                                                                    |
|           | Make sure that the address is the same as the device address; otherwise you cannot control the device. |
| Baud Rate | Select the baud rate of the Device.                                                                    |
| Data Bit  | It is 8 by default.                                                                                    |
| Stop Bit  | It is 1 by default.                                                                                    |
| Parity    | It is <b>NONE</b> by default.                                                                          |

Step 3 Click Save.

## 5.4.2 Function

### 5.4.2.1 Preset

Select **Setting** > **PTZ** > **Function** > **Preset**. The **Preset** page is displayed.

 $\square$ 

If you click Remove All, all presets and special presets will be cleared.

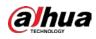

#### Figure 5-67 Preset

|                                         |                     | ▶ Preset                                                                                                    | Number   | Preset Title           | Save     | ÷ |
|-----------------------------------------|---------------------|----------------------------------------------------------------------------------------------------|----------|------------------------|----------|---|
|                                         | 2019-11-07 15 11 26 | ▶ Tour                                                                                                    | 1        | Preset1                |          | • |
|                                         | 2019-11-07-13 11:20 | ▶ PTZ Speed                                                                                                    | 2        | Preset2                |          | • |
|                                         |                     | ▶ Idle Motion                                                                                                    |          |                        |          |   |
| Preset1<br>1 43 C P.0.0 T.45.0 Z:1.0    |                     | ▶ PowerUp                                                                                                    |          |                        |          |   |
|                                         |                     | PTZ Limit                                                                                                    |          |                        |          |   |
|                                         |                     | <ul> <li>Time Task</li> </ul>                                                                                                    |          |                        |          |   |
|                                         | A                   | a company of the second second s |          |                        |          |   |
| and and and and and and and and and and |                     | ▶ PTZ Restart                                                                                                    | Number 0 | natial Decost Function | Saura Ca |   |
| P PTZ Camera                            | 1/ 1/40             | <ul> <li>Default</li> </ul>                                                                                                    | Number S | pecial Preset Function | Save Ca  | 4 |
|                                         |                     |                                                                                                    |          |                        |          |   |
| 3                                       |                     |                                                                                                    |          |                        |          |   |
|                                         | om (+)              |                                                                                                    |          |                        |          |   |
|                                         |                     |                                                                                                    |          |                        |          |   |
|                                         | cus (+)             |                                                                                                    |          |                        |          |   |
|                                         |                     |                                                                                                    |          |                        |          |   |
| Speed 5 V                               |                     |                                                                                                    |          |                        |          |   |

#### 5.4.2.1.1 Preset Settings

Preset means a certain position to which the Device rotates. Users can adjust the PTZ and camera to the location quickly through calling presets.

Step 1 On the lower left corner of the **Preset** interface, click the direction buttons, Speed 5 ,

—, and (+) to adjust the PTZ direction, speed, zoom, and focus of the Device.

#### 

The current position is set to a preset and is displayed in the list.

#### Figure 5-68 Add presets

| Number | Preset Title | Save | ÷ |
|--------|--------------|------|---|
| 1      | Preset1      |      | • |
| 2      | Preset2      | -    | • |
|        |              |      |   |
|        |              |      |   |
|        |              |      |   |
|        |              |      |   |
|        |              |      |   |

Step 3 Click 🔚 to save the preset.

<u>Step 4</u> Perform operations on presets.

- Double-click the preset title to edit the title displayed on the monitoring screen.
- Click 😅 to delete the preset.

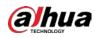

#### 5.4.2.1.2 Special Preset Settings

Special presets serve as the shortcut for some special functions switch or calling, and they no longer represent the location of the PTZ camera.

Step 1 Click 🛟 to add a special preset. The added special preset will be displayed in the list.

| -  | - | - | ~    |  |
|----|---|---|------|--|
| n  |   | r | h    |  |
| ш  |   |   | - 11 |  |
| ш  |   |   | - 11 |  |
| u. | - | _ | -64  |  |

The number of special presets starts from 51 by default, and 100 is the largest number.

Figure 5-69 Special presets

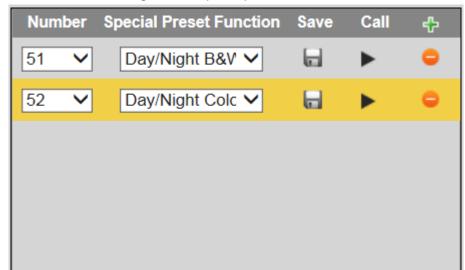

- <u>Step 2</u> Click 🔚 to save the added special preset.
- <u>Step 3</u> Perform operations on special presets.

Ш

If the PTZ is restored to default settings, all preset configurations will be cleared, but the called function will remain.

#### Related Operations

- Click Day/Night B&V V to modify the special preset function.
- Click 😑 to delete the special preset.
- Click **b** to quickly call the function configured for the special preset.

### 5.4.2.2 Tour

Tour means a series of movements that the Device makes along several presets.

 $\square$ 

You need to set several presets in advance.

<u>Step 1</u> Select **Setting** > **PTZ** > **Function** > **Tour**.

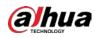

#### Figure 5-70 Tour settings

<u>Step 2</u> Select the **Tour Mode** from **Original Path** and **Shortest Path**. **Original Path** is selected by default.

- Original Path: Tour in the order of adding presets.
- Shortest Path: Starting from the preset with largest horizontal zoom value and vertical zoom value, pass all presets in the tour to ensure the shortest path. The Device reaches the corresponding preset and ensure the minimum number of rotation.
- Step 3 Click **Add** at the bottom of the list on the upper right corner of the page to add a tour path.
- <u>Step 4</u> Click **Add** at the bottom of the list on the lower right corner of the page to add several presets.
- <u>Step 5</u> Perform tour operations.
  - Double-click tour name to edit the name of the corresponding tour.
  - Double-click duration to set the time that the Device stays at the corresponding preset.
  - Double-click speed to modify the tour speed. The default value is 7, and the value range is 1–10. The larger the value, the faster the speed.
- <u>Step 6</u> Click **Start** to start the tour.

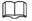

The ongoing tour stops if any operation is made to the PTZ.

### 5.4.2.3 Scan

Scan means the Device moves horizontally at a certain speed between the defined left and right limits.

<u>Step 1</u> Select **Setting** > **PTZ** > **Function** > **Scan**.

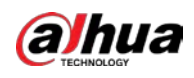

#### Figure 5-71 Scan settings

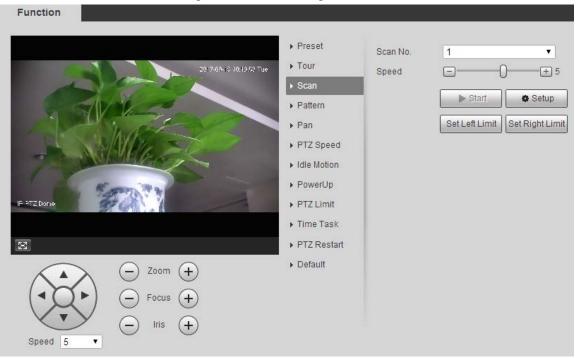

- Step 2 Select the Scan No.
- <u>Step 3</u> Drag the slider to adjust the scan speed.
- <u>Step 4</u> Click **Setup** to adjust the Device to an ideal position.
- <u>Step 5</u> Click **Set Left Limit** and **Set Right Limit** to set the left and right boundaries of the Device.
- <u>Step 6</u> Click **Start**, and then the Device starts scanning.
- <u>Step 7</u> Click **Stop**, and then the scanning stops.

### 5.4.2.4 Pattern

Pattern means a record of a series of operations that users make to the Device. The operations include horizontal and vertical movements, zoom and preset calling. Record and save the operations, and then you can call the pattern path directly.

<u>Step 1</u> Select **Setting > PTZ > Function > Pattern**.

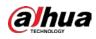

#### Figure 5-72 Pattern settings

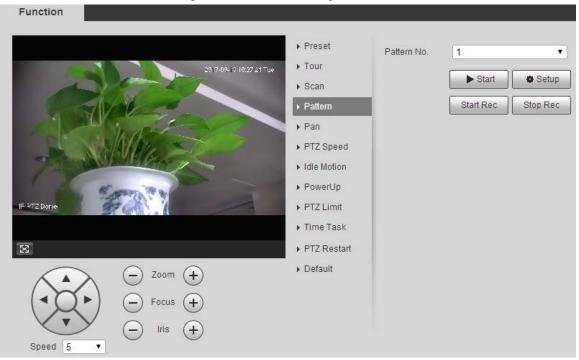

#### Step 2 Select the Pattern No..

- <u>Step 3</u> Click **Setup** and **Start Rec**, and then operate the PTZ.
- <u>Step 4</u> Click **Stop Rec** to stop recording.
- <u>Step 5</u> Click **Start**, and then the Device starts patterning.
- <u>Step 6</u> Click **Stop**, and then the patterning stops.

## 5.4.2.5 Pan

Pan refers to the continuous 360° rotation of the Device at a certain speed.

<u>Step 1</u> Select **Setting** > **PTZ** > **Function** > **Pan**.

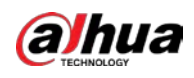

#### Figure 5-73 Pan settings

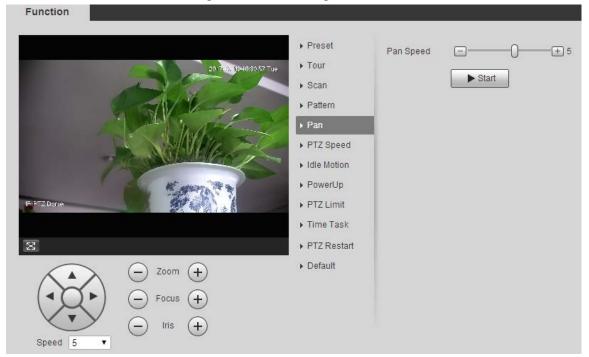

<u>Step 2</u> Drag the slider to set the **Pan Speed**.

<u>Step 3</u> Click **Start**, and the Device starts to rotate horizontally at this speed.

### 5.4.2.6 PTZ Speed

You can adjust the manual control speed of the PTZ by setting PTZ speed. This speed does not apply to tour, pattern, or auto tracking.

```
<u>Step 1</u> Select Setting > PTZ > Function > PTZ Speed.
```

#### Figure 5-74 PTZ speed settings

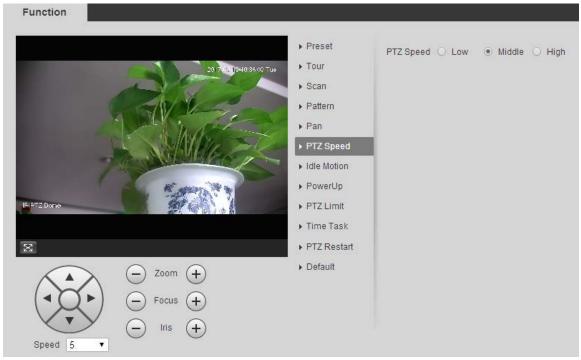

Step 2 Select Low, Middle or High.

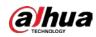

### 5.4.2.7 Idle Motion

Idle motion refers to a set motion when the Device does not receive any valid command within a certain period.

 $\square$ 

### Set **Preset, Tour, Scan** or **Pattern** in advance.

<u>Step 1</u> Select **Setting > PTZ > Function > Idle Motion**.

Figure 5-75 Idle motion settings Function Preset Enable 1 2017 36 **1**5-10:56 12 Tue ► Tour Idle Motion Preset O Tour Scan 🔘 Scan 🛛 🔘 Pattern Pattern 1 : Preset1 Number . ▶ Pan Idle Time 10 minute(s) (1~60) PTZ Speed Save Refresh Idle Motion PowerUp ▶ PTZ Limit Time Task  $\otimes$ ▶ PTZ Restart Default Zoom (+Focus Iris (+Speed 5

- <u>Step 2</u> Select the **Enable** checkbox to enable the idle motion.
- <u>Step 3</u> Select idle motion from **Preset**, **Tour**, **Scan** and **Pattern**.
- <u>Step 4</u> Select the action number of the selected motion.
- <u>Step 5</u> Set **Idle Time** for the selected motion.
- Step 6 Click Save.

### 5.4.2.8 PowerUp

PowerUp means the automatic operation of the Device after it is powered on.

 $\square$ 

#### Set Preset, Tour, Scan or Pattern in advance.

<u>Step 1</u> Select **Setting** > **PTZ** > **Function** > **PowerUp**.

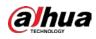

#### Figure 5-76 PowerUp settings

|                     | ► Preset      | Enable  |                          |
|---------------------|---------------|---------|--------------------------|
| 2017/35/18-10:09:48 | Tue Four      | PowerUp | O Preset O Tour          |
|                     | > Scan        |         | 🔿 Scan 🔿 Patterr         |
| AVY-                | ► Pattern     |         | <ul> <li>Auto</li> </ul> |
| in the second       | ▶ Pan         |         | Save Refresh             |
|                     | PTZ Speed     |         |                          |
| TANK                | ► Idle Motion |         |                          |
| Kara And            | ► PowerUp     | 1       |                          |
| IF PTZ Done         | ► PTZ Limit   | 1       |                          |
|                     | ▶ Time Task   |         |                          |
| X                   | PTZ Restart   |         |                          |
| Zoom (+)            | ▶ Default     |         |                          |
| (◀▓►)               |               |         |                          |
| (-) Iris (+)        |               |         |                          |

<u>Step 2</u> Select the **Enable** checkbox to enable power up motion.

<u>Step 3</u> Select power up motion from **Preset**, **Tour**, **Scan**, **Pattern** or **Auto**.

### $\square$

Select **Auto** and the last motion before you shut down the Device last time will be performed.

- <u>Step 4</u> Select the action number of the selected motion.
- Step 5 Click Save.

### 5.4.2.9 PTZ Limit

After you set the PTZ limit, the Device can only move in the defined area.

<u>Step 1</u> Select **Setting** > **PTZ** > **Function** > **PTZ Limit**.

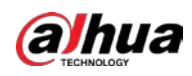

#### Figure 5-77 PTZ limit settings

| Function                                                                                                    |                                                                                                    |                                                                                                    |
|----------------------------------------------------------------------------------------------------|----------------------------------------------------------------------------------------------------|----------------------------------------------------------------------------------------------------|
| DOTAL REMOVEMENT THE                                                                                                  | <ul> <li>Preset</li> <li>Tour</li> <li>Scan</li> <li>Pattern</li> <li>Pan</li> <li>PTZ Speed</li> <li>Idle Motion</li> <li>PowerUp</li> <li>PTZ Limit</li> <li>Time Task</li> </ul> | Enable Up Line Setting Live Down Line Setting Live Pease enable Coordinates at Overlay function to see PTZ Coordinates on video. |
| 8                                                                                                    | <ul> <li>PTZ Restart</li> </ul>                                                                                                    |                                                                                                    |
| $ \begin{array}{c} \hline \\ \hline \\ \hline \\ \hline \\ \hline \\ \hline \\ \hline \\ \hline \\ \hline \\ \hline $ | ▶ Default                                                                                                    |                                                                                                    |

- <u>Step 2</u> Adjust the PTZ direction, and then click **Setting** to set the **Up Line**.
- <u>Step 3</u> Adjust the PTZ direction, and then click **Setting** to set the **Down Line**.
- <u>Step 4</u> Click **Live** to preview the already-set up line and down line.
- <u>Step 5</u> Select the **Enable** checkbox to enable the PTZ limit function.

### 5.4.2.10 Time Task

After you set time task, the Device performs the selected motions during the defined period.

#### $\square$

Set Preset, Tour, Scan or Pattern in advance.

<u>Step 1</u> Select **Setting > PTZ > Function > Time Task**.

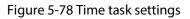

| Time Task num 1  Task Set Time Task action Scan Pattern action number 1: Preset1 AutoHome 30 Sec. (5-3600) Period setting Copy To Task No. 1 Copy Save Refresh |
|----------------------------------------------------------------------------------------------------|
|                                                                                                    |

<u>Step 2</u> Select the **Enable** checkbox to enable time task function.

<u>Step 3</u> Set the time task number.

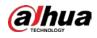

#### <u>0-vr</u>

Click Clear All to delete all set time tasks.

- <u>Step 4</u> Select **Time Task** action such as **Preset**, **Tour**, **Scan** or **Pattern**.
- <u>Step 5</u> Select the action number of the selected motion.
- <u>Step 6</u> Set the time for **AutoHome**.

### $\square$

**AutoHome** refers to the time needed to automatically recover the time task in case of manually calling the PTZ to stop the time task.

- <u>Step 7</u> Click **Period setting** to set the period to perform time tasks.
- <u>Step 8</u> Select the task number to copy settings to the selected task, and then click **Copy**.
- Step 9 Click Save.

### 5.4.2.11 PTZ Restart

<u>Step 1</u> Select Setting > PTZ > Function > PTZ Restart.

Figure 5-79 PTZ restart

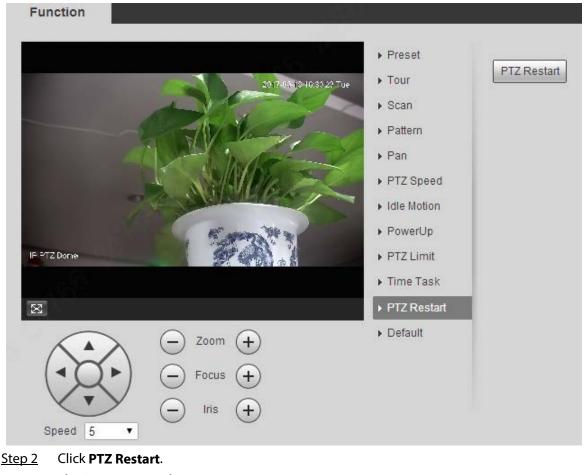

The PTZ is restarted.

### 5.4.2.12 Default

With the function, you can restore the PTZ to factory defaults.

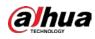

## $\wedge$

This function will restore the Device to defaults. Think twice before performing the operation.Step 1Select Setting > PTZ > Function > Default.

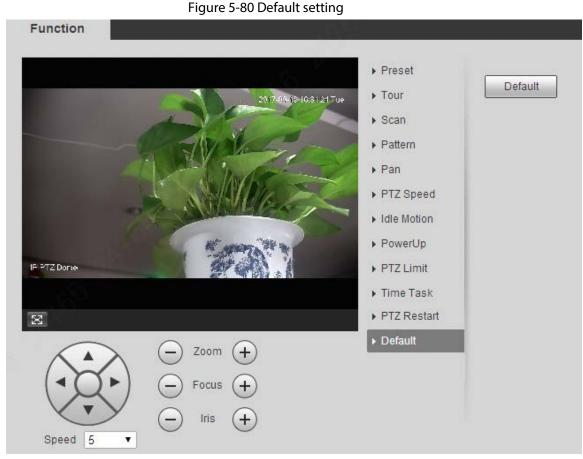

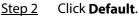

The PTZ will be restored to factory defaults.

# 5.5 Event Management

## **5.5.1 Video Detection**

Video detection includes three event types: Motion Detection, Video Tamper and Scene Changing.

## **5.5.1.1 Motion Detection**

When the moving object appears and moves fast enough to reach the preset sensitivity value, alarms will be triggered.

<u>Step 1</u> Select Setting > Event > Video Detection > Motion Detection.

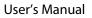

| Figure 5-81 Motion detection settings |                 |              |                |      |  |  |
|---------------------------------------|-----------------|--------------|----------------|------|--|--|
| Motior                                | Detection       | Video Tamper | Scene Changing |      |  |  |
|                                       | Enable          |              |                |      |  |  |
|                                       | Period          | Setting      |                |      |  |  |
|                                       | Anti-Dither     | 5            | s (0~100)      |      |  |  |
|                                       | Area            | Setting      |                |      |  |  |
| $\checkmark$                          | Enable Manual ( | Con          |                |      |  |  |
|                                       | Record          |              |                |      |  |  |
|                                       | Record Delay    | 10           | s (10~300)     |      |  |  |
| $\checkmark$                          | Relay-out       | 1 2          |                |      |  |  |
|                                       | Alarm Delay     | 10           | s (10~300)     |      |  |  |
|                                       | Send Email      |              |                |      |  |  |
|                                       | PTZ             |              |                |      |  |  |
| $\checkmark$                          | Snapshot        |              |                |      |  |  |
|                                       |                 | Default      | Refresh        | Save |  |  |

<u>Step 2</u> Select the **Enable** checkbox, and then configure motion detection parameters.

- Set arming and disarming period.
  - 1. Click **Setting**, and then set the arming period on the page.

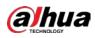

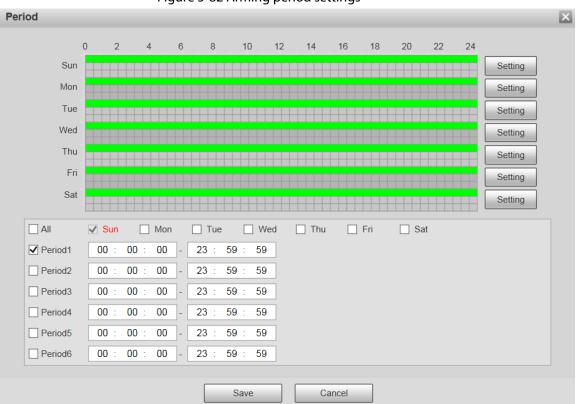

Figure 5-82 Arming period settings

- 2. Set the alarm period to enable alarm events in the period you set.
  - There are 6 time periods for each day. Select the check box for the time period to enable it.
  - Select the day of week (Sunday is selected by default; If All is selected, the setting is applied to the whole week. You can also select the check box next to the day to set it separately).
- 3. After completing the settings, click **Save**. You will return to the **Motion Detection** page.
- Set the area.

Click **Setting**, and the **Area** page is displayed. Refer to Table 5-25 and Table 5-26 for parameters description. Each color represents a certain region, and you can set different motion detection regions for each area. The detection region can be irregular and discontinuous.

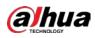

#### Figure 5-83 Area setting

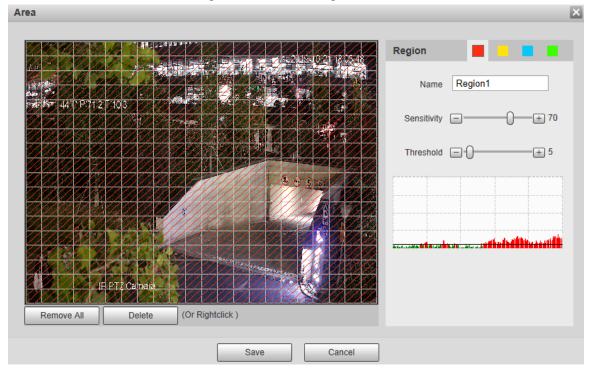

| Parameter      | Description                                                                                                    |
|----------------|----------------------------------------------------------------------------------------------------|
| Name           | The default names are Region1, Region2, Region3 and Region4, and the names can be customized.                                    |
| Soncitivity    | Sensitivity to brightness change. The higher the sensitivity is, the easier the motion detection event will occur.               |
| Sensitivity    | You can set different sensitivities for each region, with values ranging from 0 to 100, and 30 to 70 is recommended.             |
|                | Detect the relation between the object and the region. The smaller the threshold is, the easier the motion detection will occur. |
| Threshold      | Set different thresholds for each region, with values ranging from 0 to 100, and 1 to 10 is recommended.                         |
| Waveform graph | The red line indicates that motion detection is triggered, and the green line indicates that it is not triggered.                |
| Remove All     | Remove all detection regions.                                                                                                    |
| Delete         | Delete the detection region of the selected color block.                                                                         |

#### • Other parameters

#### Table 5-26 Description of video detection parameter

| Parameter                        | Description                                                                                                    |
|----------------------------------|----------------------------------------------------------------------------------------------------|
| Anti-Dither                      | The system records only one motion detection event within the defined period. The value range is 0–100 s.                                                                                        |
| Enable Manual<br>Control Trigger | After you enable the function, the motion detection events that occur<br>when you control the PTZ manually will be excluded. In this way, you can<br>reduce the false alarm rate of such events. |

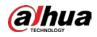

| Parameter    | Description                                                                                                    |
|--------------|----------------------------------------------------------------------------------------------------|
| Record       | After you enable the function, when an alarm is triggered, the system will start recording automatically. Before using the function, you need to set the recording period of the alarm in <b>Storage</b> > <b>Schedule</b> , and select <b>Auto</b> for <b>Record Mode</b> on the <b>Record Control</b> page. |
| Record Delay | When the alarm is over, the alarm recording will continue for an extended period of time. The time unit is second, and the value range is 10–300.                                                                                                    |
| Relay-out    | Select the checkbox, and you can enable the alarm linkage output port, and link corresponding relay-out devices after an alarm is triggered.                                                                                                    |
| Alarm Delay  | When the alarm is over, the alarm will continue for an extended period of time. The time unit is second, and the value range is 10–300.                                                                                                    |
| Send Email   | After you select the checkbox, when an alarm is triggered, the system sends email to the specified email address. You can configure the email address in "5.2.5 SMTP (Email)."                                                                                                    |
| PTZ          | Select <b>PTZ</b> , and then configure the linkage action. When an alarm is triggered, the system links PTZ to rotate to the preset. The <b>Activation</b> options include <b>None</b> , <b>Preset</b> , <b>Tour</b> and <b>Pattern</b> .                                                                     |
| Snapshot     | Select the <b>Snapshot</b> check box, and then the system takes snapshot<br>automatically when an alarm is triggered. You need to set the alarm<br>snapshot period as described in "5.5.1.2 Snapshot."                                                                                                    |

Step 3 Click Save.

## 5.5.1.2 Video Tamper

Alarms will be triggered if there is video tampering.

<u>Step 1</u> Select Setting > Event > Video Detection > Video Tamper.

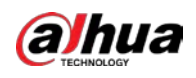

|               |                       | Figure 5-84 Vid             | eo tamper settings     |                   |  |
|---------------|-----------------------|-----------------------------|------------------------|-------------------|--|
| Motion        | Detection             | Video Tamper                | Scene Changing         |                   |  |
|               | Enable                |                             |                        |                   |  |
|               | Period                | Setting                     |                        |                   |  |
|               | Record                |                             |                        |                   |  |
|               | Record Delay          | 10                          | s (10~300)             |                   |  |
| $\checkmark$  | Relay-out             | 1 2                         |                        |                   |  |
|               | Alarm Delay           | 10                          | s (10~300)             |                   |  |
|               | Send Email            |                             |                        |                   |  |
|               | PTZ                   |                             |                        |                   |  |
|               | Snapshot              |                             |                        |                   |  |
|               |                       | Default                     | Refresh                | Save              |  |
| <u>Step 2</u> | Select the <b>Ena</b> | <b>able</b> checkbox, and t | hen configure video ta | amper parameters. |  |
|               | $\square$             |                             |                        |                   |  |

For parameters configuration, see "5.5.1.1 Motion Detection". <u>Step 3</u> Click **Save**.

## 5.5.1.3 Scene Changing

Alarms will be triggered if there is scene changing.

<u>Step 1</u> Select Setting > Event > Video Detection > Scene Changing.

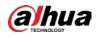

|               |                         | Figure 5-85 Scene ch        | anging settings        |                |
|---------------|-------------------------|-----------------------------|------------------------|----------------|
| Motior        | Detection               | Video Tamper                | Scene Changing         |                |
|               | Enable                  |                             |                        |                |
|               | Period                  | Setting                     |                        |                |
|               | Record                  |                             |                        |                |
|               | Record Delay            | 10                          | s (10~300)             |                |
| $\checkmark$  | Relay-out               | 1 2                         |                        |                |
|               | Alarm Delay             | 10                          | s (10~300)             |                |
|               | Send Email              |                             |                        |                |
|               | PTZ                     |                             |                        |                |
| $\checkmark$  | Snapshot                |                             |                        |                |
|               |                         | Default                     | Refresh                | Save           |
| <u>Step 2</u> | Select the <b>Enabl</b> | <b>e</b> checkbox, and then | configure scene changi | ng parameters. |
|               |                         |                             |                        |                |
|               | For parameters of       | onfiguration see "5.5       | 1.1 Motion Detection"  |                |

Step 3 Click Save.

## 5.5.2 Smart Motion Detection

After you set smart motion detection, when the human, non-motor vehicles and motor vehicles appear and move fast enough to reach the preset sensitivity value, the alarm linkage actions will be performed. The function can help you to avoid the alarms triggered by natural environment change.

 $\square$ 

- The function depends on the result of motion detection, and all other parameters (except sensitivity) of motion detection function are used, including arming period, area settings, and linkage configurations. If no motion detection is triggered, smart motion detection will not be triggered.
- If motion detection is not enabled, when smart motion detection is enabled, motion detection will also be enabled. If both functions are enabled, when motion detection is disabled, smart motion detection will also be disabled.
- When smart motion detection is triggered and recording is linked, back-end devices can filter recording with human or vehicles through smart search function. For details, see the corresponding user's manual.

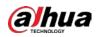

### Prerequisites

- Select **Setting** > **Event** > **Video Detection** > **Motion Detection**, and then enable the motion detection function.
- Set the arming period and detection area. The sensitivity of each region is larger than 0, and the threshold is not equal to 100.

### Procedure

1. Select Setting > Event > Smart Motion Detection.

| Figu                                  | re 5-86 Smart motion det | ection                |      |
|---------------------------------------|--------------------------|-----------------------|------|
| Smart Motion Detection                |                          |                       |      |
| ✓ Enable Effective object Sensitivity | ✓ Human Medium Default   | Motor Vehicle Refresh | Save |

- 2. Select the **Enable** checkbox to enable **Smart Motion Detection**.
- 3. Select the effective object and sensitivity.
  - Effective object: Select Human or Motor Vehicle. When Human is selected, both people and non-motor vehicles will be detected.
  - **Sensitivity**: Select **High**, **Medium**, or **Low**. The higher the sensitivity, the easier the alarm is triggered.
- 4. Click Save.

## **5.5.3 Audio Detection**

<u>Step 1</u> Select Setting > Event > Audio Detection > Audio Detection.

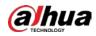

|              | Figure 5-87      | Audio dete | ction sett | ings  |  |
|--------------|------------------|------------|------------|-------|--|
| Audio        | Detection        |            |            |       |  |
|              |                  |            |            |       |  |
|              | Input Abnormal   |            |            |       |  |
|              | Intensity Change |            |            |       |  |
|              | Sensitivity      |            | 0          | + 50  |  |
|              | Threshold        |            | -0         |       |  |
|              |                  |            | 0          |       |  |
|              |                  |            |            |       |  |
|              |                  |            |            |       |  |
|              |                  |            |            |       |  |
|              |                  |            |            |       |  |
|              |                  |            |            |       |  |
|              | Period           | Setting    | ]          |       |  |
|              | Anti-Dither      | 5          | s (0~      | 100)  |  |
| ✓            | Record           |            |            |       |  |
|              | Record Delay     | 10         | s (10      | ~300) |  |
| $\checkmark$ | Relay-out        | 1 2        |            |       |  |
|              | Alarm Delay      | 10         | s (10      | ~300) |  |
|              | Send Email       |            |            |       |  |
|              | PTZ              |            |            |       |  |
| $\checkmark$ | Snapshot         |            |            |       |  |
|              | Default          | Refresh    |            | Save  |  |
|              |                  |            |            |       |  |

<u>Step 2</u> Configure audio detection parameter.

| Table 5-27 Description of audio detection paramete | r |
|----------------------------------------------------|---|
|----------------------------------------------------|---|

| Parameter        | Description                                                                                                    |
|------------------|----------------------------------------------------------------------------------------------------|
| Input Abnormal   | Select <b>Input Abnormal</b> , and then an alarm is triggered when there is abnormal audio input.                                                                                                    |
| Intensity Change | Select <b>Intensity Change</b> , and then an alarm is triggered when the change in sound intensity exceeds the defined threshold.                                                                                            |
| Sensitivity      | The value ranges from 1 to 100. The smaller this value is, the larger<br>the input sound volume changes are needed for it to be judged as an<br>audio anomaly. You need to adjust it according to the actual<br>condition.   |
| Threshold        | The value ranges from 1 to 100. Configure the ambient sound<br>intensity you need to filter. The louder the ambient noise is, the larger<br>this value shall be. You need to adjust it according to the actual<br>condition. |

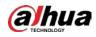

For other parameters, see "5.5.1.1 Motion Detection".

Step 3 Click Save.

## 5.5.4 Smart Plan

Smart plans include IVS, face recognition, heat map, people counting, video metadata, construction monitoring and so on. Only after smart plans have been enabled, can the corresponding smart function come into effect.

 $\square$ 

Before configuring the smart plan, you need to set presets in advance. For setting methods, see "5.4.2.1 Preset".

| <u>Step 1</u> Select Setting > Event > Smart Pl | an. |
|-------------------------------------------------|-----|
|-------------------------------------------------|-----|

|                       | Figu | ıre 5-88 Smart plar | า (1) |   |
|-----------------------|------|---------------------|-------|---|
| Smart Plan            |      |                     |       |   |
|                       |      |                     |       |   |
| Add Plan   I:Preset 1 |      |                     |       | × |
|                       | - ¥- |                     |       | ~ |
| Refresh               | Save |                     |       |   |

Step 2 (Optional) Click

to enable Auto Tracking.

When enabling auto tracking, you do not need to configure smart plans, and the Device performs auto tracking based on internal mechanism. If auto tracking and alarm track of the smart plan (such as IVS) are both enabled, the Device perform tracking in the order of triggering time.

It is recommended to disable auto tracking when alarm track is enabled to avoid disordered tracking.

<u>Step 3</u> Click Add Plan • to select the presets to be configured.

<u>Step 4</u> Select smart plans.

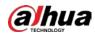

The selected function will be highlighted. Click it again to cancel the selection.

| Figure | 5 00 | Cmart   | nlan | (2) |
|--------|------|---------|------|-----|
| FIGULE | 2-02 | Sillari | plan | (2) |

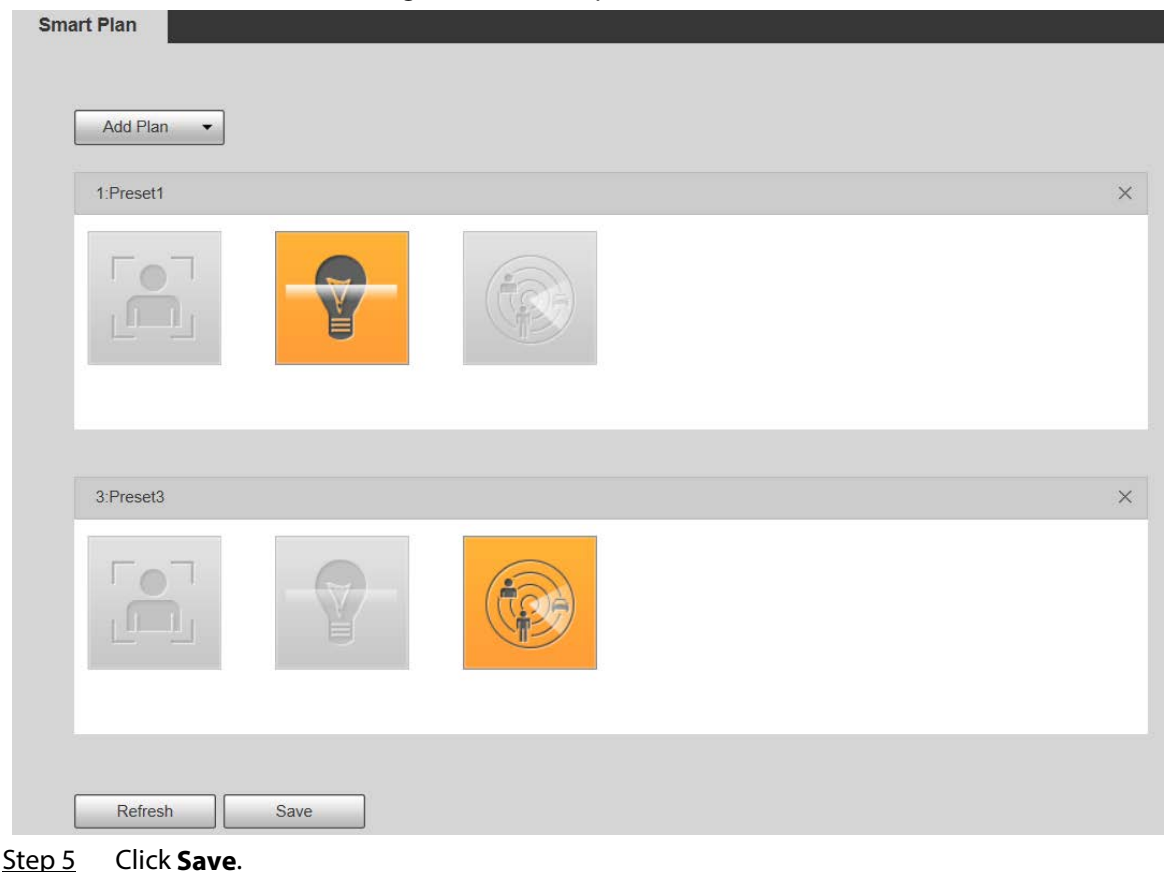

## 5.5.5 IVS

### Basic Requirements for the Scene

- The target size shall not exceed 10% of the image.
- The pixel of the target shall be no less than 10×10; the pixel of abandoned object shall be no less than 15×15 (CIF image); the width and height of the target shall be no more than 1/3 of the image. It is recommended that the height of the target is 10% of the image.
- The brightness difference between the target and the background is no less than 10 gray values.
- The target shall be present in the image for no less than 2 consecutive seconds, and the moving distance shall be larger than its width and no less than 15 pixels (CIF image).
- Try to reduce the complexity of monitoring scenes. It is not recommended to enable IVS in scenes with dense targets and frequent light changes.
- Try to avoid the following scenes: scenes with reflective surfaces such as glass, bright ground or water; scenes that disturbed by tree branches, shadows or winged insects; scenes that against light or under direct light exposure.

 $\square$ 

Before using the function, you need to set presets in advance. For setting methods, see "5.3.2.1 Preset."

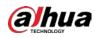

## **Rule Config**

1. Select Setting > Event > IVS > Rule Config.

| Figure 5-90 Add smart                                                                                       | rules              |             |
|----------------------------------------------------------------------------------------------------|--------------------|-------------|
| Rule Config                                                                                                 |                    |             |
|                                                                                                    | Preset 3:Preset3   |             |
| 2019-12-03 19:28:04<br>24: P.85 T. 13.7.22<br>4<br>4<br>4<br>4<br>4<br>4<br>4<br>4<br>4<br>4<br>4<br>4<br>4 | No. Name Rule Type | ¢<br>~<br>~ |

- 2. Select the presets to be configured with smart rules.
- 3. Click 🕂 to add smart rules.

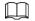

Double-click rule type to modify the type of rules.

4. Click Save.

### 5.5.5.1 Tripwire

Alarms are triggered when the target crosses the warning line in the defined direction. It requires certain stay time and moving space for the target to be confirmed, so you need to leave some space at both sides of the warning line during configuration and do not draw it near obstacles. Applicable scenes: Scenes with sparse targets and no occlusion between targets, such as perimeter protection of unattended areas.

### Procedure

<u>Step 1</u> Select **Tripwire** from the **Rule Type** list.

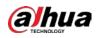

#### Figure 5-91 Tripwire rule settings

| <b>P</b>                 |      |                      |                       |                                          | Preset3        |                        |                       |           |      |
|--------------------------|------|----------------------|-----------------------|------------------------------------------|----------------|------------------------|-----------------------|-----------|------|
|                          | 2015 | 9-12-03 19:39:30     | <ul> <li>✓</li> </ul> | No.                                      | Name<br>Rule1  |                        | Rule Type<br>Tripwire | ~         | -    |
| 24% P85T-137Z2           |      |                      | Par                   | ameter                                   | Setup -        |                        |                       |           |      |
| TZ Samera                |      | 2. A                 |                       | Period<br>Directic<br>Alarm 1<br>Track 1 | Frack          | Setting<br>A<->B<br>30 | ►<br>s (15~3)         | 00)       |      |
| aw Rule                  | 1    | Clear<br>Draw Target | 1                     | Object<br>Effectiv                       |                | Human                  |                       | Motor Veh | icle |
| Min Size 0 * 0           |      | Clear<br>Draw Target |                       |                                          | Delay          | 30                     | s (10~3               | 00)       |      |
| racking Target Siz 🕞 👘 🌔 | + 25 |                      |                       | Relay-o<br>Alarm [<br>Send E<br>Snapsh   | Delay<br>Imail | 1 2<br>10              | s (10~3               | 00)       |      |

<u>Step 2</u> Click **Draw Rule**, and you can draw rules on the monitoring screen.

 $\square$ 

### Click Clear to the right of Draw Rule to clear all drawn rules.

| Parameter     | Description                                                                                                    |
|---------------|----------------------------------------------------------------------------------------------------|
| Max Size      | Set the size range of detection targets to be filtered, and select the maximum or minimum size.                                                                                |
|               | • Max Size: Set the maximum size of targets to be filtered. When the                                                                                                    |
| Min Size      | target is larger than this size, the system will ignore it. The unit is pixel.                                                                                                 |
|               | <ul> <li>Min Size: Set the minimum size of targets to be filtered. When the<br/>target is smaller than this size, the system will ignore it. The unit is<br/>pixel.</li> </ul> |
|               | Help to accurately draw the target area.                                                                                                    |
| Pixel Counter | Enter the length and width of the target area in <b>Pixel Counter</b> , and click                                                                                              |
|               | <b>Draw Target</b> to generate the target area in the monitoring screen. The unit is pixel.                                                                                    |

Table 5-28 Description of rule drawing parameter

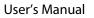

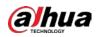

| Parameter   | Description                                                                                                    |
|-------------|----------------------------------------------------------------------------------------------------|
| Lock/Unlock | Enter the rule configuration page, and the locking function will be automatically enabled, and the locking time is 180 s. During this period, the device cannot track the target. Click <b>Unlock</b> to release the control. |
|             | The locking function only takes effect in the rule configuration page. After switching to the <b>Live</b> page, the Device can track the target normally.                                                                     |

<u>Step 3</u> Configure tripwire parameter.

| Table 5-29 Description | of tripwire parameter |
|------------------------|-----------------------|
| Table J-Zy Description | or inpune parameter   |

| Perioddirectly on the setting interface. There are six periods for each day.<br>Select the checkbox next to the period for it to take effect.3. Select the day of week (Sunday is selected by default; If All is selected,<br>the setting is applied to the whole week. You can also select the<br>checkbox next to the day to set it separately).4. After completing the setting, click Save to go back to the rule<br>configuration interface.DirectionConfigure the tripwire direction. You can select A->B, B->A or A<->B.Alarm TrackSelect the checkbox, and there will be alarm tracking when a smart rule is<br>triggered.Track TimeSet the alarm tracking time.RecordSelect the checkbox, and when an alarm is triggered, the system will start<br>recording automatically. Before using the function, you need to set the<br>recording period of the alarm in Storage > Schedule, and select Auto for<br>Record Mode on the Record Control interface.Relay-outSelect the checkbox, and you can enable the alarm linkage output port,<br>and link corresponding relay-out devices when an alarm is triggered.Alarm DelayWhen the alarm is over, the alarm will continue for an extended period of<br>time. The value range is 10–300 s.Send EmailSelect the Send Email checkbox, and when an alarm is triggered, the<br>system sends an email to the specified mailbox. You can configure the<br>mailbox in Setting > Network > SMTP (Email).Send EmailSelect the checkbox, and the system will automatically take snapshots in | Parameter    | Description                                                                                                    |
|----------------------------------------------------------------------------------------------------|--------------|----------------------------------------------------------------------------------------------------|
| Alarm TrackSelect the checkbox, and there will be alarm tracking when a smart rule is<br>triggered.Track TimeSet the alarm tracking time.RecordSelect the checkbox, and when an alarm is triggered, the system will start<br>recording automatically. Before using the function, you need to set the<br>recording period of the alarm in Storage > Schedule, and select Auto for<br>Record Mode on the Record Control interface.Record DelayWhen the alarm is over, the recording will continue for an extended period<br>of time. The value range is 10–300 s.Relay-outSelect the checkbox, and you can enable the alarm linkage output port,<br>and link corresponding relay-out devices when an alarm is triggered.Alarm DelayWhen the alarm is over, the alarm will continue for an extended period of<br>time. The value range is 10–300 s.Send EmailSelect the Send Email checkbox, and when an alarm is triggered, the<br>system sends an email to the specified mailbox. You can configure the<br>mailbox in Setting > Network > SMTP (Email).Send EmailSelect the checkbox, and the system will automatically take snapshots in                                                                                                    | Period       | <ol> <li>Click Setting, and then the Period interface is displayed.</li> <li>Enter the time value or press and hold the left mouse button, and drag directly on the setting interface. There are six periods for each day. Select the checkbox next to the period for it to take effect.</li> <li>Select the day of week (Sunday is selected by default; If All is selected, the setting is applied to the whole week. You can also select the checkbox next to the day to set it separately).</li> <li>After completing the setting, click Save to go back to the rule</li> </ol> |
| Alarm Track       triggered.         Track Time       Set the alarm tracking time.         Record       Select the checkbox, and when an alarm is triggered, the system will start recording automatically. Before using the function, you need to set the recording period of the alarm in Storage > Schedule, and select Auto for Record Mode on the Record Control interface.         Record Delay       When the alarm is over, the recording will continue for an extended period of time. The value range is 10–300 s.         Relay-out       Select the checkbox, and you can enable the alarm linkage output port, and link corresponding relay-out devices when an alarm is triggered.         Alarm Delay       When the alarm is over, the alarm will continue for an extended period of time. The value range is 10–300 s.         Send Email       Select the Send Email checkbox, and when an alarm is triggered, the system sends an email to the specified mailbox. You can configure the mailbox in Setting > Network > SMTP (Email).         Select the checkbox, and the system will automatically take snapshots in                                                                                                    | Direction    | Configure the tripwire direction. You can select <b>A-&gt;B</b> , <b>B-&gt;A</b> or <b>A&lt;-&gt;B</b> .                                                                                                    |
| RecordSelect the checkbox, and when an alarm is triggered, the system will start<br>recording automatically. Before using the function, you need to set the<br>recording period of the alarm in <b>Storage</b> > <b>Schedule</b> , and select <b>Auto</b> for<br><b>Record Mode</b> on the <b>Record Control</b> interface.Record DelayWhen the alarm is over, the recording will continue for an extended period<br>of time. The value range is 10–300 s.Relay-outSelect the checkbox, and you can enable the alarm linkage output port,<br>and link corresponding relay-out devices when an alarm is triggered.Alarm DelayWhen the alarm is over, the alarm will continue for an extended period of<br>time. The value range is 10–300 s.Send EmailSelect the <b>Send Email</b> checkbox, and when an alarm is triggered, the<br>system sends an email to the specified mailbox. You can configure the<br>mailbox in <b>Setting</b> > <b>Network</b> > <b>SMTP (Email)</b> .SnarchotSelect the checkbox, and the system will automatically take snapshots in                                                                                                    | Alarm Track  |                                                                                                    |
| Recordrecording automatically. Before using the function, you need to set the<br>recording period of the alarm in <b>Storage</b> > <b>Schedule</b> , and select <b>Auto</b> for<br><b>Record Mode</b> on the <b>Record Control</b> interface.Record DelayWhen the alarm is over, the recording will continue for an extended period<br>of time. The value range is 10–300 s.Relay-outSelect the checkbox, and you can enable the alarm linkage output port,<br>and link corresponding relay-out devices when an alarm is triggered.Alarm DelayWhen the alarm is over, the alarm will continue for an extended period of<br>time. The value range is 10–300 s.Send EmailSelect the <b>Send Email</b> checkbox, and when an alarm is triggered, the<br>system sends an email to the specified mailbox. You can configure the<br>mailbox in <b>Setting</b> > <b>Network</b> > <b>SMTP (Email)</b> .SnapphotSelect the checkbox, and the system will automatically take snapshots in                                                                                                    | Track Time   | Set the alarm tracking time.                                                                                                    |
| Record Delayof time. The value range is 10–300 s.Relay-outSelect the checkbox, and you can enable the alarm linkage output port,<br>and link corresponding relay-out devices when an alarm is triggered.Alarm DelayWhen the alarm is over, the alarm will continue for an extended period of<br>time. The value range is 10–300 s.Send EmailSelect the Send Email checkbox, and when an alarm is triggered, the<br>system sends an email to the specified mailbox. You can configure the<br>mailbox in Setting > Network > SMTP (Email).SpanshotSelect the checkbox, and the system will automatically take snapshots in                                                                                                    | Record       | recording automatically. Before using the function, you need to set the recording period of the alarm in <b>Storage</b> > <b>Schedule</b> , and select <b>Auto</b> for                                                                                                    |
| Relay-outand link corresponding relay-out devices when an alarm is triggered.Alarm DelayWhen the alarm is over, the alarm will continue for an extended period of<br>time. The value range is 10–300 s.Send EmailSelect the Send Email checkbox, and when an alarm is triggered, the<br>system sends an email to the specified mailbox. You can configure the<br>mailbox in Setting > Network > SMTP (Email).SpanshotSelect the checkbox, and the system will automatically take snapshots in                                                                                                    | Record Delay | When the alarm is over, the recording will continue for an extended period of time. The value range is 10–300 s.                                                                                                    |
| Alarm Delay       time. The value range is 10–300 s.         Send Email       Select the Send Email checkbox, and when an alarm is triggered, the system sends an email to the specified mailbox. You can configure the mailbox in Setting > Network > SMTP (Email).         Spanshot       Select the checkbox, and the system will automatically take snapshots in                                                                                                    | Relay-out    |                                                                                                    |
| Send Emailsystem sends an email to the specified mailbox. You can configure the<br>mailbox in Setting > Network > SMTP (Email).SpanshotSelect the checkbox, and the system will automatically take snapshots in                                                                                                    | Alarm Delay  |                                                                                                    |
|                                                                                                    | Send Email   | system sends an email to the specified mailbox. You can configure the                                                                                                    |
| Step 4 Click Save.                                                                                                    |              | Select the checkbox, and the system will automatically take snapshots in case of alarms. You need to set snapshot period in <b>Storage</b> > <b>Schedule</b> .                                                                                                    |

Step 4 Click Save.

## 5.5.5.2 Intrusion

Intrusion includes crossing areas and in-area functions.

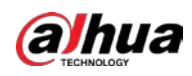

- Crossing area means an alarm will be triggered when a target enters or leaves the area.
- In-area function means an alarm will be triggered when a specified number of targets appear in a set alarming area at a given time. In-area function only counts the number of targets in the detection area, regardless of whether they are the same targets.
- For the reporting time interval of the in-area functions, the system will trigger the first alarm and then detect whether the same event occurs in the interval period. If no same event occurs in this period, the alarm counter will be cleared.

Similar to the warning line, to detect an entry/exit event, a certain movement space should be reserved at the periphery of the area line.

Figure 5-92 Intrusion settings

Applicable scenes: Scenes with sparse targets and no occlusion between targets, such as perimeter protection of unattended areas.

| Rule Config                                                                                                  | Preset 3:Preset3                                                                             |
|----------------------------------------------------------------------------------------------------|----------------------------------------------------------------------------------------------|
| 2013-12-03 19:40:23                                                                                          | ✓ No. Name Rule Type ♣<br>✓ 1 Rule1 Tripwire ✔ ♀                                             |
| * 243: P&65T 137Z 2                                                                                          | 2 Rule2 Intrusion V                                                                          |
|                                                                                                    | Parameter Setup<br>Period Setting                                                            |
| 12 Camera                                                                                                    | Action 🗹 Appears 🗌 Cross                                                                     |
| w Rule Clear                                                                                                 | Track Time 30 s (15~300)<br>✓ Object filter                                                  |
| arget filter   Max Size 8191 * 8191  Draw Target                                                             | Effective object 🗹 Human 🗹 Motor Vehicle                                                     |
| Min Size         0         * 0         Clear           xel Counter         0         * 0         Draw Target | Record                                                                                       |
| acking Target Siz + 25                                                                                       | Record Delay         30         s (10~300)           ✓         Relay-out         1         2 |
| ack(180s)                                                                                                    | Alarm Delay 10 s (10~300)                                                                    |
|                                                                                                    | ✓ Snapshot                                                                                   |
|                                                                                                    | Refresh Save                                                                                 |

#### <u>Step 1</u> Select **Intrusion** from the **Rule Type** list.

<u>Step 2</u> Click **Draw Rule**, and you can draw rules on the monitoring screen. For parameter description, see Table 5-28.

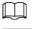

#### Click Clear to the right of Draw Rule to clear all drawn rules.

<u>Step 3</u> Configure intrusion parameter.

| Parameter | Description                                                                    |
|-----------|--------------------------------------------------------------------------------|
| Action    | Configure intrusion action, and you can select <b>Appear</b> or <b>Cross</b> . |

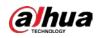

| Parameter | Description                                                         |
|-----------|---------------------------------------------------------------------|
| Direction | Select the crossing direction from Enters, Exits, and Enter & Exit. |
| ~         |                                                                     |

Ш

For other parameters, see "5.5.5.1 Tripwire".

Step 4 Click Save.

## 5.5.5.3 Abandoned Object

Dula Caufin

An alarm will be triggered when the selected target in the monitoring scene stays in the screen for more than the defined time.

Pedestrians or vehicles that stay for too long would be regarded as abandoned objects. To filter out such alarms, you can use **Target filter**. In addition, the duration can be properly extended to avoid false alarm due to a short stay of people.

Applicable scenes: Scenes with sparse targets, no obvious and frequent light changes. For scenes with intensive targets or too many obstacles, missed alarms would increase; for scenes in which too many people stay, false alarms would increase. Select detection areas with simple texture, because this function is not applicable to scenes with complex texture.

<u>Step 1</u> Select **Abandoned Object** from the **Rule Type** list.

Figure 5-93 Abandoned object settings

|                          |                      | 2019-12-03 19:42:31  | V N                                                                                | . Name                                |          | Rule Type                | ÷ |
|--------------------------|----------------------|----------------------|------------------------------------------------------------------------------------|---------------------------------------|----------|--------------------------|---|
| 2                        |                      |                      | 1                                                                                  | Rule1                                 |          | Tripwire V               | • |
| 1 24°C P:20.5 T:12.5 Z:6 | Marian               | The File             | 2                                                                                  | Rule2                                 |          | Intrusion V              | • |
| d                        | Contraction Para     | a state of the state | <b>⊻</b> 3                                                                         | Rule3                                 |          | Abandoned Ot V           | • |
| d kule3                  | freed                |                      | Parame                                                                             | ter Setup –<br>od                     | Setting  | ]                        |   |
| PTZ Camera               |                      | Class                | Dura<br><b>V</b> Alar<br>Trac                                                      |                                       | 10<br>30 | s (6~3600)<br>s (15~300) |   |
| FTZ Gamera<br>raw Rule   |                      | Clear                | ✓ Alar                                                                             | m Track<br>k Time                     |          |                          |   |
|                          | 8191 * 8191          | Clear<br>Draw Target | <ul> <li>✓ Alar</li> <li>Trac</li> <li>✓ Rec</li> </ul>                            | m Track<br>k Time                     |          |                          |   |
| raw Rule                 | 8191 * 8191<br>0 * 0 |                      | <ul> <li>✓ Alar</li> <li>Trac</li> <li>✓ Rec</li> </ul>                            | m Track<br>k Time<br>ord<br>ord Delay | 30       | s (15~300)               |   |
| raw Rule                 |                      | Draw Target          | <ul> <li>Alar</li> <li>Trac</li> <li>Rec</li> <li>Rec</li> <li>Relation</li> </ul> | m Track<br>k Time<br>ord<br>ord Delay | 30       | s (15~300)               |   |

<u>Step 2</u> Click **Draw Rule**, and you can draw rules on the monitoring screen. For parameter description, see Table 5-28.

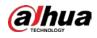

#### Click Clear to the right of Draw Rule, and you can clear all drawn rules.

<u>Step 3</u> Configure abandoned object parameter.

| Parameter | Description                                                                                               |
|-----------|----------------------------------------------------------------------------------------------------|
| Duration  | For abandoned object, the duration is the shortest time to trigger an alarm after an object is abandoned. |
| ~~~       |                                                                                                    |

For other parameters, see "5.5.5.1 Tripwire".

Step 4 Click Save.

### 5.5.5.4 Missing Object

An alarm will be triggered when the selected target in the scene is taken away for the time longer than the set duration.

The system analyzes static areas from the foreground, and determines whether it is missing object or abandoned object from the similarity of its foreground and background. When the time exceeds the set period, an alarm is triggered.

Applicable scenes: Scenes with sparse targets, no obvious and frequent light changes. For scenes with intensive targets or too many obstacles, the missed alarm would increase; for scenes in which too many people stay, the false alarm would increase. Keep the detection area texture as possible simple as possible, because this function is not applicable to scenes with complex texture.

<u>Step 1</u> Select **Missing Object** from the **Rule Type** list.

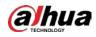

Figure 5-94 Missing object setting

|                                                                                                    |                      |                  | Pre             | set 3                                                                | Preset3                              | ~                     |                          |   |
|----------------------------------------------------------------------------------------------------|----------------------|------------------|-----------------|----------------------------------------------------------------------|--------------------------------------|-----------------------|--------------------------|---|
|                                                                                                    |                      | 2019-12-03 19:44 | <b>14:23</b> ✓  | No.                                                                  | Name                                 |                       | Rule Type                | ÷ |
|                                                                                                    | (allow)              |                  |                 | 1                                                                    | Rule1                                |                       | Tripwire V               | • |
| 1 24% P-8.5 T:13.7 Z:2                                                                                                    |                      |                  |                 | 2                                                                    | Rule2                                |                       | Intrusion V              | • |
| d south a second second s |                      | Nordalina -      |                 | 3                                                                    | Rule3                                |                       | Abandoned Ot 🗸           | • |
| 1                                                                                                    |                      |                  |                 | 4                                                                    | Rule4                                |                       | Missing Object 🗸         | 0 |
| TT .                                                                                                    | and the second       |                  |                 | Period                                                               |                                      | Setting               |                          |   |
| TZ Comera                                                                                                    | and the second       | Clea             | ar ]            | Duratic<br>Alarm<br>Track <sup>-</sup>                               | Track<br>Fime                        | Setting 10 30         | s (6~3600)               |   |
| w Rule                                                                                                    | a Ber                |                  |                 | Duratio<br>Alarm<br>Track<br>Record                                  | Track<br>Fime                        | 10                    | s (15~300)               |   |
| w Rule<br>rget filter • Max Size                                                                                                    | 8191 * 8191          | Draw Ta          | ar V<br>arget   | Duratic<br>Alarm<br>Track<br>Record<br>Record                        | Track<br>Fime<br>I<br>I Delay        | 10<br>30<br>30        |                          |   |
| w Rule                                                                                                    | 8191 * 8191<br>0 * 0 |                  | ar V<br>ar V    | Duratio<br>Alarm<br>Track <sup>-</sup><br>Record<br>Record<br>Relay- | Track<br>Fime<br>I<br>I Delay<br>put | 10<br>30<br>30<br>1 2 | s (15~300)<br>s (10~300) |   |
| w Rule<br>rget filter • Max Size                                                                                                    |                      | Draw Ta          | ar ✓<br>arget ✓ | Duratic<br>Alarm<br>Track<br>Record<br>Record                        | Track<br>Fime<br>I<br>I Delay<br>put | 10<br>30<br>30        | s (15~300)               |   |

- <u>Step 2</u> Click **Draw Rule**, and you can draw rules on the monitoring screen. For parameter description, see Table 5-28.
  - $\square$

#### Click Clear to the right of Draw Rule to clear all drawn rules.

<u>Step 3</u> Configure missing object parameter.

Table 5-32 Description of missing object parameter

| Parameter | Description                                                                            |
|-----------|----------------------------------------------------------------------------------------|
| Duration  | Configure the shortest time from the object disappearing to the alarm being triggered. |
|           |                                                                                        |

For other parameters, see "5.5.5.1 Tripwire".

Step 4 Click Save.

## **5.5.6 Construction Monitoring**

The Device can be used for construction monitoring which include helmet detection, workwear detection, lone working detection and absence detection.

#### Prerequisites

Select Setting > Event > Smart Plan to enable Construction Monitoring.

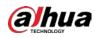

### Procedure

#### Step 1 Select Setting > Event > Construction Monitoring.

<u>Step 2</u> Select **Global** or a preset from the **Preset** list.

- If global plan is selected, detection area and rule are set by default, and the detection area cannot be changed.
- If a preset is selected, you need to set detection area and rule manually. The following section uses selecting Preset 1 as an example.

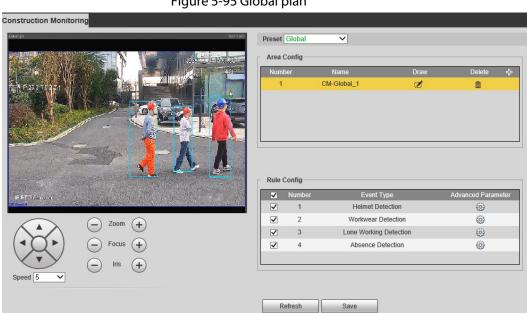

### Figure 5-95 Global plan

#### Figure 5-96 Plan by preset

| alifektus Referitio                                                                                                    | Preset | Preset1     | ~                     |      |                |       |
|----------------------------------------------------------------------------------------------------|--------|-------------|-----------------------|------|----------------|-------|
| A DESCRIPTION OF A DESCRIPTION OF A DESC | Area   | Config —    |                       |      |                |       |
|                                                                                                    | Numt   | er          | Name                  | Draw | Delete         | ÷     |
|                                                                                                    | 1      |             | CM-1_1                | ø    | 曲              |       |
|                                                                                                    |        |             |                       |      |                |       |
| IP#T2 Comes                                                                                                    | Rule C | Number      | Event Type            |      | Advanced Param |       |
| and the second state of the second second second second second second second second second second second second                                                                                                    | ✓<br>▼ | Number<br>1 | Helmet Detection      | _    | Auvanceu Paran | leter |
|                                                                                                    |        | 2           | Workwear Detection    |      | @              |       |
| A C - Zoom (+ Save Preset                                                                                                    |        | 3           | Lone Working Detectio | n    | 0              |       |
| $( \checkmark \bigcirc \blacktriangleright )$ $( - )$ Focus $( + )$                                                                                                    |        | 4           | Absence Detection     |      | 0              |       |
| Speed 5 V                                                                                                    |        |             |                       |      |                |       |
|                                                                                                    |        |             | 0.000                 |      |                |       |
|                                                                                                    | R      | efresh      | Save                  |      |                |       |
|                                                                                                    |        |             | nfia section.         |      |                |       |

#### Step 3

## $\square$

Double click the rule name to modify it.

Click 🧭 to draw rule box on the video image, and then right-click to complete drawing. Step 4

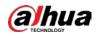

## 

- After drawing is complete, drag the corners of the drawn area to adjust the detection area.
- If you select preset plan, 8 detection areas can be drawn at most.

<u>Step 5</u> Select the checkbox before the event type to enable the corresponding detection rule.

#### Table 5-33 Rule description

| Rule                      | Description                                                                                                    |
|---------------------------|----------------------------------------------------------------------------------------------------|
| Helmet Detection          | When the Device detects person not wearing helmet or not wearing helmet in the specified color, alarm linkage actions will be performed.                                                                                                    |
| Workwear<br>Detection     | When the Device detects person not wearing workwear in accordance with<br>the rule, alarm linkage actions will be performed. The rule for workwear is<br>long-sleeved tops and trousers in the same color. If short-sleeved shirts,<br>shorts or different colors are detected, it means the rule is not followed. |
| Lone Working<br>Detection | When the Device detects a single person working in the detection area, alarm linkage actions will be performed.                                                                                                    |
| Absence<br>Detection      | When the Device detects nobody working in the detection area, alarm linkage actions will be performed.                                                                                                    |

<u>Step 6</u> Click (a) next to the detection rule, configure parameters on the **Advanced Parameter** interface, and then click **Save**.

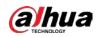

### Figure 5-97 Helmet detection

| Advanced Parameter               | X |
|----------------------------------|---|
|                                  |   |
| Rule Parameter                   |   |
| Allowed Color                    |   |
| White Yellow Red Blue            |   |
| Duration 1 s (1~3600)            |   |
| Repeat Alarm Time 10 s (10~3600) |   |
| Record                           |   |
| Record Delay 10 s (10~300)       |   |
| Relay-out                        |   |
| Alarm Delay 10 s (10~300)        |   |
| Send Email                       |   |
| ✓ Audio Linkage                  |   |
| Play Count 1 (1~3)               |   |
| File alarm.wav 🗸                 |   |
| Message Link                     |   |
| Snapshot                         |   |
| Period Setup                     |   |
|                                  |   |
| Save Cancel                      |   |
|                                  |   |

Figure 5-98 Workwear detection

| Duration          | 1           | s (1~3600)  |  |
|-------------------|-------------|-------------|--|
|                   |             |             |  |
| Repeat Alarm Time | 10          | s (10~3600) |  |
| Record            |             |             |  |
| Record Delay      | 10          | s (10~300)  |  |
| Relay-out         |             |             |  |
| Alarm Delay       | 10          | s (10~300)  |  |
| Send Email        |             |             |  |
| 🗹 Audio Linkage   |             |             |  |
| Play Count        | 1           | (1~3)       |  |
| File              | alarm.wav 🗸 | ]           |  |
| Message Link      |             |             |  |
| Snapshot          |             |             |  |
| Period            | Setup       |             |  |

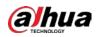

### Figure 5-99 Lone working detection

| dvanced Parameter  |                      | Þ |
|--------------------|----------------------|---|
| ─ Rule Parameter — |                      |   |
| Duration           | 180 s (1~3600)       |   |
| Repeat Alarm Time  | 30 s (10~3600)       |   |
| Record             |                      |   |
| Record Delay       | 10 s (10~300)        |   |
| Relay-out          |                      |   |
| Alarm Delay        | 10 s (10~300)        |   |
| Send Email         |                      |   |
| 🗹 Audio Linkage    |                      |   |
| Play Count         | 1 (1~3)              |   |
| File               | alarm.wav 🗸          |   |
| Message Link       |                      |   |
| Snapshot           |                      |   |
| Period             | Setup                |   |
|                    |                      |   |
|                    | Save Cancel          |   |
| Figure 5-1         | 00 Absence detection |   |
| Ivanced Parameter  |                      | Þ |
|                    |                      |   |
| Rule Parameter     |                      |   |
| Duration           | 180 s (1~3600)       |   |
| Repeat Alarm Time  | 30 s (10~3600)       |   |

| Duration          | 180         | s (1~3600)  |  |
|-------------------|-------------|-------------|--|
| Repeat Alarm Time | 30          | s (10~3600) |  |
| Record            |             |             |  |
| Record Delay      | 10          | s (10~300)  |  |
| Relay-out         |             |             |  |
| Alarm Delay       | 10          | s (10~300)  |  |
| Send Email        |             |             |  |
| 🖌 Audio Linkage   |             |             |  |
| Play Count        | 1           | (1~3)       |  |
| File [            | alarm.wav 🗸 |             |  |
| Message Link      |             |             |  |
| 🗹 Snapshot        |             |             |  |
| Period            | Setup       |             |  |
|                   |             |             |  |

Table 5-34 Parameter description

| Parameter     | Description                                                                                                    |
|---------------|----------------------------------------------------------------------------------------------------|
| Allowed Color | When configuring helmet detection, you can set allowed colors. When the helmet detected is not in the selected colors, alarms will be triggered. |

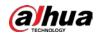

| Parameter         | Description                                                                                                    |  |  |  |
|-------------------|----------------------------------------------------------------------------------------------------|--|--|--|
| Duration          | When events not following the rule are detected and the duration<br>exceeds the defined value, alarms will be triggered. For example, when<br>the duration of helmet detection is 5 seconds, if the Device detects a<br>person not wearing helmet or the helmet color is not allowed for more<br>than 5 seconds, an alarm will be triggered.                                                                                                    |  |  |  |
| Repeat Alarm Time | After an alarm is triggered, when the event lasts for the time reaching repeated alarm time, an alarm will be triggered again.                                                                                                    |  |  |  |
| Record            | After you enable the function, when an alarm is triggered, the system will start recording automatically. Before using the function, you need to set the recording period of the alarm in <b>Storage</b> > <b>Schedule</b> , and select <b>Auto</b> for <b>Record Mode</b> on the <b>Record Control</b> interface.                                                                                                    |  |  |  |
| Record Delay      | When an alarm is over, the alarm recording will continue for an extended period of time.                                                                                                    |  |  |  |
| Relay-out         | Select the checkbox, and you can enable the alarm linkage output port, and link corresponding relay-out devices after an alarm is triggered.                                                                                                    |  |  |  |
| Alarm Delay       | When an alarm is over, the alarm will continue for an extended period of time.                                                                                                    |  |  |  |
| Send Email        | After you select the checkbox, when an alarm is triggered, the system sends email to the specified email address. You can configure the email address in "5.2.8 SNMP".                                                                                                    |  |  |  |
| Audio Linkage     | Select the checkbox to play alarm audio when alarms are triggered.<br>You can set the play count and select the audio file. For how to set the<br>audio file, see "5.1.3.2 Configuring Alarm Audio".                                                                                                    |  |  |  |
| Message Link      | Select the checkbox to receive message when alarms are triggered.                                                                                                    |  |  |  |
| Snapshot          | Select the checkbox, and the system will automatically take snapshots<br>in case of alarms. You need to set snapshot period in <b>Storage</b> ><br><b>Schedule</b> .                                                                                                    |  |  |  |
| Period            | <ul> <li>Set the alarm period to enable alarm events in the defined period.</li> <li>1. Click Setup, and the Period interface is displayed.</li> <li>2. Enter the time value or press and hold the left mouse button, a drag directly on the setting interface. There are six periods for e day. Select the checkbox next to the period for it to take effect.</li> <li>3. Select the day of week (Sunday is selected by default; If All is selected, the setting is applied to the whole week. You can also select the checkbox next to the day to set it separately).</li> <li>4. After completing the setting, click Save to go back to the rule configuration interface.</li> </ul> |  |  |  |

<u>Step 7</u> Click **Save** on the **Construction Monitoring** interface.

If you want to see the alarm information on the **Alarm** tab, you need to subscribe the corresponding alarm type. For details, see "6 Alarm".

### Result

Click the AI Live tab to view construction monitoring results. For details, see "3.2 AI Live Settings".

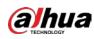

## 5.5.7 Face Recognition

The function can detect faces and compare them with those in the configured face database.

 $\square$ 

- Select **Setting** > **Event** > **Smart Plan** to enable face recognition.
- This function is available on select models.

### 5.5.7.1 Face Detection

When human face is detected in the monitoring screen, an alarm is triggered and the linked action is performed.

#### <u>Step 1</u> Select Setting > Event > Face Recognition > Face Detection.

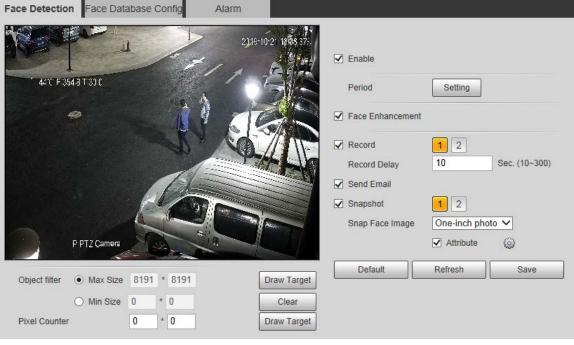

Figure 5-101 Face detection page

<u>Step 2</u> Select **Enable** to enable the face detection function.

<u>Step 3</u> Configure face detection parameters.

| Parameter        | Description                                                                                                |
|------------------|----------------------------------------------------------------------------------------------------|
| Period           | Alarm event will be triggered only within the defined period. For details, see "5.5.1.1 Motion Detection". |
| Face Enhancement | Select <b>Face Enhancement</b> to preferably guarantee clear faces with low stream.                        |

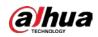

| Parameter                                                                                                    | Description                                                                                                    |
|----------------------------------------------------------------------------------------------------|----------------------------------------------------------------------------------------------------|
| Record                                                                                                    | <ul> <li>Select Record, and the system records video when alarms are triggered.</li> <li>To enable video recording, you need to make sure that:</li> <li>The motion detection recording is enabled. For details, see "5.6.1.1<br/>Record".</li> <li>The auto recording is enabled. For details, see "5.6.4 Record Control".</li> </ul> |
| Record Delay                                                                                                    | The video recording will not stop until the record delay time you set has passed.                                                                                                    |
| Send EmailSelect Send Email, and when alarms are triggered, the system sends<br>email to the specified mailbox. For the email settings, see "5.2.5 SMTP<br>(Email)". |                                                                                                    |
| Snapshot                                                                                                    | <ul> <li>Select Snapshot, and the system takes snapshot when alarms are triggered.</li> <li>Enable the motion detection snapshot first. For details, see "5.6.1.1 Record".</li> <li>For searching and setting snapshot storage path, see "5.1.2.5 Path".</li> </ul>                                                                    |
| Snap Face Image                                                                                                    | Set the snapshot scope, including <b>Face</b> and <b>One-inch photo</b> .                                                                                                    |
| Attribute                                                                                                    | Select the <b>Attribute</b> checkbox, click 🧔 , and then you can set the human attributes during face detection.                                                                                                    |

Step 4 Click Save.

## 5.5.7.2 Face Database Config

After you successfully configure the face database, the detected faces can be compared with the information in the face database. Configuring a face database includes creating a face database, adding face images, and face modeling.

### 5.5.7.2.1 Adding Face Database

Create a face database, and then register face images to add face images to the newly created face database.

<u>Step 1</u> Select Setting > Event > Face Recognition > Face Database Config.

Figure 5-102 Face database config

|   |    |      | Deploy 💼 |    |     |   |   |
|---|----|------|----------|----|-----|---|---|
| 1 | 1  | 93   |          | 82 |     | 0 | • |
| 2 | đh | 4670 | 20       | 82 | 100 | 6 | • |
|   |    |      |          |    |     |   |   |

Step 2 Click Add Face Database.

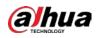

Figure 5-103 Add face database

| ld Face Dat | abase |        |
|-------------|-------|--------|
| Name        |       |        |
| Γ           | ок    | Cancel |

- <u>Step 3</u> Set face database name.
- <u>Step 4</u> Click **OK** to complete the addition.

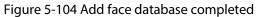

| acc Detection Face Database Config Alarm |               |             |        |                      |          |         |        |
|------------------------------------------|---------------|-------------|--------|----------------------|----------|---------|--------|
| No.                                      | Face Database | Register No | Deploy | Similarity Threshold | Moreinfo | Am/Doam | Delete |
| 1                                        | 1             | 93          | Ū.     | 82                   |          | 0       | •      |
| 2                                        | đi            | 4670        | 2      | 82                   |          | 0       | •      |
|                                          |               |             |        |                      |          |         |        |
| Refresh Si                               | me            |             |        |                      |          |         |        |

<u>Step 5</u> Configure face database configuration parameters.

| Parameter                                                       | Description                                                                                                    |
|-----------------------------------------------------------------|----------------------------------------------------------------------------------------------------|
| Deploy Select <b>Deploy</b> and the face database takes effect. |                                                                                                    |
| Similarity Threshold                                            | The comparison is successful only when the similarity between the detected face and the face feature in face database reaches the set similarity threshold. After this, the comparison result is displayed on the <b>Live</b> page. |
| More Info                                                       | Click <b>More Info</b> to manage face database. You can set search conditions, register people, and modify people information.                                                                                                    |
| Arm/Disarm                                                      | Alarm event will be triggered only within the defined time period. For details, see "5.5.1.1 Motion Detection".                                                                                                    |
| Delete                                                          | Delete the selected face database.                                                                                                    |

#### Table 5-36 Description of face database config parameter

#### 5.5.7.2.2 Adding Face Images

You can add face images to the created face database. Manual addition and batch import are supported.

### **Manual Addition**

Add a single face image. Use this method when registering a small number of face images.

- <u>Step 1</u> Select Setting > Event > Face Recognition > Face Database Config.
- <u>Step 2</u> Click **More Info** for the face database to be configured.

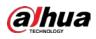

#### Figure 5-105 More info

| Face Detection Face Database Config              | Alam                                                                                                    |                        |
|--------------------------------------------------|----------------------------------------------------------------------------------------------------|------------------------|
| Back   Face Database: 1                          |                                                                                                    | Task List              |
| Name Gender<br>Credentials Ty Unlimited V ID No. | Unlimited V Date of Betty yyyy emmed Tri yyyy emmed Tri Moosleng Status (Unlimited V) Region Unlimited V Search |                        |
| Registration Batch Registration Modelin          | AR Modeling                                                                                                    | Add to the delate list |

<u>0-vr</u>

### Set filtering conditions, and then click Search. The search result is displayed.

#### Step 3 Click **Registration**.

### Figure 5-106 Registration interface

| Registration             | ×                       |
|--------------------------|-------------------------|
| Upload Picture<br>*      |                         |
| Name*                    | Upload Picture          |
| Gender Male 🗸            |                         |
| Date of Birth yyyy-mm-dd |                         |
| Region Unlimited V       |                         |
| City Customized V        |                         |
|                          |                         |
| Credentials IC V         |                         |
| ID No.                   |                         |
| Address                  |                         |
| Memo                     |                         |
|                          | Add to task list Cancel |

<u>Step 4</u> Click **Upload Picture**, and then import the face pictures to be uploaded.

## $\square$

You can manually select a face area. After uploading the picture, select a face area and click **OK**. If there are multiple faces in an image, select the target face and click **OK** to save the face image.

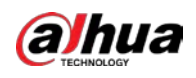

#### Figure 5-107 Addition completed

| Registration                                                             | n                                             |   |                         | × |
|--------------------------------------------------------------------------|-----------------------------------------------|---|-------------------------|---|
| Upload Pictur<br>*<br>Name*<br>Gender<br>Date of Birth<br>Region<br>City | Male<br>yyyy-mm-dd<br>Unlimited<br>Customized |   | OK Cancel               |   |
| Credentials<br>ID No.<br>Address<br>Memo                                 |                                               | ~ |                         |   |
|                                                                          |                                               |   | Add to task list Cancel |   |

- <u>Step 5</u> Fill in face image information.
- Step 6 Click Add to task list.

Step 7 Click 📄 Task List 1.

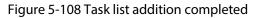

| Т | ask List |                                                                  | ×   |
|---|----------|------------------------------------------------------------------|-----|
| [ | Add      | Status                                                           | · · |
|   | 1        | Stored successfully., Modeling failed.:4(Picture Decoding Error) |     |
|   | Modify   | Status                                                           |     |
|   | Delete   | Status                                                           |     |
|   |          | OK Remove All                                                    |     |
|   | Orr      |                                                                  |     |

**Batch Registration** 

You can import multiple face images in batches. Use this method when registering a large number of face images.

Before importing images in batches, name the face images in the format of "Name#SGender#BDate of Birth#NRegion#TCredentials Type#MID No. jpg" (for example,

"John#S1#B1990-01-01#NCN#T1#M330501199001016222").

Click Remove All to remove all the tasks.

 $\square$ 

Name is required and the rest are optional.

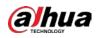

#### Table 5-37 Naming rules for batch import

| Description                                                                      |  |  |  |
|----------------------------------------------------------------------------------|--|--|--|
| Enter the corresponding name.                                                    |  |  |  |
| Gender Enter a number. 1: Male; 2: Female.                                       |  |  |  |
| Date of Birth Enter numbers in the format of yyyy-mm-dd. For example, 2017-11-23 |  |  |  |
| Enter the region name.                                                           |  |  |  |
| Enter a number. 1: ID card; 2: passport.                                         |  |  |  |
| Enter ID No.                                                                     |  |  |  |
|                                                                                  |  |  |  |

<u>Step 1</u> Select Setting > Event > Face Recognition > Face Database Config.

The Face Database Config interface is displayed.

- <u>Step 2</u> Click **More Info** for the face database to be configured.
- The Face Database interface is displayed.
- Step 3 Click Batch Registration.

### Figure 5-109 Batch registration

| Task List                  |                                                                                                    | × |
|----------------------------|----------------------------------------------------------------------------------------------------|---|
|                            | +<br>Supported Picture Format(.jpg)                                                                              |   |
|                            | ender#BDate of Birth#NRegion#TCredentials Type#MID No.<br>-01-01#NCN#T1#M330501199001016222<br>ssport 3. 4.Other |   |
|                            | Browse Cancel                                                                                                    |   |
| Step 4 Click 📻 to sele     | ect the file path.                                                                                               |   |
|                            | Figure 5-110 Batch registration                                                                                  |   |
| Task List                  |                                                                                                    | × |
| Path: D:\<br>File Size: 28 |                                                                                                    |   |
|                            | Browse Cancel                                                                                                    |   |

Step 5 Click Browse.

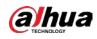

Figure 5-111 Registering

| Task List |                                            | × |
|-----------|--------------------------------------------|---|
| -         | Registering faces in batch, please wait12% |   |
|           | Check Details Cancel                       |   |

<u>Step 6</u> After the registration is completed, click **Next** to view the registration result.

### 5.5.7.2.3 Managing Face Images

You can add face images to face database; manage and maintain face images to ensure correct information.

### Modifying Face Information

On the Face Database Config page, move the mouse pointer to the face image or person

information line, and then click *or* information, click **Add** to task list.

| Registration             | ×                       |
|--------------------------|-------------------------|
| Upload Picture           |                         |
| Name* 101118             | Upload Picture          |
| Gender 🗸                 |                         |
| Date of Birth yyyy-mm-dd |                         |
| Region Unlimited V       |                         |
| City Customized V        |                         |
|                          |                         |
| Credentials Other        |                         |
| ID No.                   |                         |
| Address                  |                         |
| Memo                     |                         |
|                          |                         |
|                          | Add to task list Cancel |

Figure 5-112 Registration page

## **Deleting Face Images**

Enter face database, and then delete the created face image.

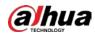

- Single deletion: Move the mouse pointer to the face image or people information line, and then click in or in to delete the face image.
- Batch deletion: Move the mouse pointer to the face image or people information line, and then click at the upper right corner of the face images, or click on person information line. After selecting multiple items, click Add to the delete list, click and then click OK to delete the selected face images.
- Delete all: When viewing face images in a list, click in on people information line (or select **All** when viewing face images in images), click **Add to the delete list**, click if **Task List 1**, and then click **OK** to delete all face images.

### 5.5.7.2.4 Face Modeling

You can extract and import the relevant information of face images into the database through face modeling, and create a face feature mode for smart detection such as face comparison.

 $\square$ 

- The more face images you choose, the longer the modeling time is.
- During the modeling process, some smart detection functions (such as face comparison) are temporarily unavailable and can be resumed after the modeling is complete.
- <u>Step 1</u> Select Setting > Event > Face Recognition > Face Database Config.
- <u>Step 2</u> Click **More Info** for the face database to be configured.

#### Figure 5-113 Face database page

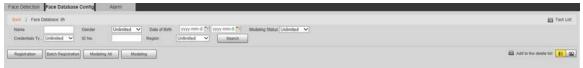

Step 3 Select the face images for modeling

| Click 🔳 to view the face image in a list. Click 🖪 to view the face image as a |
|-------------------------------------------------------------------------------|
| thumbnail.                                                                    |

• Modeling All

Click **Modeling All**, and all face images in the face database will be modeled.

Selective Modeling

If there are many face images in the face database, set filtering conditions and then click **Search** to select face images for modeling.

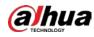

Figure 5-114 Modeling completed

|                |                     | × |
|----------------|---------------------|---|
|                | Modeling completed. |   |
| Success:0      |                     |   |
| G Failure:0 Se | earch               |   |

## 5.5.7.3 Alarm Linkage

Set the alarm linkage mode for face comparison.

### <u>Step 1</u> Select **Setting > Event > Face Recognition > Alarm**.

|                | Figure 5-115 Alarm linkage                         |
|----------------|----------------------------------------------------|
| Face Detection | Face Database Config Alarm                         |
| Face Database  | 1 ~                                                |
| Relay-out      | Alarm Channel1                                     |
| Alarm Rule     | Face Recognition Succeeded Face Recognition Failed |
| Alarm Delay    | 1 Sec. (1~300)                                     |
|                | Refresh Save                                       |

<u>Step 2</u> Configure alarm linkage parameter.

Table 5-38 Description of alarm linkage parameter

| Parameter     | Description                                                                                                    |
|---------------|----------------------------------------------------------------------------------------------------|
| Face Database | Select the face database to be configured with alarm linkage.                                                             |
| Alarm Rule    | Select the alarm rule as needed.                                                                                          |
| Relay-out     | Select the <b>Relay-out</b> checkbox, and when an alarm is triggered, the system interacts with the linked alarm devices. |
| Alarm Delay   | The alarm will continue for an extended period of time. The value range is 1–300 s.                                       |

Step 3 Click Save.

# **5.5.8 People Counting**

You can use this function to count the number of people in the area and generate reports.

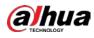

 $\square$ 

- Before using this function, you need to enable **People Counting** in **Smart Plan**.
- The people counting data will be overwritten if the disk is full. Back up the data in time as needed.
- This function is available on select models.

## 5.5.8.1 People Counting Settings

With the function, the system can count the number of people appearing in the monitoring screen within a certain period.

### <u>Step 1</u> Select Setting > Event > People Counting > People Counting.

| Preset       Preset1         ✓       No.       Name       Rule Type         ✓       1       Rule3       People Counting       ○         ✓       1       Rule3       People Counting       ○         ✓       1       Rule3       People Counting       ○         ✓       1       Rule3       People Counting       ○         ✓       1       Rule3       People Counting       ○         ✓       1       Rule3       People Counting       ○         ✓       1       Rule3       People Counting       ○         ✓       1       Rule3       People Counting       ○         ✓       1       Rule3       People Counting       ○         ✓       0       Clear       Period       Setting         Flowrate Alarm       Enter No.       0       Leave No.       0                                                                         | People Counting       | Report |                                                                                                    |         |              |         |                 |      |   |  |
|----------------------------------------------------------------------------------------------------|-----------------------|--------|----------------------------------------------------------------------------------------------------|---------|--------------|---------|-----------------|------|---|--|
| I       Rule3       People Counting       ●         I       Rule3       People Counting       ●         I       Rule3       People Counting       ●         I       Rule3       People Counting       ●         I       Rule3       People Counting       ●         I       Rule3       People Counting       ●         I       Rule3       People Counting       ●         I       Rule3       People Counting       ●         I       Rule3       People Counting       ●         I       Rule3       People Counting       ●         I       Rule3       People Counting       ●         I       Rule3       People Counting       ●         I       Rule3       People Counting       ●         I       Rule3       Rule3       Interviewer       Interviewer         I       Rule3       Rule3       Interviewer       Interviewer |                       |        |                                                                                                    | Prese   | et Preset1   | ~       |                 |      |   |  |
| Parameter Setup       OSD     Clear       Period     Setting       Flowrate Alarm       Enter No.     0                                                                                                    |                       |        |                                                                                                    | 🔽 No    | o. Nar       | ne      | Rule Type       |      | ÷ |  |
| Parameter Setup<br>OSD Clear<br>Period Setting<br>Flowrate Alarm<br>Enter No. 0                                                                                                    | E Can                 |        | 2119-11-25/20:35:06                                                                                             | ✓ 1     | Rul          | e3 [    | People Counting | ~    | • |  |
| Parameter Setup<br>OSD Clear<br>Period Setting<br>Flowrate Alarm<br>Enter No. 0                                                                                                    |                       |        |                                                                                                    |         |              |         |                 |      |   |  |
| Parameter Setup<br>OSD Clear<br>Period Setting<br>Flowrate Alarm<br>Enter No. 0                                                                                                    | 45°C P:213 217 50 Z   |        |                                                                                                    |         |              |         |                 |      |   |  |
| OSD     Clear       Period     Setting       Flowrate Alarm     Enter No.       One     One                                                                                                    |                       |        |                                                                                                    |         |              |         |                 |      |   |  |
| OSD     Clear       Period     Setting       Flowrate Alarm     Enter No.       One     One                                                                                                    |                       | 0 - 0  | - 13.414 J                                                                                                    | - Parar | neter Setun- |         |                 |      |   |  |
| Flowrate Alarm<br>Enter No. 0                                                                                                    |                       |        |                                                                                                    |         |              | C       | lear            |      |   |  |
| Flowrate Alarm<br>Enter No. 0                                                                                                    | als X                 |        |                                                                                                    | Pe      | eriod        | Se      | etting          |      |   |  |
| Enter No. 0                                                                                                    | -                     |        | A LOW THE CONTRACT OF A LOW THE CONTRACT OF A LOW THE CONTRACT OF A LOW THE CONTRACT OF A LOW THE CONTRACT OF A |         |              |         |                 |      |   |  |
|                                                                                                    | There is a comparison |        |                                                                                                    |         |              |         |                 |      |   |  |
| Draw Rule Clear Leave No. 0                                                                                                    |                       |        |                                                                                                    |         |              |         |                 | _    |   |  |
|                                                                                                    | Draw Rule             |        | Clear                                                                                                    |         |              |         |                 | _    |   |  |
| Draw Line Clear 0                                                                                                    | Draw Line             |        | Clear                                                                                                    | St      | randed No.   | 0       |                 |      |   |  |
|                                                                                                    |                       |        |                                                                                                    |         | ecord        |         |                 |      |   |  |
| Record Delay 10 s (10~300)                                                                                                    |                       |        |                                                                                                    | R       | ecord Delay  | 10      | s (10~3         | 300) |   |  |
| Send Email                                                                                                    |                       |        |                                                                                                    | Se      | end Email    |         |                 |      |   |  |
| PTZ                                                                                                    |                       |        |                                                                                                    | 🗌 Pī    | ΓZ           |         |                 |      |   |  |
| Snapshot                                                                                                    |                       |        |                                                                                                    | 🖌 Sr    | napshot      |         |                 |      |   |  |
| Global Setup                                                                                                    |                       |        |                                                                                                    | Globa   | al Setup     |         |                 |      |   |  |
| Sensitivity                                                                                                    |                       |        |                                                                                                    |         |              |         |                 | 7    |   |  |
|                                                                                                    |                       |        |                                                                                                    |         |              |         |                 |      |   |  |
| Default Refresh Save                                                                                                    |                       |        |                                                                                                    | De      | efault       | Refresh | Save            |      |   |  |

Figure 5-116 People counting settings

- <u>Step 2</u> Select the presets to be configured.
- <u>Step 3</u> Click **Draw Rule**, and you can draw rules on the monitoring screen. For parameter description, see Table 5-28.

<u>0-vr</u>

### Click Clear to the right of Draw Rule, and you can clear all drawn rules.

<u>Step 4</u> Configure people counting parameter.

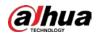

| Parameter    | Description                                                                                                    |
|--------------|----------------------------------------------------------------------------------------------------|
| OSD          | Display the number of people displayed in the area in real time. Click <b>Clear</b> , and the current number will be zero. |
| Enter No.    | Set the <b>Enter No.</b> , and when the number of people entering reaches the set value, an alarm will be triggered.       |
| Leave No.    | Set the <b>Leave No.</b> , and when the number of people leaving reaches the set value, an alarm will be triggered.        |
| Stranded No. | Set the <b>Stranded No.</b> , and when the number of people staying reaches the set value, an alarm will be triggered.     |

Table 5-39 Description of people counting parameter

|      | - | _ |     |  |
|------|---|---|-----|--|
| _ n  |   | F | n – |  |
| - 11 |   |   | н.  |  |
| - 11 |   |   |     |  |
|      |   |   |     |  |

For other parameters, see "5.5.5.1 Tripwire".

Step 5 Click Save.

## 5.5.8.2 Report

You can view the statistics results of people in the scene during the selected period.

### <u>Step 1</u> Select Setting > Event > People Counting > Report.

Figure 5-117 People counting report

| 019-11-25 TO 00 00 End Time 2019-11-25<br>C Entre & Estin & Display No. Chart Type      Bar Chart      Line Chart      Search Export | 20 00 00 -Catly report max range is 24 hours                    |                |
|----------------------------------------------------------------------------------------------------|-----------------------------------------------------------------|----------------|
|                                                                                                    |                                                                 |                |
|                                                                                                    | 2019-11-25 00:00:00 ~ 2019-11-25 20:00:00 Rule3 People Counting |                |
|                                                                                                    |                                                                 | Enters0 Exter1 |
|                                                                                                    |                                                                 | .1.            |
|                                                                                                    |                                                                 |                |
|                                                                                                    |                                                                 |                |
| 1100 1100 1100 1100 1100 1100 1100 110                                                                                               |                                                                 |                |

- <u>Step 2</u> Select a preset.
- <u>Step 3</u> Select the **Rule**, **Statistics Type**, and **Time Range**.
- <u>Step 4</u> Select the start time and end time for searching reports.
- <u>Step 5</u> Select **Flow Direction** and **Chart Type**.
- <u>Step 6</u> Click **Search** to generate reports, and then click **Export** to export the report to local storage.

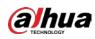

# 5.5.9 Heat Map

 $\square$ 

- Before enabling Heat Map, you need to set presets in PTZ section, and select the function in the • Smart Plan.
- The data will be overwritten if the disk is full. Back up the data in time.
- This function is available on select models.

## 5.5.9.1 Heat Map Settings

The function can be used to detect the activity level of moving objects in the scene during a certain period.

| <u>Step 1</u> | Select Setting > Event > Heat Map > Heat Map. |
|---------------|-----------------------------------------------|
|---------------|-----------------------------------------------|

| Heat Map      | Report                  |                     |                            |                      |   |
|---------------|-------------------------|---------------------|----------------------------|----------------------|---|
| Heat Map      | Preset1<br>1 45.0 2 1.0 | 2019-11-07 16:02:40 | Preset<br>Enable<br>Period | 1:Preset1<br>Setting | ~ |
| IP PTZ Camera |                         |                     | Refresh                    | Save                 |   |
| ton 2 Salact  | the procets to be c     | onfigurad           |                            |                      |   |

Figure 5-118 Heat map

- Select the presets to be configured. <u>Step 2</u>
- Select the **Enable** checkbox to enable heat map function. <u>Step 3</u>
- Click Setting to set the arming period. For details, see "5.5.1.1 Motion Detection". Step 4
- Step 5 Click Save.

## 5.5.9.2 Report

You can view the heat map report for the scene in the selected period.

- Select Setting > Event > Heat Map > Report. Step 1
- Step 2 Set the start time and end time to search for the heat map report.
- Step 3 Select a preset.
- Click Search, and the search results will be displayed on the page. Step 4

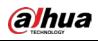

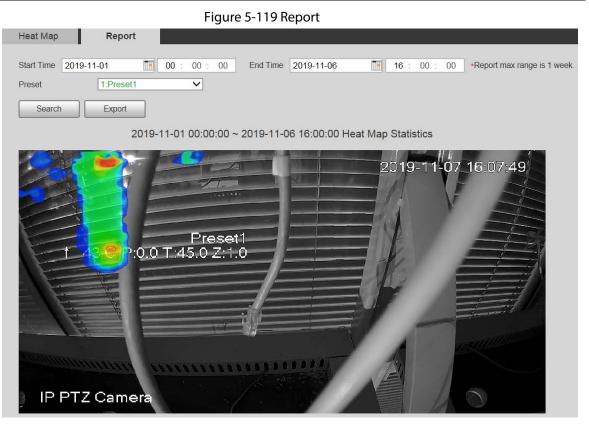

# 5.5.10 Video Metadata

With the function, the system can count the number of motor vehicles, non-motor vehicles and people in the monitoring screen, identify the features of the vehicles and people in the scene, and take snapshots.

 $\square$ 

- Before using video metadata, you need to enable the function in the Smart Plan.
- This function is available on select models.

# 5.5.10.1 Scene Setting

Set the parameters of snapshot, analysis and alarm in the scene.

<u>Step 1</u> Select Setting > Event > Video Metadata.

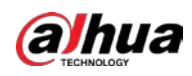

|                    |                 | Figure 5-                | 120 Scene se         | tting                |                           |                                                  |               |   |
|--------------------|-----------------|--------------------------|----------------------|----------------------|---------------------------|--------------------------------------------------|---------------|---|
| Scene Set          | Picture         | Report                   |                      |                      |                           |                                                  |               |   |
|                    |                 |                          |                      | Preset               | Preset3                   | ~                                                |               |   |
|                    |                 |                          |                      | ~                    | No.                       | Name                                             | Rule Type     | ÷ |
|                    |                 | 2                        | 019-12-03 20:20:12   |                      | 1                         | Rule2                                            | People V      | • |
|                    |                 |                          | No.                  |                      | 2                         | Rule3                                            | Non-motor V   | • |
| + 24℃ P-8.6 T:13.7 |                 | <b>4</b>                 |                      |                      | 3                         | Rule4                                            | Motor Vehic 🗸 | 0 |
| S. C.              | A Parts         |                          | EE A                 |                      |                           |                                                  |               |   |
|                    | raw Modify      |                          | Clear                | Traff OSD Peric Snap | od<br>o Mode<br>ure Compl | t<br>Clear<br>Setting<br>Optimize<br>ete Vehicle | 3             |   |
| Target filter    M | lax Size 8191 * | 8191                     | Draw Target          | Alarr                | n Delay                   | 10                                               | s (10~300)    |   |
|                    | lin Size 0 *    | 0                        | Clear<br>Draw Target | Defa                 | ult                       | Refresh                                          | Save          |   |
| Speed 5            | - Focus (       | +) Sar<br>+)<br>+)<br>+) | ve Preset            |                      |                           |                                                  |               |   |

<u>Step 2</u> Click the **Preset** list to select the preset to configure video metadata.

Step 3 Click 🖶 to add a rule type.

<u>Step 4</u> Modify the parameters.

- Double-click the name to modify the rule name.
- Select the rule type from **People**, **Non-motor Vehicle** and **Motor Vehicle**.
- Click the corresponding 😑 to delete detection items.

<u>Step 5</u> Configure scene setting parameters.

#### Table 5-40 Description of scene setting parameter

| Parameter                         | Description                                                                                                    |  |
|-----------------------------------|----------------------------------------------------------------------------------------------------|--|
| People Flow Statistics            |                                                                                                    |  |
| Non-motor Vehicle Flow Statistics | After selection, traffic flow statistics will be displayed<br>on the screen.                                                            |  |
| Traffic Flow Statistics           |                                                                                                    |  |
| OSD                               | Select the checkbox to enable the OSD overlay. The statistics will be displayed on the <b>Live</b> page in the form of OSD information. |  |
| Clear                             | Click it to clear the statistics of motor vehicles, non-motor vehicles and people.                                                      |  |

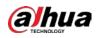

 $\square$ 

For other parameters, see "5.5.5.1 Tripwire".

Step 6 Click Save.

## 5.5.10.2 Picture Overlay

Set the overlay information on the snapshot.

- <u>Step 1</u> Select Setting > Event > Video Metadata > Overlay.
- <u>Step 2</u> Select **Picture Overlay Type** from **People**, **Non-motor Vehicle** and **Motor Vehicle**.

Figure 5-121 Picture overlay-motor vehicle

| Scene Set                     | Picture            | Report            |              |                                             |                   |          |
|-------------------------------|--------------------|-------------------|--------------|---------------------------------------------|-------------------|----------|
| Time                          | DN                 |                   | 4            | Picture Overlay<br>Type                     | Motor Vehicle     | <b>v</b> |
|                               | ( Same)            | 2019-12           | -03 20:24:45 | <ul><li>✓ Time</li><li>✓ Location</li></ul> |                   |          |
| 1 2310 P.8.5T.13.7<br>- d<br> | 22                 | the second second |              | Upload Picture<br>License Plate             | Vehicle Body Pic. |          |
| La -                          | Manual Provide And |                   |              | Default                                     | Refresh Sa        | ive      |
| PTZ Camera                    |                    |                   | A.           |                                             |                   |          |
|                               |                    |                   | 8            |                                             |                   |          |

Figure 5-122 Picture overlay–non-motor vehicle

| Scene Set                 | Picture    | Report |                 |                                             |           |           |  |
|---------------------------|------------|--------|-----------------|---------------------------------------------|-----------|-----------|--|
| Time Location             | 1          |        |                 | Picture Overlay -                           | Non-motor | Vehicle 🗸 |  |
|                           |            | 2019   | -12-03 20:25:10 | <ul><li>✓ Time</li><li>✓ Location</li></ul> |           |           |  |
| * 231: P.86T 13.7.2:<br>d |            | - Sa h |                 | Upload Picture                              | Vehicle B | ody Pic   |  |
|                           | annaimmet. |        |                 | Default                                     | Refresh   | Save      |  |
| PTZ Camera                | -          | 1      | 1               |                                             |           |           |  |
|                           |            |        |                 |                                             |           |           |  |

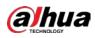

| Figure 5-123 Picture overlay-p | people |
|--------------------------------|--------|
|                                |        |

| Scene Set       | Picture             | Report        |                  |                         |              |       |  |
|-----------------|---------------------|---------------|------------------|-------------------------|--------------|-------|--|
| Time Loca       | ation               |               |                  | Picture Overlay<br>Type | People       | ~     |  |
|                 |                     | 201           | 9-12-03 20:25:25 | Time<br>Location        |              |       |  |
| 1 23% P.8.5T.13 | 722                 | NOS A COMPANY |                  | Upload Picture          | Vehicle Body | / Pic |  |
|                 | 14<br>International |               | A                | Default                 | Refresh      | Save  |  |
| PETZ Camera     | A proved            |               | ton              |                         |              |       |  |
|                 |                     |               |                  |                         |              |       |  |

<u>Step 3</u> Select overlay information.

 $\square$ 

If you select Location, you need to manually enter the location of the Device.

Step 4 Click Save.

### 5.5.10.3 Report

You can view the number of vehicles, non-vehicles and people in the scene during the selected period.

- <u>Step 1</u> Select Setting > Event > Video Metadata > Report.
- <u>Step 2</u> Select the **Report Type**.
- <u>Step 3</u> Select the start time and end time for searching reports.
- <u>Step 4</u> Select **Traffic Flow Statistics Type**.
- <u>Step 5</u> Click **Search** to generate reports.

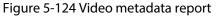

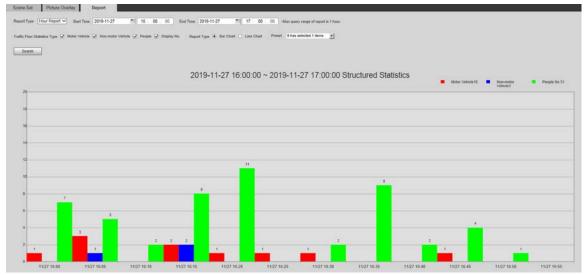

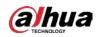

## 5.5.11 Alarm

|              | Figure 5-125 Alarm           |
|--------------|------------------------------|
| Alarm        |                              |
|              |                              |
| Enable       |                              |
| Relay-in     | Alarm1 V                     |
| Period       | Setting                      |
| Anti-Dither  | 0 s (0~100) Sensor Type NO V |
| Record       |                              |
| Record Delay | 10 s (10~300)                |
| Relay-out    | 1 2                          |
| Alarm Delay  | 10 s (10~300)                |
| Send Email   |                              |
| PTZ          |                              |
| Snapshot     |                              |
|              | Default Refresh Save         |

<u>Step 1</u> Select **Setting** > **Event** > **Alarm**.

<u>Step 2</u> Configure alarm setting parameters.

#### Table 5-41 Description of alarm setting parameter

| Parameter   | Description                                                                                                    |
|-------------|----------------------------------------------------------------------------------------------------|
| Enable      | Select the <b>Enable</b> checkbox, and then the alarm linkage is enabled.                                                                                                    |
| Relay-in    | Select alarm input, and 7 alarm inputs are available.                                                                                                    |
| Sensor Type | There are two types: <b>NO</b> (normally open) and <b>NC</b> (normally closed).<br>Switch from <b>NO</b> to <b>NC</b> , and alarm event will be enabled. Switch from<br><b>NC</b> to <b>NO</b> , and alarm event will be disabled. |

 $\square$ 

For other parameters, see "5.5.1.1 Motion Detection".

Step 3 Click Save.

# 5.5.12 Abnormality

Abnormality includes 7 alarm events: No SD Card, Capacity Warning, SD Card Error, Disconnection, IP Conflict, Illegal Access, and Security Exception.

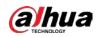

## 5.5.12.1 SD Card

In case of an SD card exception, an alarm will be triggered.

<u>Step 1</u> Select Setting > Event > Abnormality > SD Card.

|                | Figure 5-126 No SD card                   |
|----------------|-------------------------------------------|
| SD Card        | Network Illegal Access Security Exception |
|                |                                           |
| Event Type     | No SD Card                                |
| Enable         |                                           |
| Relay-out      | 1 2                                       |
| Alarm Delay    | 10 s (10~300)                             |
| Send Email     |                                           |
|                | Default Refresh Save                      |
|                | Figure 5-127 SD card error                |
| SD Card        | Network Illegal Access Security Exception |
| -              |                                           |
| Event Type     | SD Card Error                             |
| Enable         |                                           |
| Relay-out      | 1 2                                       |
| Alarm Delay    | 10 s (10~300)                             |
| Send Email     |                                           |
|                | Default Refresh Save                      |
|                |                                           |
|                | Figure 5-128 Capacity warning             |
| SD Card        | Network Illegal Access Security Exception |
| Event Type     | Capacity Warning                          |
| Enable         |                                           |
| Capacity Limit | 10 %(0~99)                                |
| Relay-out      | 1 2                                       |
| Alarm Delay    | 10 s (10~300)                             |
| Send Email     |                                           |
|                |                                           |
|                | Default Refresh Save                      |
|                |                                           |

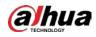

<u>Step 2</u> Configure SD card exception parameters.

| Table 5-42 Descript | tion of SD card e | exception parameter |
|---------------------|-------------------|---------------------|
|                     |                   | Acception parameter |

| Parameter      | Description                                                                                                    |
|----------------|----------------------------------------------------------------------------------------------------|
| Enable         | Select the checkbox to enable this function.                                                                                          |
| Capacity Limit | Configure the free space percentage, and if the free space in the SD card is less than the defined percentage, an alarm is triggered. |
|                |                                                                                                    |

For other parameters, see "5.5.1.1 Motion Detection".

Step 3 Click Save.

## 5.5.12.2 Network Exception

In case of a network exception, an alarm will be triggered.

### <u>Step 1</u> Select Setting > Event > Abnormality > Network.

|                      | Figure 5-129  | Disconnection  |                    |
|----------------------|---------------|----------------|--------------------|
| SD Card              | Network       | Illegal Access | Security Exception |
| Event Type           | Disconnection | on 🗸           |                    |
| Enable               |               |                |                    |
| Record               |               |                |                    |
| Record Delay         | 10            | s (10~300)     |                    |
| Relay-out            | 1 2           |                |                    |
| Alarm Delay          | 10            | s (10~300)     |                    |
|                      | Default       | Refresh        | Save               |
|                      | Figure 5-1    | 30 IP conflict |                    |
| SD Card              | Network       | Illegal Access | Security Exception |
| Event Type<br>Enable | IP Conflict   | ~              |                    |
| Record               |               |                |                    |
| Record Delay         | 10            | s (10~300)     |                    |
| Relay-out            | 1 2           |                |                    |
| Alarm Delay          | 10            | s (10~300)     |                    |
|                      |               |                |                    |

Figure 5-129 Disconnection

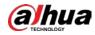

<u>Step 2</u> Configure network exception parameters.

Table 5-43 Description of network exception parameter

| Parameter       | Description                                  |  |
|-----------------|----------------------------------------------|--|
| Enable          | Select the checkbox to enable this function. |  |
|                 |                                              |  |
| For other param | neters, see "5.5.1.1 Motion Detection".      |  |

Step 3 Click Save.

## 5.5.12.3 Illegal Access

Illegal access alarm is triggered when the login password has been wrongly entered for more than the times you set.

### <u>Step 1</u> Select Setting > Event > Abnormality > Illegal Access.

| Figure 5-131 Illegal access |         |                |                    |  |  |  |
|-----------------------------|---------|----------------|--------------------|--|--|--|
| SD Card                     | Network | Illegal Access | Security Exception |  |  |  |
|                             |         |                |                    |  |  |  |
| Enable                      |         |                |                    |  |  |  |
| Login Error                 | 5       | time (3~10)    |                    |  |  |  |
| Relay-out                   | 1 2     |                |                    |  |  |  |
| Alarm Delay                 | 10      | s (10~300)     |                    |  |  |  |
| Send Email                  |         |                |                    |  |  |  |
|                             | Default | Refresh        | Save               |  |  |  |

<u>Step 2</u> Configure illegal access parameters.

| Parameter   | Description                                                                                                    |  |  |  |
|-------------|----------------------------------------------------------------------------------------------------|--|--|--|
| Enable      | Select the checkbox to set the illegal access alarm.                                                                               |  |  |  |
| Login Error | After entering a wrong password for the set times, the alarm for illegal access will be triggered, and the account will be locked. |  |  |  |

## $\square$

For other parameters, see "5.5.1.1 Motion Detection".

Step 3 Click Save.

## 5.5.12.4 Security Exception

When an event affecting the Device safety occurs, an alarm for safety exception will be triggered.

<u>Step 1</u> Select Setting > Event > Abnormality > Security Exception.

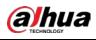

| OD Oracle Nickards III and Assess Oracuity Exception |  |
|------------------------------------------------------|--|
| SD Card Network Illegal Access Security Exception    |  |
|                                                      |  |
| Enable                                               |  |
| Relay-out 1 2                                        |  |
| Alarm Delay 10 s (10~300)                            |  |
| Send Email                                           |  |
| Default Refresh Save                                 |  |

Step 2Configure security exception parameter.For details, see "5.5.1.1 Motion Detection".

Step 3 Click Save.

## 5.5.12.5 Battery Exception

When overtemperature of the battery is detected, alarm linkage actions are performed.

| <u>Step 1</u> | Select Setting > Event > Abnormality > Battery Exception. |
|---------------|-----------------------------------------------------------|
|---------------|-----------------------------------------------------------|

|                             | Figure 5-1  | 33 Battery excep | tion                                 |
|-----------------------------|-------------|------------------|--------------------------------------|
| SD Card                     | Network     | Illegal Access   | Security Exception Battery Exception |
| Event Type                  | Overtempera | iture Detec 🗸    |                                      |
| Record Record Delay         | 10          | s (10~300)       |                                      |
| Alarm Delay                 | 10          | s (10~300)       |                                      |
| Audio Linkage<br>Play Count | 1           | (1~3)            |                                      |
| File                        | alarm.wav 🔪 |                  |                                      |
| Message Link                | Default     | Refresh          | Save                                 |

- <u>Step 2</u> Select the **Enable** checkbox to enable battery exception detection.
- Step 3 Set alarm linkage actions.
- Step 4 Click Save.

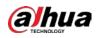

# 5.6 Storage

# 5.6.1 Schedule

Before setting the schedule, make sure that the **Record Mode** is **Auto** in **Record Control**.

 $\square$ 

If the Record Mode is Off, the Device will not record or take snapshots according to the schedule.

## 5.6.1.1 Record

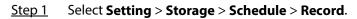

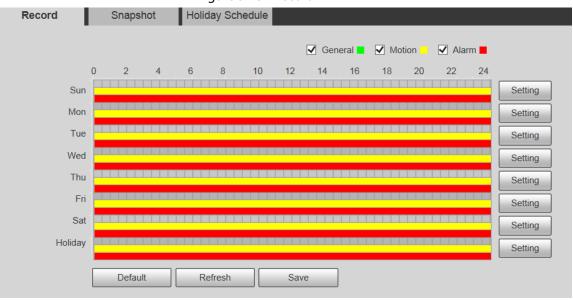

Figure 5-134 Record

<u>Step 2</u> Select the day for recording from Monday to Sunday, and then click **Setting** on the right.

- Set the recording period. You can set up to six periods for one day.
- You can select 3 types of recording: General, Motion and Alarm.

### $\square$

To set the time period, you can also press and hold the left mouse button and drag directly on the **Record** page.

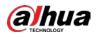

Figure 5-135 Record schedule setting

| etting  |                                                      | Þ |
|---------|------------------------------------------------------|---|
|         |                                                      |   |
|         | 🗹 Sun 🗌 Mon 🗌 Tue 🗌 Wed 🗌 Thu 📄 Fri 🗌 Sat 🗌 Holiday  |   |
| Period1 | 00 : 00 : 00 - 23 : 59 : 59 General 🗹 Motion 🖌 Alarm |   |
| Period2 | 00 : 00 : 00 - 23 : 59 : 59 General Motion Alarm     |   |
| Period3 | 00 : 00 : 00 - 23 : 59 : 59 General Motion Alarm     |   |
| Period4 | 00 : 00 : 00 - 23 : 59 : 59 General Motion Alarm     |   |
| Period5 | 00 : 00 : 00 - 23 : 59 : 59 General Motion Alarm     |   |
| Period6 | 00 : 00 : 00 - 23 : 59 : 59 General Motion Alarm     |   |
|         |                                                      |   |
|         | Save Cancel                                          |   |

<u>Step 3</u> Click **Save** to return to the **Record** page.

At this time, the colored chart visually displays the defined period.

- 📒 : Represents general recording.
- 🛛 🦰 : Represents motion detection recording.
- Represents alarm recording.

### Figure 5-136 Recording schedule setting completed

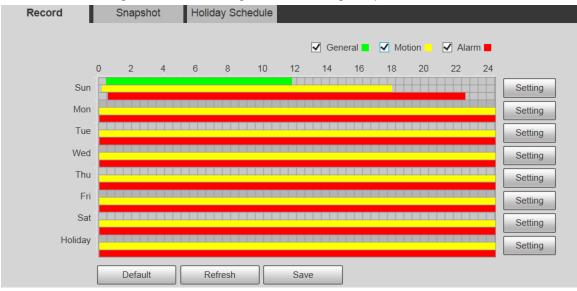

<u>Step 4</u> On the **Record** page, click **Save**, and the **Save Succeeded!** prompt will be displayed, which means the recording schedule has been set.

## 5.6.1.2 Snapshot

<u>Step 1</u> Select Setting > Storage > Schedule > Snapshot.

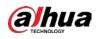

| Figure 5-137 Snapshot |          |           |         |             |       |       |         |
|-----------------------|----------|-----------|---------|-------------|-------|-------|---------|
| Record                | Snapshot | Holiday S | chedule |             |       |       |         |
|                       |          |           |         | 🖌 General 🗖 | _     |       |         |
|                       | 0 2 4    | 6 8       | 10 12   | 14 16       | 18 20 | 22 24 |         |
| Sun                   |          |           |         |             |       |       | Setting |
| Mon                   |          |           |         |             |       |       | Setting |
| Tue                   |          |           |         |             |       |       | Setting |
| Wed                   |          |           |         |             |       |       | Setting |
| Thu                   |          |           |         |             |       |       | Setting |
| Fri                   |          |           |         |             |       |       | Setting |
| Sat                   |          |           |         |             |       |       | Setting |
| Holiday               |          |           |         |             |       |       | Setting |
|                       | Default  | Refresh   | Sa      | ave         |       |       |         |

<u>Step 2</u> Set snapshot schedule.

For details, refer to <u>Step2</u> and <u>Step3</u> in "5.6.1.1 Record".

<u>Step 3</u> Click **Save**, and the **Save Succeeded!** prompt will be displayed, which means the snapshot schedule has been set.

# 5.6.1.3 Holiday Schedule

You can set specific dates as holidays.

### <u>Step 1</u> Select Setting > Storage > Schedule > Holiday Schedule.

| Figure | 5-138 | Holiday | y schedule |
|--------|-------|---------|------------|
| riguie | 2-120 | Tionua  | y schedule |

|         | - ingu |          |      | iy scriet | Juie   |           |     |
|---------|--------|----------|------|-----------|--------|-----------|-----|
| Record  |        | Snapshot |      |           | Holida | ay Schedi | ule |
| Record  | 🗌 Sr   | napshot  |      |           |        |           |     |
| Calenda | r      |          |      |           | Dec    | ~         |     |
| Sun     | Mon    | Tue      | Wen  | Thu       | Fri    | Sat       |     |
| 1       | 2      | 3        | 4    | 5         | 6      | 7         |     |
| 8       | 9      | 10       | 11   | 12        | 13     | 14        |     |
| 15      | 16     | 17       | 18   | 19        | 20     | 21        |     |
| 22      | 23     | 24       | 25   | 26        | 27     | 28        |     |
| 29      | 30     | 31       |      |           |        |           |     |
|         |        |          |      |           |        |           |     |
|         |        |          |      |           |        |           | 1   |
| Refre   | sh     |          | Save |           |        |           |     |

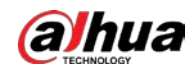

| <u>Step 2</u> | Select a date.                                                                                      |
|---------------|----------------------------------------------------------------------------------------------------|
|               | The selected date will be a holiday and displayed in yellow.                                        |
| <u>Step 3</u> | Select <b>Record</b> or <b>Snapshot</b> , and then click <b>Save</b> .                              |
|               | The Save Succeeded! prompt will be displayed.                                                       |
| <u>Step 4</u> | On the <b>Record</b> or <b>Snapshot</b> page, click <b>Setting</b> to the right of <b>Holiday</b> . |
|               |                                                                                                    |
|               |                                                                                                    |

The setting method is the same as that of Monday to Sunday.Step 5Set the period of one day for the Holiday, and the recording or snapshot will be taken

# 5.6.2 Snapshot by Location

The system can take snapshots when the Device rotates to certain presets.

| n.  | - I | _ n |
|-----|-----|-----|
|     |     |     |
|     |     |     |
|     |     |     |
| 100 | ~   | 1   |

You need to set presets in advance.

### <u>Step 1</u> Select **Setting > Storage > Snapshot by Location**.

according to the holiday time period.

Figure 5-139 Snapshot by location

| Preset | Preset Title | Snapshot 🗸 |
|--------|--------------|------------|
| 1      | Preset1      |            |
| 2      | Preset2      |            |
|        |              |            |
|        |              |            |
|        |              |            |
|        |              |            |
|        |              |            |
|        |              |            |
|        |              |            |

<u>Step 2</u> Select presets.

- Enable snapshot by location.
  - Click to enable the function for the corresponding preset.
  - Click Snapshot , and then select All Enabled to enable the function for all presets.
- Disable snapshot by location.
  - ◊ Click to disable the function for the corresponding preset.
  - ◇ Click Snapshot ▼, and then select All Disabled to disable the function for all presets.

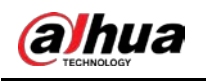

Step 3 Click Save.

# 5.6.3 Destination

## 5.6.3.1 Path

Configure the storage path of recordings and snapshots of the Device, and select local SD card, FTP and NAS for storage. Store recordings and snapshots according to the event type, respectively corresponding to **General**, **Motion** and **Alarm** in the schedule, and then select the corresponding type of recordings or snapshots for storage.

### <u>Step 1</u> Select Setting > Storage > Destination > Path.

| Path       | Local     | FTP              | NAS   |            |           |                  |              |
|------------|-----------|------------------|-------|------------|-----------|------------------|--------------|
| cord       |           |                  |       | Snapshot   |           |                  |              |
| Event Type | Scheduled | Motion Detection | Alarm | Event Type | Scheduled | Motion Detection | Alarm        |
| Local      | 2         |                  |       | Local      |           |                  | $\checkmark$ |
| FTP        |           |                  |       | FTP        |           |                  |              |
| NAS        |           |                  |       | NAS        |           |                  |              |

<u>Step 2</u> Select the corresponding event type and storage method.

| Table 5-45 Description of path paramete | r |
|-----------------------------------------|---|
|-----------------------------------------|---|

| Parameter  | Description                                     |
|------------|-------------------------------------------------|
| Event Type | Select Scheduled, Motion Detection or Alarm.    |
| Local      | Save recordings or snapshots to the SD card.    |
| FTP        | Save recordings or snapshots to the FTP server. |
| NAS        | Save recordings or snapshots to the NAS server. |
|            |                                                 |

Step 3 Click Save.

## 5.6.3.2 FTP

FTP function can be enabled only when it is selected as a destination path. When the network is disconnected or does not work, you can save recordings and snapshots to the SD card by using **Emergency (Local)** function.

<u>Step 1</u> Select Setting > Storage > Destination > FTP.

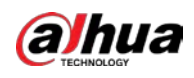

|                   | Figure 5-141 FT     | P settings |     |    |  |
|-------------------|---------------------|------------|-----|----|--|
| Path              | Local               | FTP        | N   | AS |  |
| Enable            | SFTP(Recommended) V | ]          |     |    |  |
| Server Address    | 0.0.0.0             | ]          |     |    |  |
| Port              | 22                  | (0~65535)  |     |    |  |
| Username          | anonymity           | ]          |     |    |  |
| Password          | •••••               | -          |     |    |  |
| Remote Directory  | share               | ]          |     |    |  |
| Emergency (Local) |                     |            |     |    |  |
|                   | test                |            |     |    |  |
|                   | Default             | fresh      | ave |    |  |

<u>Step 2</u> Select the **Enable** checkbox to enable FTP function.

- $\square$
- There might be risks if the FTP function is enabled. Think twice before enabling the function.
- SFTP is recommended to ensure network security.
- <u>Step 3</u> Configure FTP parameters.

### Table 5-46 FTP parameter description

| Parameter         | Description                                                                                                    |
|-------------------|----------------------------------------------------------------------------------------------------|
| Server Address    | The IP address of the FTP server.                                                                                               |
| Port              | The port number of the FTP server.                                                                                              |
| Username          | The username to log in to the FTP server.                                                                                       |
| Password          | The password to log in to the FTP server.                                                                                       |
| Remote Directory  | The destination path on the FTP server.                                                                                         |
| Emergency (Local) | If you enable the function, in case of FTP storage exception, the recordings and snapshots will be stored on the local SD card. |

<u>Step 4</u> Click **test** to verify the username and password, and test whether FTP is connected to the Device.

Step 5 Click Save.

## 5.6.3.3 Local

SD card information is displayed in the local storage list. You can set it as read only or read & write. You can also hot swap or refresh it.

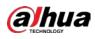

### $\square$

Dual SD cards are supported by some devices. For such devices, the SD card first inserted is called Local Disk 1, and the SD card inserted later is called Local Disk 2.

- If no recordings in both cards, the recording will be saved to Local Disk 1, and then saved to Local Disk 2 when Disk 1 is full.
- If there are recordings in both cards, the recording will be saved to the card with the latest recordings, and then saved to the other card when this card is full.
- Select Setting > Storage > Destination > Local. Step 1

Figure 5-142 Local storage

|        |                       | 2.00 M      |                              |      |
|--------|-----------------------|-------------|------------------------------|------|
|        | Status                | Attribute   | Used Capacity/Total Capacity |      |
| neral  | General               | Read & Wrke | 6.9M/7578.1M                 |      |
| neral  | General               | Read & Wite | 69.4M/15076.3M               |      |
|        |                       |             |                              |      |
|        |                       |             |                              |      |
|        |                       |             |                              |      |
|        |                       |             |                              |      |
| Mar P. | Read & Write Hot Swap | Refresh     |                              | - to |

/!\

- <u>Step 2</u> Select the SD card to be set, and then perform the following operations as needed.
  - Click Read Only to set the SD card to be read only.
  - Click Read & Write to set the SD card to be read and write.
  - Click Hot Swap to remove or insert the SD card when the Camera is running.
  - Click Format to format the SD card.

After formatting the SD card, all data on it will be cleared. Be cautious.

## 5.6.3.4 NAS

This function can be enabled only when NAS is selected as a destination path. Select NAS to store files on the NAS server.

```
Select Setting > Storage > Destination > NAS.
Step 1
```

|                  | Figure 5-143 N/ | AS settings |     |  |
|------------------|-----------------|-------------|-----|--|
| Path             | Local           | FTP         | NAS |  |
| Enable           | NFS             | ~           |     |  |
| Server Address   | 0.0.0.0         |             |     |  |
| Remote Directory |                 |             |     |  |
|                  | Default         | Refresh     | ave |  |

Configure NAS setting parameters. Step 2

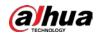

| Parameter          | Description                                                                                                    |
|--------------------|----------------------------------------------------------------------------------------------------|
| Enable             | Select the checkbox to enable NAS function. Select <b>NFS</b> or <b>SMB</b> function.<br>There might be risks if <b>NFS</b> or <b>SMB</b> is enabled. Think twice before enabling the function. |
| Server Address     | The IP address of the NAS server.                                                                                                    |
| Remote Directory   | The destination path on the NAS server.                                                                                                    |
| Step 3 Click Save. |                                                                                                    |

CIICK Save.

# **5.6.4 Record Control**

#### Select Setting > Storage > Record Control. <u>Step 1</u>

### Figure 5-144 Record control

| Record Control   |                       |  |
|------------------|-----------------------|--|
|                  |                       |  |
| Pack Duration    | 30 Min. (1~120)       |  |
| Pre-event Record | 5 s (0~5)             |  |
| Disk Full        | Overwrite 🗸           |  |
| Record Mode      | ● Auto 〇 Manual 〇 Off |  |
| Record Stream    | Main Stream           |  |
|                  | Default Refresh Save  |  |

<u>Step 2</u> Configure record control parameters.

Table 5-48 Record control parameter description

| Parameter        | Description                                                                                                    |
|------------------|----------------------------------------------------------------------------------------------------|
| Pack Duration    | Set the pack duration of each recording file. It is 30 minutes by default.                                                                                                    |
| Pre-event Record | Set the pre-recording time. For example, if you enter 5, when an alarm<br>is triggered, the system reads the recording of the first 5 seconds in<br>memory, and then records it into a file.         |
|                  |                                                                                                    |
|                  | If alarm recording or motion detection recording occurs, if there is no recording before, the video data within N seconds before the recording is started will also be recorded into the video file. |

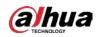

| Parameter          | Description                                                                                                    |  |  |  |  |
|--------------------|----------------------------------------------------------------------------------------------------|--|--|--|--|
| Disk Full          | <ul> <li>You can select Stop or Overwrite.</li> <li>Stop: The system stops recording when the disk is full.</li> <li>Overwrite: The system overwrites the oldest files and keeps recording when the disk is full.</li> <li>The data will be overwritten if the disk is full. Back up the file in time as needed.</li> </ul> |  |  |  |  |
| Record Mode        | You can select <b>Auto</b> , <b>Manual</b> or <b>Off</b> . Select <b>Manual</b> mode to start recording immediately, and select <b>Auto</b> mode to record within the schedule.                                                                                                    |  |  |  |  |
| Record Stream      | Select Main Stream or Sub Stream.                                                                                                    |  |  |  |  |
| Step 3 Click Save. |                                                                                                    |  |  |  |  |

-

# 5.7 System Management

# 5.7.1 Device Settings

## 5.7.1.1 General

<u>Step 1</u> Select Setting > System > General > General.

|                | Figure 5-145 General settings |
|----------------|-------------------------------|
| General        | Date&Time                     |
| -              |                               |
| Name           | 5C07BA7YAJ51BEB               |
| Language       | English V                     |
| Video Standard | PAL V                         |
|                | Default Refresh Save          |

<u>Step 2</u> Configure general setting parameters.

| Parameter         | Description                                             |  |  |  |
|-------------------|---------------------------------------------------------|--|--|--|
|                   | Set the device name.                                    |  |  |  |
| Name              |                                                         |  |  |  |
|                   | Different devices have different names.                 |  |  |  |
| Language          | Select the language to be displayed.                    |  |  |  |
| Video Standard    | Select video standard from <b>PAL</b> and <b>NTSC</b> . |  |  |  |
| Stop 3 Click Sava |                                                         |  |  |  |

Step 3 Click Save.

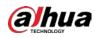

## 5.7.1.2 Date & Time

| Figure 5-146 Date & time |                                 |  |  |  |
|--------------------------|---------------------------------|--|--|--|
| General                  | Date& Time                      |  |  |  |
|                          |                                 |  |  |  |
| Date Format              | YYYY-MM-DD 🗸                    |  |  |  |
| Time Format              | 24-Hour V                       |  |  |  |
| Time Zone                | (UTC+06:00) Astana              |  |  |  |
| Current Time             | 2020-02-27 09 : 15 : 10 Sync PC |  |  |  |
| DST                      |                                 |  |  |  |
| DST Type                 | Date O Week                     |  |  |  |
| Start Time               | Jan 🗸 1 🗸 00 : 00 : 00          |  |  |  |
| End Time                 | Jan 💙 2 💙 00 : 00 : 00          |  |  |  |
| □ NTP                    |                                 |  |  |  |
| Server                   | clock.isc.org                   |  |  |  |
| Port                     | 123                             |  |  |  |
| Interval                 | 10 Min. (0~30)                  |  |  |  |
|                          | Default Refresh Save            |  |  |  |

<u>Step 1</u> Select Setting > System > General > Date&Time.

<u>Step 2</u> Configure date &time parameters.

Table 5-50 Description of date & time parameter

| Parameter                                                                                                    | Description                                                                                                    |  |  |  |  |  |
|----------------------------------------------------------------------------------------------------|----------------------------------------------------------------------------------------------------|--|--|--|--|--|
| Date Format                                                                                                    | Select the date format. Three formats are available: <b>YYYY-MM-DD</b> ,<br><b>MM-DD-YYYY</b> and <b>DD-MM-YYYY</b> . |  |  |  |  |  |
| Time Format                                                                                                    | Select the time format. Two formats are available: <b>24-Hour</b> and <b>12-Hour</b> .                                |  |  |  |  |  |
| Time Zone                                                                                                    | Set the local time zone.                                                                                              |  |  |  |  |  |
| Current Time                                                                                                    | The current time of the Device.                                                                                       |  |  |  |  |  |
| DST                                                                                                    | Set the <b>Start Time</b> and <b>End Time</b> of DST in the <b>Date</b> format or <b>Week</b> format.                 |  |  |  |  |  |
| NTP                                                                                                    | Select the <b>NTP</b> checkbox to enable the network time sync function.                                              |  |  |  |  |  |
| Set the address of the time server.<br>Server<br>Set the network timing function of NTP server, and the Device to<br>be synchronized with the server time. |                                                                                                    |  |  |  |  |  |
| Port                                                                                                    | Set the port number of the time server.                                                                               |  |  |  |  |  |

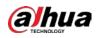

| Parameter | Description                                                         |
|-----------|---------------------------------------------------------------------|
| Interval  | Set the synchronization interval of the Device and the time server. |

Step 3 Click Save.

## 5.7.1.3 Screen Off Settings

## $\square$

The function is available on select models.

You can set the screen-off time of the device display.

### <u>Step 1</u> Select Setting > System > General > Screen Off Settings.

| Figu           | ire 5-147 Scre | en off settings     |      |
|----------------|----------------|---------------------|------|
| General        | Date&Time      | Screen Off Settings |      |
| Screen Off Tim | le Never       | ~                   |      |
|                | Defau          | It Refresh          | Save |

<u>Step 2</u> Set screen-off time.

- **Never**: The screen is never turned off.
- **Custom**: Customize the screen-off time.

Step 3 Click Save.

## 5.7.1.4 Sleep Mode

You can configure the sleep mode and time period of the Device.

 $\square$ 

This function is available on select devices.

- <u>Step 1</u> Select Setting > System > General > Sleep Mode.
- <u>Step 2</u> Select **Enable** to enable sleep mode function.
- <u>Step 3</u> Select sleep mode type, and then configure parameters. It supports **Movement Control**, **Interval** and **SMS** mode.
  - Movement Control
  - 1) Select Movement Control as sleep mode.

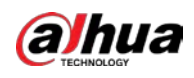

|              |               | rigui                         |                | overnerie | control |   |       |   |   |  |
|--------------|---------------|-------------------------------|----------------|-----------|---------|---|-------|---|---|--|
| General      | Date&Time     | Sleep Mode                    |                |           |         |   |       |   |   |  |
| Enable       |               |                               |                |           |         |   |       |   |   |  |
| Sender       |               | +                             |                |           |         |   |       |   |   |  |
|              |               | -                             |                |           |         |   |       |   |   |  |
|              |               |                               |                |           |         |   |       |   |   |  |
|              |               |                               |                |           |         |   |       |   |   |  |
|              |               |                               |                |           |         |   |       |   |   |  |
| Sleep SMS    | sleep         |                               |                |           |         |   |       |   |   |  |
|              |               |                               |                |           |         |   |       |   |   |  |
| Wakeup SMS   | wakeup        |                               |                |           |         |   |       |   |   |  |
| Sleep Mode   | Movement C    | ontrol 🗸                      |                |           |         |   |       |   |   |  |
|              |               |                               |                |           |         |   |       |   |   |  |
|              |               |                               |                |           |         |   |       |   |   |  |
|              | 4:00 8:0      | 12:00                         | 16:00          | 20:00     | 24:00   |   |       |   |   |  |
| 📒 Day 🔳 Nigh |               |                               |                |           |         |   |       |   |   |  |
|              | e Interval 60 | <ul> <li>minute(s)</li> </ul> | Linkage Action | NONE 🗸    |         | ~ | Times | 1 | ~ |  |
| Wakeup Time  | e Interval 60 | <ul> <li>minute(s)</li> </ul> | Linkage Action | NONE 🗸    | NONE    | ~ | Times | 1 | ~ |  |
| AutoHome     | 60            | s(10~90)                      |                |           |         |   |       |   |   |  |
|              | Default       | Refresh                       | Save           |           |         |   |       |   |   |  |
|              |               |                               |                |           |         |   |       |   |   |  |
|              |               |                               |                |           |         |   |       |   |   |  |

2) Drag the slider to set the day and night time periods.

You can set different sleep mode configurations for day and night. For example, you can set the day configuration as 6:00 to 18:00, and set the night configuration as 18:00 to 6:00 the next day.

3) Configure Wakeup Time Interval and Linkage Action according to actual needs.

| Parameter            | Description                                                                                                    |  |  |  |
|----------------------|----------------------------------------------------------------------------------------------------|--|--|--|
| Wakeup Time Interval | The duration after the device enters sleep mode is not related to the motion time after waking up. The <b>Wakeup Time Interval</b> ranges from 30 to 120 minutes, with a default of 60 minutes.                                                     |  |  |  |
| Linkage Action       | The actions performed after the device wakes up. You can select from <b>None</b> or <b>Tour</b> .                                                                                                    |  |  |  |
| Times                | The number of actions performed after the device wakes up. The value ranges from 1 to 5 and the default value is 1.                                                                                                    |  |  |  |
| AutoHome             | During the tour, the PTZ is manually controlled to rotate. After the autohome time, the PTZ will automatically restores to the original tour group. The value of <b>AutoHome</b> ranges from 10 to 90 seconds, and the default value is 60 seconds. |  |  |  |

Interval: Select interval as sleep mode, and then click **Setup** to configure the time period for the sleep function to take effect.

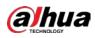

#### Figure 5-149 Interval

| General    | Date&Time | Sleep Mode |      |  |
|------------|-----------|------------|------|--|
| Enable     |           |            |      |  |
| Sender     |           | +          |      |  |
| Sleep SMS  | sleep     |            |      |  |
| Wakeup SMS | wakeup    |            |      |  |
| Sleep Mode | Interval  | ~          |      |  |
| Period     | Setup     |            |      |  |
|            | Default   | Refresh    | Save |  |

1) Click **Setting**, and then set the arming period on the page.

### Figure 5-150 Arming period settings

| Period  |      |         |     |        |                 |    |     |       |     |      |      |    |         | X |
|---------|------|---------|-----|--------|-----------------|----|-----|-------|-----|------|------|----|---------|---|
| (       | 0 2  | 4       | 6   | 8      | 10              | 12 | 14  | 16    | 18  | 20   | 22   | 24 |         |   |
| Sun     |      |         |     |        |                 |    |     |       |     |      |      |    | Setting |   |
| Mon     |      |         |     |        |                 |    |     |       |     |      |      |    | Setting |   |
| Tue     |      |         |     |        |                 |    |     |       |     |      |      |    | Setting |   |
| Wed     |      |         |     |        |                 |    |     |       |     |      |      |    | Setting |   |
| Thu     |      |         |     |        |                 |    |     |       |     |      |      |    | Setting |   |
| Fri     |      |         |     |        |                 |    |     |       |     |      |      |    | Setting |   |
| Sat     |      |         |     |        |                 |    |     |       |     |      |      |    | Setting |   |
|         | Sun  | Mor     | ) [ | ] Tue  |                 | ed | Thu |       | Fri | □ Sa | at   |    |         |   |
|         |      |         |     |        |                 | _  |     |       |     |      | at . |    |         |   |
| Period1 | 00 : | 00 : 00 |     | 23 : 5 | 59 : 59         | _  |     |       |     |      |      |    |         |   |
| Period2 | 00 : | 00 : 00 | - 2 | 23 : 5 | 59 : 59         |    |     |       |     |      |      |    |         |   |
| Period3 | 00 : | 00 : 00 | - 2 | 23 : 5 | 59 : <b>5</b> 9 |    |     |       |     |      |      |    |         |   |
| Period4 | 00 : | 00 : 00 | - 2 | 23 : 5 | 59 : 59         |    |     |       |     |      |      |    |         |   |
| Period5 | 00 : | 00 : 00 | - 2 | 23 : 5 | 59 : <b>5</b> 9 |    |     |       |     |      |      |    |         |   |
| Period6 | 00 : | 00 : 00 | - 2 | 23 : 5 | 59 : 59         |    |     |       |     |      |      |    |         |   |
|         |      |         |     |        |                 |    |     |       |     |      |      |    |         |   |
|         |      |         |     |        | Save            |    | Ca  | ancel |     |      |      |    |         |   |

- 2) Set the alarm period to enable alarm events in the period you set.
  - There are 6 time periods for each day. Select the checkbox for the time period to enable it.
  - Select the day of week (**Sunday** is selected by default; If **All** is selected, the setting is applied to the whole week. You can also select the checkbox next to the day to set it separately).
- 3) After completing the settings, click **Save**.

You will return to the Motion Detection page.

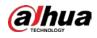

SMS: Click + to add the mobile phone number to the allow list, and then set the contents of sleep SMS and wakeup SMS.

Send a message to the SIM card on the device using the telephone number in the allow list, and then set the message content as **Sleep SMS** or **Wakeup SMS**. The device enters **Sleep State** or **Waking Up State**.

### 

Select an added telephone number, and then click 😑 to delete this number.

Step 4 Click Save.

•

# 5.7.2 Account Settings

## 5.7.2.1 Account

User management is only available for admin users.

- For **Username** and **Group Name**, the maximum length is 15 characters. Username can only consist of numbers, letters, underlines, dots and @; group name can only consist of numbers, letters and underlines.
- The password should consist of 8 to 32 non-blank characters and contain at least two types of characters among upper case, lower case, number, and special characters (excluding ' ";: &). The confirming password shall be the same as the new password. Set a high security password according to the prompt of password strength.
- The number of users and groups is 19 and 8 respectively by default.
- User management adopts a two-level method of group and user. Neither group names nor user names can be duplicated, and a user can only belong to one group.
- Users currently logged in cannot modify their own permissions.
- The user is admin by default. The **admin** account is defined as high privileged user.

### 5.7.2.1.1 Username

Select **Setting** > **System** > **Account** > **Account** > **Username** to enable anonymous login, add users, delete users, modify user passwords or perform other operations.

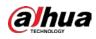

Figure 5-151 Account interface

|                          |                 |                        |                        |                 |                  |                            | 1002-0010 |   |
|--------------------------|-----------------|------------------------|------------------------|-----------------|------------------|----------------------------|-----------|---|
| No                       | Username        |                        |                        |                 | Restricted Login | Modify                     | Delete    |   |
| 1                        | admin           | ad                     | min                    | admin 's accoun | <b>1</b>         | 1                          | 1         | 0 |
|                          |                 |                        |                        |                 |                  |                            |           |   |
|                          |                 |                        |                        |                 |                  |                            |           |   |
| uthority                 |                 |                        |                        | System Info     | Manual Control   | File Backup<br>Maintenance | Storage   |   |
| uthority<br>iser<br>vent | Live<br>Network | Playback<br>Peripheral | System<br>AV Parameter | PTZ             | Security         |                            |           |   |

 $\square$ 

No permission is available for version information and other buttons except **Relay-out**, **Mark**, and **Wiper Control** on the **Live** interface for the time being.

## Anonymous Login

Select the **Anonymous Login** checkbox, and you can log in to the Device anonymously without username and password after entering IP. Anonymous users only have preview permission in the permission list. In the anonymous login, click **Logout** to log in to the Device by using other usernames.

 $\square$ 

After **Anonymous Login** is enabled, the user can view audio and video data without authentication. Think twice before enabling the function.

# Adding Users

Add users in the group and set permissions.

 $\square$ 

As the default user with the highest authority, admin cannot be deleted.

Step 1 Click Add User.

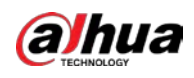

#### Figure 5-152 Add users

| User                           |                                                |  |
|--------------------------------|------------------------------------------------|--|
| Jsername                       | Must                                           |  |
| Password                       |                                                |  |
|                                | The minimum pass phrase length is 8 characters |  |
|                                | Weak Medium Strong                             |  |
| Confirm Password               |                                                |  |
| Group Name                     | admin V                                        |  |
| viemo                          |                                                |  |
|                                |                                                |  |
| Operation Permission           | Restricted Login                               |  |
| All                            |                                                |  |
| ✔ User                         |                                                |  |
| ✓ Live                         |                                                |  |
| Playback                       |                                                |  |
| ✓ System                       |                                                |  |
| System Info                    |                                                |  |
| Manual Control                 |                                                |  |
| 🖌 File Backup                  |                                                |  |
| ✓ Storage                      |                                                |  |
| V Event                        |                                                |  |
| <ul> <li>Network</li> </ul>    |                                                |  |
| <ul> <li>Peripheral</li> </ul> |                                                |  |
| AV Parameter                   |                                                |  |
| PTZ                            |                                                |  |
| Security                       |                                                |  |
| Maintenance                    |                                                |  |
|                                |                                                |  |
|                                |                                                |  |
|                                |                                                |  |
|                                | Save Cancel                                    |  |

- <u>Step 2</u> Enter **Username** and **Password**, confirm password, select **Group Name**, and then add **Memo**.
- <u>Step 3</u> Set **Operation Permission** and **Restricted Login**.
  - Operation Permission: Click **Operation Permission**, and then select the operation permission of the user as needed.
  - Restricted Login: **Click Restricted Login**, and the interface shown in Figure 5-153 is displayed. You can control login to the Device by setting the **IP Address**, **Validity Period** and **Time Range**.

### $\square$

- Once the group is selected as needed, the user permission can only be a subset of the group, and cannot exceed its permission attributes.
- It is recommended to give less permissions to general users than advanced users.

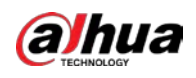

Figure 5-153 Restricted login

| d User                                 |             |              |               |              |        |    |       |      |                                                     |
|----------------------------------------|-------------|--------------|---------------|--------------|--------|----|-------|------|-----------------------------------------------------|
| Username                               |             |              | Must          |              |        |    |       |      |                                                     |
| Password                               |             |              |               |              |        |    |       |      |                                                     |
|                                        | The minimum | i pass phras | e length is 8 | 3 characters |        |    |       |      |                                                     |
|                                        | Weak M      | edium Str    | ong           |              |        |    |       |      |                                                     |
| Confirm Password                       |             |              |               |              |        |    |       |      |                                                     |
| Group Name                             | admin       |              | ~             |              |        |    |       |      |                                                     |
| Memo                                   |             |              |               |              |        |    |       |      |                                                     |
| Operation Permission                   | Restric     | ted Login    |               |              |        |    |       |      |                                                     |
| _                                      |             |              |               |              |        |    |       |      |                                                     |
| IP Addres                              |             |              |               |              |        | _  |       |      |                                                     |
| IPv4                                   |             | IP Address   | ~             | 1.0.         | 0.1    |    |       |      |                                                     |
| Validity P<br>Begin Tim                |             | 0.04         |               | 08 : 0       | D : 00 |    |       |      |                                                     |
| End Time                               | 2019-12     |              |               |              | D : 00 |    |       |      |                                                     |
| Time Ran                               |             | -05          |               | 00.0         | 0.00   |    |       |      |                                                     |
|                                        |             |              |               |              |        |    |       |      |                                                     |
| 0                                      | ge<br>2 4   | 6            | 8             | 10 12        | 14 16  | 18 | 20 22 | 2 24 |                                                     |
| 0<br>Sun                               |             | 6            | 8             | 10 12        | 14 16  | 18 | 20 22 | 2 24 | Setting                                             |
|                                        |             | 6            | 8             | 10 12        | 14 16  | 18 | 20 22 | 2 24 | Setting<br>Setting                                  |
| Sun                                    |             | 6            | 8             | 10 12        | 14 16  | 18 | 20 22 | 2 24 |                                                     |
| Sun                                    |             | 6            | 8             | 10 12        | 14 16  | 18 | 20 22 | 2 24 | Setting                                             |
| Sun<br>Mon<br>Tue                      |             | 6            | 8             | 10 12        | 14 16  | 18 | 20 22 | 2 24 | Setting<br>Setting                                  |
| Sun<br>Mon<br>Tue<br>Wed               |             | 6            | 8             | 10 12        | 14 16  | 18 | 20 22 | 2 24 | Setting<br>Setting<br>Setting                       |
| Sun<br>Mon<br>Tue<br>Wed<br>Thu        |             | 6            | 8             | 10 12        | 14 16  | 18 | 20 22 | 2 24 | Setting<br>Setting<br>Setting<br>Setting            |
| Sun<br>Mon<br>Tue<br>Wed<br>Thu<br>Fri |             | 6            | 8             |              | 14 16  | 18 | 20 22 | 2 24 | Setting<br>Setting<br>Setting<br>Setting<br>Setting |
| Sun<br>Mon<br>Tue<br>Wed<br>Thu<br>Fri |             | 6            | 8             |              | 14 16  | 18 | 20 22 | 2 24 | Setting<br>Setting<br>Setting<br>Setting<br>Setting |
| Sun<br>Mon<br>Tue<br>Wed<br>Thu<br>Fri |             |              | 8             |              |        | 18 | 20 22 | 2 24 | Setting<br>Setting<br>Setting<br>Setting<br>Setting |

## Modifying Users

Step 1 Click 🛃 corresponding to the user you want to modify.

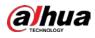

| Figure 5-154 Modify us |
|------------------------|
|------------------------|

|                 | rigares is rinearly |        |   |
|-----------------|---------------------|--------|---|
| Modify User     |                     |        | × |
|                 |                     |        |   |
| Username        | admin 🗸             | ]      |   |
| Modify Password |                     |        |   |
| Group Name      | admin 🗸             |        |   |
| Memo            | admin 's account    |        |   |
| Authority       | 🖌 All               |        |   |
|                 | ✓ User              | ^      |   |
|                 | ✓ Live              |        |   |
|                 | Playback            |        |   |
|                 | ✓ System            | *      |   |
|                 |                     |        |   |
|                 | Save                | Cancel | ] |

- <u>Step 2</u> Modify user information.
- Step 3 Click Save.

### **Modifying Password**

- <u>Step 1</u> Select the **Modify Password** checkbox.
- <u>Step 2</u> Enter old password and new password, and then confirm password.
- Step 3 Click Save.

### **Deleting Users**

Click 🤤 corresponding to the user to be deleted, and the user can be deleted.

 $\square$ 

Users/user groups cannot be recovered after deletion. Think twice before performing the operation.

#### 5.7.2.1.2 Group Name

Select **Setting** > **System** > **Account** > **Account** > **Group Name** to add groups, delete groups, modify group passwords or perform other operations.

|                   |              |        | Mena                                                  | Mudly              | Delete |
|-------------------|--------------|--------|-------------------------------------------------------|--------------------|--------|
| No.               | Group N      |        | administrator group                                   |                    |        |
|                   |              |        |                                                       |                    | 0 0    |
| - Z -             | 1946         | 1      | utter group                                           | 1                  |        |
|                   |              |        |                                                       |                    |        |
| athority          |              |        |                                                       |                    |        |
| uthority<br>later | Ure Playback | System | Synteen lads Manual Control File Backup Storage Event | Network Peripheral |        |

Figure 5-155 User group settings

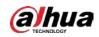

### Configuring User Group

The default authorities of Admin group include live, playback, storage, file backup, user, system, system info, manual control, maintenance, peripheral, PTZ, security, network, event and AV parameters; the default authorities of User group include live and playback.

| Group Authority | Admin | User | Functions                                                                                                    |
|-----------------|-------|------|----------------------------------------------------------------------------------------------------|
| User            | YES   | NA   | Add, delete and<br>check user/user<br>group.                                                                    |
| Live            | YES   | YES  | Real-time stream view.                                                                                          |
| Playback        | YES   | YES  | Playback view.                                                                                                  |
| System          | YES   | NA   | System time setting and more.                                                                                   |
| System Info     | YES   | NA   | Version information,<br>system logs and<br>more.                                                                |
| Manual Control  | YES   | NA   | PTZ settings.                                                                                                   |
| File Backup     | YES   | NA   | File backup.                                                                                                    |
| Storage         | YES   | NA   | Storage point<br>configuration,<br>snapshot recording<br>time configuration,<br>SFTP configuration<br>and more. |
| Event           | YES   | NA   | Video detection<br>settings, audio<br>detection settings,<br>alarm settings and<br>more.                        |
| Network         | YES   | NA   | IP settings, SMTP<br>settings, SNMP<br>settings, AP Hotspot<br>settings and more.                               |
| Peripheral      | YES   | NA   | External light, wiper<br>and serial port<br>settings.                                                           |
| AV Parameter    | YES   | NA   | Camera property<br>settings, audio and<br>video settings and<br>more.                                           |
| PTZ             | YES   | NA   | Preset settings, tour settings and more.                                                                        |
| Security        | YES   | NA   | HTTPS settings, RTSP<br>over TLS settings and<br>more.                                                          |

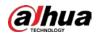

| Group Authority | Admin | User | Functions                                      |
|-----------------|-------|------|------------------------------------------------|
| Maintenance     | YES   | NA   | Automatic<br>maintenance settings<br>and more. |

 $\square$ 

- Any user in the **Admin** group has **User** authority to modify group authority. The **User** group does not have this authority.
- The functions of the device correspond to the authority control respectively. Only user with specified authority can use corresponding function; the **Admin** group has all the authorities.

### Adding Groups

For specific operations, refer to "5.7.2.1.1 Username".

### Modifying Groups

For specific operations, refer to "5.7.2.1.1 Username".

### **Deleting Groups**

For specific operations, refer to "5.7.2.1.1 Username".

### 5.7.2.2 ONVIF User

On the web page, you can add ONVIF users, or modify existing users.

### Procedure

<u>Step 1</u> Select Setting > System > Account > Onvif User.

Figure 5-156 Onvif user

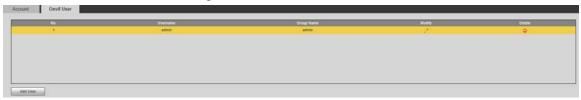

Step 2 Click Add User.

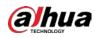

Figure 5-157 Add users

| Add User             |               | ×                          |
|----------------------|---------------|----------------------------|
| Username<br>Password |               | Must                       |
|                      |               | ase length is 8 characters |
| Confirm Password     | Weak Medium S | itrong                     |
| Group Name           | admin         | ~                          |
|                      |               |                            |
|                      | Save C        | ancel                      |

Step 3 Set the username and password, confirm password, and then select the group name.

<u>Step 4</u> Click Save.

### **Related Operations**

- Click 🛃 to modify user information.
- Click  $\bigcirc$  to delete users.

### 5.7.3 Safety

### 5.7.3.1 RTSP Authentication

Set the authentication method for media stream.

#### <u>Step 1</u> Select Setting > System > Safety > RTSP Authentication.

| Figu                | ure 5-158 RTSP au | thentication |          |
|---------------------|-------------------|--------------|----------|
| RTSP Authentication | System Service    | HTTPS        | Firewall |
| Authorize Mode      | Digest            | ~            |          |
| Default             | Refresh           | Save         |          |

#### Select the Authorize Mode. <u>Step 2</u>

You can select from Digest, Basic and None. It is Digest by default.

 $\square$ 

- Click **Default**, and **Digest** is selected automatically.
- Select None, and "Non-authentication mode may have risk. Are you sure to enable it" prompt will be displayed. Think twice before selecting the mode.
- Select **Basic** mode, and "Basic authentication mode may have risk. Are you sure to enable it?" prompt will be displayed. Think twice before selecting the mode.

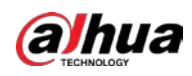

### 5.7.3.2 System Service

You can configure system service to ensure system security.

| <u>Step 1</u> | Select Setting > System > Safety > System Service |
|---------------|---------------------------------------------------|
|---------------|---------------------------------------------------|

Figure 5-159 System service

| RTSP | Authentication     | System Service     | HTTPS            | Firewall                  |                                          |
|------|--------------------|--------------------|------------------|---------------------------|------------------------------------------|
|      | SSH                | Enable             |                  |                           |                                          |
|      | Multicast/Broadca  | st 🗹 Enable        |                  |                           |                                          |
|      | Password Reset     | Enable             | Email Address    |                           |                                          |
|      | CGI Service        | Enable             |                  |                           |                                          |
|      | Onvif Service      | Enable             |                  |                           |                                          |
|      | Genetec Service    | Enable             |                  |                           |                                          |
|      | Audio and Video T  | r 📃 Enable         | *Please make sur | e matched device or softw | ware supports video decryption function. |
|      | Mobile Push        | Enable             |                  |                           |                                          |
|      | Private Protocol A | ut Security Mode ( | Recom 🗸          |                           |                                          |
|      | Default            | Refresh            | Save             |                           |                                          |

<u>Step 2</u> Configure system service parameters.

| Table 5-53 Descript | tion of system | service narameter |
|---------------------|----------------|-------------------|
| Table 3-33 Descript | lion of system | service parameter |

| Function            | Description                                                                                                    |
|---------------------|----------------------------------------------------------------------------------------------------|
|                     | You can enable SSH authentication to perform safety management.<br>The function is disabled by default.                                                                        |
| SSH                 |                                                                                                    |
|                     | It is recommended to disable SSH. If this function is enabled, there might be security risks.                                                                                  |
| Multicast/Broadcast | Enable this function, and when multiple users are viewing the monitoring screen simultaneously through network, they can find the Device through multicast/broadcast protocol. |
| Search              |                                                                                                    |
|                     | It is recommended to disable the multicast/broadcast search function.<br>If this function is enabled, there might be security risks.                                           |
|                     | You can enable <b>Password Reset</b> to perform security management.<br>The function is enabled by default.                                                                    |
| Password Reset      |                                                                                                    |
|                     | If the function is disabled, you can only reset the password after restoring the Device to factory defaults through pressing the Reset button on the device.                   |

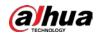

| Function                                | Description                                                                                                    |
|-----------------------------------------|----------------------------------------------------------------------------------------------------|
|                                         | You can access the Device through this protocol. The function is enabled by default.                                                                            |
| CGI Service                             |                                                                                                    |
|                                         | It is recommended to disable the function. If this function is enabled, there might be security risks.                                                          |
|                                         | You can access the Device through this protocol. The function is enabled by default.                                                                            |
| Onvif Service                           |                                                                                                    |
|                                         | It is recommended to disable the function. If this function is enabled, there might be security risks.                                                          |
|                                         | Enable this function to encrypt the stream transmitted through the private protocol.                                                                            |
| Audio and Video                         |                                                                                                    |
| Transmission                            | Make sure that the matched devices or software support video                                                                                                    |
| Encryption                              | <ul> <li>decryption function.</li> <li>It is recommended to enable the function. If the function is</li> </ul>                                                  |
|                                         | <ul> <li>It is recommended to enable the function. If the function is<br/>disabled, there might be risk of data leakage.</li> </ul>                             |
|                                         | Push the alarm snapshot triggered by the Device to the mobile phone.<br>The function is enabled by default.                                                     |
| Mobile Push                             |                                                                                                    |
|                                         | It is recommended to disable the function. If this function is enabled, there might be security risks.                                                          |
| Private Protocol<br>Authentication Mode | You can select <b>Security Mode</b> and <b>Compatible Mode</b> . Security mode is recommended. If you select compatibility mode, there might be security risks. |

Step 3 Click Save.

### 5.7.3.3 HTTPS

### $\square$

It is recommended to enable HTTPS service. If the service is disabled, there might be risk of data leakage.

Create certificate or upload signed certificate, and then you can log in through HTTPS with your PC. HTTPS can ensure data security, and protect user information and device security with reliable and stable technology.

<u>Step 1</u> Create certificate or upload the signed certificate.

- If you select **Create Certificate**, refer to the following steps.
- 1) Select Setting > System > Safety > HTTPS.

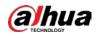

|                            | I         | Figure 5-160 | HTTPS (1) |        |         |          |
|----------------------------|-----------|--------------|-----------|--------|---------|----------|
| TSP Authentication System  | n Service | HTTPS        | Firewall  |        |         |          |
| Enable HTTPS               |           |              |           |        |         |          |
| Protocol Version           |           |              |           |        |         |          |
| Enable TLSv1.0             |           |              |           |        |         |          |
| Create Certificate         |           |              |           |        |         |          |
| Create                     |           |              |           |        |         |          |
| Request Created            |           |              |           |        |         |          |
| Request Created            |           |              |           | Delete | Install | Download |
| Install Signed Certificate |           |              |           |        |         |          |
| Certificate Path           |           |              |           | Browse |         |          |
| Certificate Key Path       |           |              |           | Browse | Upload  | ]        |
| Certificate Installed      |           |              |           |        |         |          |
| Certificate Installed      |           |              |           | Delete |         |          |
| Attribute                  |           |              |           |        |         |          |
|                            |           |              |           |        |         |          |
|                            | Refresh   | Save         |           |        |         |          |

2) Click **Create**.

Figure 5-161 HTTPS (2)

| HTTPS                 |                                          | ×                 |
|-----------------------|------------------------------------------|-------------------|
|                       |                                          |                   |
| Region                |                                          | *e.g. CN          |
| IP or Domain name     |                                          | *                 |
| Validity Period       | 365                                      | Day*Range :1-5000 |
| Province              | none                                     | ]                 |
| Location              | none                                     | ]                 |
| Organization          | none                                     |                   |
| Organization Unit     | none                                     |                   |
| Email                 |                                          |                   |
|                       |                                          | -                 |
|                       | Create Car                               | ncel              |
|                       |                                          |                   |
|                       |                                          |                   |
| 3) Enter the required | l information, and then click <b>Cre</b> | eate.             |

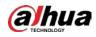

R

### 

# The entered IP or domain name must be the same as the IP or domain name of the Device.

4) Click **Install** to install the certificate on the Device.

|                         | Figure                                                     | 5-162 Certifica     | ate installat | ion    |         |          |
|-------------------------|------------------------------------------------------------|---------------------|---------------|--------|---------|----------|
| TSP Authentication Sys  | stem Service                                               | HTTPS               | Firewall      |        |         |          |
| Enable HTTPS            |                                                            |                     |               |        |         |          |
| Protocol Version        |                                                            |                     |               |        |         |          |
| Enable TLSv1.0          |                                                            |                     |               |        |         |          |
| Create Certificate      |                                                            |                     |               |        |         |          |
| Create                  |                                                            |                     |               |        |         |          |
| Request Created         |                                                            |                     |               |        |         |          |
| Request Created         |                                                            | 101-017-09          | • (******)    | Delete | Install | Download |
| Install Signed Certific | ate                                                        |                     |               |        |         |          |
| Certificate Path        |                                                            |                     |               | Browse |         |          |
| Certificate Key Path    |                                                            |                     |               | Browse | Upload  |          |
| Certificate Installed   |                                                            |                     |               |        |         |          |
| Certificate Installed   | PROPERTY OF A REAL                                         | 1977-00.81-64       | ell mene D    | Delete |         |          |
| Attribute               | fanne in 1667-666 (fr<br>Longe Commercial<br>Terms Collins | Constraint press of | <b>^</b>      |        |         |          |
|                         | Refresh                                                    | Save                |               |        |         |          |

5) Click **Download** to download root certificate.

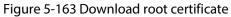

| 🥖 Save As                                                                                                    | ×                                                                         |
|----------------------------------------------------------------------------------------------------|---------------------------------------------------------------------------|
| 🚱 🔍 🗢 🔚 🕨 Libraries 🕨                                                                                                    | - 4- Search Libraries                                                     |
| Organize 🔻                                                                                                    | u= ▼ ()                                                                   |
| Desktop  Downloads Recent Places                                                                                                    | Libraries<br>Open a library to see your files and arrange them by folder, |
| ▲ ☐ Libraries                                                                                                    | Library                                                                   |
| <ul> <li>▷ Documents</li> <li>▷ Music</li> <li>▷ Pictures</li> <li>▷ Videos</li> <li>✓ Computer</li> <li>▷ Local Disk (C;)</li> </ul> | Music<br>Library<br>Pictures<br>Library<br>Videos                         |
| <ul> <li>▷ □ DISK1_VOL2 (D:)</li> <li>▷ □ DISK1_VOL3 (E:)</li> </ul>                                                                  | Library                                                                   |
| File name: RootCert.cer                                                                                                    | ۲.<br>۲.                                                                  |
| Save as type: (*.cer)                                                                                                    | •                                                                         |
| Hide Folders                                                                                                    | Save Cancel                                                               |
| 6) Select storage path, and then c                                                                                                    | lick <b>Save</b> .                                                        |

7) Double-click the **RootCert.cer** icon.

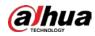

| Figure 5-164 Certificate information |  |
|--------------------------------------|--|
|--------------------------------------|--|

| Certif    | ficate Information                                                                                       |
|-----------|----------------------------------------------------------------------------------------------------|
|           | t certificate is not trusted. To enable trust,<br>ertificate in the Trusted Root Certification<br>store. |
| Issued    | to: test                                                                                                 |
| Issued    | by: test                                                                                                 |
| Valid fro | om 2016/ 7/ 8 to 2020/ 7/ 7                                                                              |
|           |                                                                                                    |

8) Click Install Certificate.

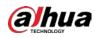

#### Figure 5-165 Certificate import wizard

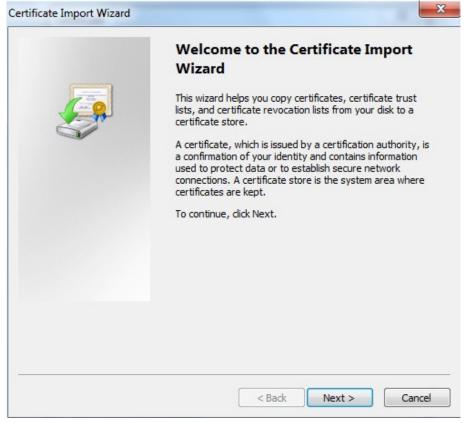

#### 9) Click Next, and then select Trusted Root Certification Authorities.

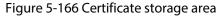

| Certificate stores are system areas                 | where certificates are k  | ant                          |                |
|-----------------------------------------------------|---------------------------|------------------------------|----------------|
| Certificate stores are system areas                 | where ceruncates are k    | ept.                         |                |
| Windows can automatically select a the certificate. | certificate store, or you | ı can spe <mark>c</mark> ify | a location for |
| O Automatically select the certif                   | ficate store based on the | e type of ce                 | rtificate      |
| Place all certificates in the foll                  | lowing store              |                              |                |
| Certificate store:                                  |                           |                              |                |
| Trusted Root Certification A                        | uthorities                |                              | Browse         |
| earn more about <u>certificate stores</u>           |                           |                              |                |
|                                                     |                           |                              |                |
|                                                     |                           |                              |                |

#### 10) Click Next.

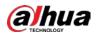

|   | Completing the Certing Wizard<br>The certificate will be imported af | ter you dick Finish. |
|---|----------------------------------------------------------------------|----------------------|
| - | Certificate Store Selected by Us<br>Content                          |                      |
|   | < [                                                                  | •                    |
|   |                                                                      |                      |

#### . c: .... ...

11) Click **Finish**.

### Figure 5-168 Security warning

|   | claiming to represent:                                                                                                    |
|---|----------------------------------------------------------------------------------------------------|
|   | test                                                                                                    |
| - | Windows cannot validate that the certificate is actually from "test". You<br>should confirm its origin by contacting "test". The following number<br>will assist you in this process:                                                                    |
| 1 | Thumbprint (sha1): 6D811FD2 E82313A8 663514ED 2CA36E6B 7D425FA6                                                                                                    |
| 1 | Warning:<br>If you install this root certificate, Windows will automatically trust any<br>certificate issued by this CA. Installing a certificate with an unconfirmed<br>thumbprint is a security risk. If you click "Yes" you acknowledge this<br>risk. |
| I | Do you want to install this certificate?                                                                                                    |

12) Click **Yes**, and then click **OK** to complete the certificate installation.

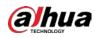

Figure 5-169 Import success

| Certificate I | Import Wizard              |
|---------------|----------------------------|
| i             | The import was successful. |
|               | ОК                         |

- If you select Install Signed Certificate, refer to the following steps.
- 1) Select Setting > System > Safety > HTTPS.
  - Figure 5-170 Install signed certificate

| RTSP Authentication Syste  | em Service | HTTPS | Firewall |        |         |          |
|----------------------------|------------|-------|----------|--------|---------|----------|
|                            |            |       |          |        |         |          |
| Enable HTTPS               |            |       |          |        |         |          |
| Protocol Version           |            |       |          |        |         |          |
| Enable TLSv1.0             |            |       |          |        |         |          |
| Create Certificate         |            |       |          |        |         |          |
| Create                     |            |       |          |        |         |          |
| Request Created            |            |       |          |        |         |          |
| Request Created            |            |       |          | Delete | Install | Download |
| Install Signed Certificate | 9          |       |          |        |         |          |
| Certificate Path           | Distant    |       |          | Browse |         |          |
| Certificate Key Path       | dence.     |       |          | Browse | Upload  |          |
| Certificate Installed      |            |       |          |        |         |          |
| Certificate Installed      |            |       |          | Delete |         |          |
| Attribute                  |            |       |          |        |         |          |
|                            |            |       |          |        |         |          |
|                            |            |       | 1        |        |         |          |
|                            | Refresh    | Save  | J        |        |         |          |

- 2) Click Browse to upload the signed certificate and certificate key, and then click Upload.
- 3) Install the root certificate. For details, see <u>5)</u> to <u>12)</u> in <u>Step1</u>.

Step 2Select Enable HTTPS, and then click Save.The configuration takes effect after reboot.

Figure 5-171 Reboot

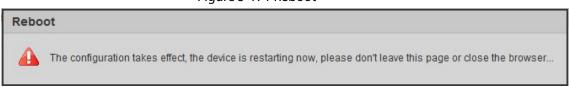

Enter *https://xx.xx.xx* in the browser to open the login interface. If no certificate is installed, a certificate error prompt will be displayed.

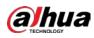

### 

- If HTTPS is enabled, you cannot access the Device through HTTP. The system will switch to HTTPS if you access the Device through HTTP.
- The deletion of created and installed certificates cannot be restored. Think twice before deleting them.

### 5.7.3.4 Firewall

Set a firewall for the Device to prevent network attacks after the Device is connected to the network. <u>Step 1</u> Select **Setting** > **System** > **Safety** > **Firewall**.

|                          | Figure 5-172 Fi | rewall |          |
|--------------------------|-----------------|--------|----------|
| RTSP Authentication      | System Service  | HTTPS  | Firewall |
| -<br>Rule Type<br>Enable | Network Acces   | s 🗸    |          |
| Default                  | Refresh         | Save   |          |

- <u>Step 2</u> Select the type of network attack that the firewall resists. You can select **Network Access**, **PING Prohibited**, or **Prevent Semijoin**.
- <u>Step 3</u> Select **Enable** to enable **Firewall** ifunction.
- Step 4 Click Save.

### 5.7.4 Peripheral

|                                           | ght vary with different models.<br><b>ystem &gt; Peripheral &gt; Wiper</b> .                 |
|-------------------------------------------|----------------------------------------------------------------------------------------------|
|                                           | Figure 5-173 Wiper settings                                                                  |
| Wiper                                     |                                                                                              |
| Mode<br>Interval Time<br>Working Duration | Manual       10     s (0~255)       10     Min. (10~1440)       Default     Refresh     Save |
| Stop 2 Copfigure wines a                  | aramatara                                                                                    |
| Step 2 Configure wiper pa                 | arameters.                                                                                   |

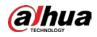

| Parameter                                                      | Description                                                                                                    |  |
|----------------------------------------------------------------|----------------------------------------------------------------------------------------------------|--|
| Mode                                                           | Set the wiper mode. It is <b>Manual</b> by default.<br>In <b>Manual</b> mode, you need to manually start the wiper.           |  |
| Interval Time The time between wiper starting to wiper ending. |                                                                                                    |  |
| Working Duration                                               | Set the maximum duration of the wiper operating once in <b>Manual</b> mode. The value ranges from 10 minutes to 1440 minutes. |  |

Table 5-54 Description of wiper setting parameter

Step 3 Click Save.

### 5.7.5 Default

## $\wedge$

All information except IP address and user management will be restored to defaults. Think twice before performing the operation.

Select **Setting** > **System** > **Default**, and click **Default** to restore the Device.

#### Figure 5-174 Default page

| Default         |                                                                                                    |
|-----------------|----------------------------------------------------------------------------------------------------|
| Default         | Other configurations will be recovered to default except network IP address, user management and so on. |
| Factory Default | Completely recover device parameters to factory default.                                                |

Select the recovery mode.

- Default: All information except IP address and user management will be restored to defaults.
- Factory Default: The function is equivalent to the Reset button of the Device. All configuration information of the Device can be restored to the factory defaults, and the IP address can also be restored to the original IP address. After clicking **Factory Default**, you need to enter the password of admin user on the page displayed. The Device can be restored to factory defaults only after the system confirms that the password is correct.

 $\square$ 

- Only admin user can use this function.
- When the Device is restored to factory defaults, all information except the data in the external storage media will be erased. Delete data in external storage media by formatting and other methods.

### 5.7.6 Import/Export

When multiple devices share the same configuration methods, they can be quickly configured by importing and exporting configuration files.

<u>Step 1</u> On the web page of one device, select **Setting** > **System** > **Import/Export**.

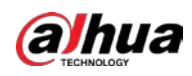

#### Figure 5-175 Import/Export

| Import/Export |        |
|---------------|--------|
| Backup Path   |        |
| Import        | Export |
|               |        |

- <u>Step 2</u> Click **Export** to export the configuration file (.backup file) to the local storage path.
- <u>Step 3</u> Click **Import** on the **Import/Export** page of the Device to be configured to import the configuration file, and the Device will complete the configurations.

### 5.7.7 System Maintenance

### 5.7.7.1 Auto Maintain

You can select Auto Reboot or Auto Delete Old Files.

- If you select **Auto Reboot**, the frequency and time need to be set.
- If you select **Auto Delete Old Files**, you need to set the time period for the files to be deleted.
- <u>Step 1</u> Select **Setting** > **System** > **Auto Maintain**.

| Auto Maintain |           |
|---------------|-----------|
| Auto Reboot   |           |
| Auto Reboor   | )ld Files |
| _             | _         |
| Manual Reboo  | t         |
| Refresh       | Save      |
|               |           |

<u>Step 2</u> Configure parameters of auto maintain.

| Parameter             | Description                                                                                                    |
|-----------------------|----------------------------------------------------------------------------------------------------|
| Auto Reboot           | Select the checkbox to set the Device reboot time.                                                                                                    |
| Auto Delete Old Files | Select the checkbox to customize the time period for the files to be deleted. The value ranges from 1 day to 31 days.           M           When you enable the function, The deleted files cannot be recovered. Are you sure to enable this function now? prompt will be displayed. Think twice before enabling the function. |

Table 5-55 Description of auto maintain parameter

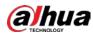

Step 3 Click Save.

### 5.7.7.2 Emergency Maintenance

By enabling emergency maintenance, you can fix most issues caused by upgrade and configuration. <u>Step 1</u> Select **Setting** > **System** > **Auto Maintain** > **Emergency Maintenance**.

Figure 5-177 Auto maintain

| Auto Maintain | Emergency Mainten | ance |
|---------------|-------------------|------|
| Enable        |                   |      |
| Default       | Refresh           | Save |
|               |                   |      |

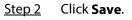

### 5.7.8 Upgrade

Upgrade the system to improve device function and stability.

```
\square
```

If wrong upgrade file has been used, restart the Device; otherwise some functions might not work properly.

Select Setting > System > Upgrade.

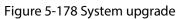

| e Upgrade              |                                     |        |              |
|------------------------|-------------------------------------|--------|--------------|
| Select Firmware File   |                                     | Browse | Upgrade      |
| line Upgrade           |                                     |        |              |
| Auto-check for updates | Save                                |        |              |
| System Version         | 1.00.000001.000000.000000.0000.0000 |        | Manual Check |
| PTZ Version            | 2140 BERRINA RANG MINT DOM          |        |              |
|                        |                                     |        |              |

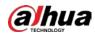

- File Upgrade: Click Browse, select the upgrade file, and then click Upgrade to upgrade the firmware. The upgrade file is in the format of \*.bin.
- Online Upgrade
  - 1. Select the Auto-check for updates checkbox.

This will enable the system to check for upgrade once a day automatically, and there will be system notice if any upgrade is available.

 $\square$ 

We need to collect the data such as IP address, device name, firmware version, and device serial number to perform auto-check. The collected information is only used to verify the legitimacy of the Device, and push the upgrade notification.

2. Click Save.

 $\square$ 

Click Manual Check, and you can check for upgrade manually.

## 5.8 Information

You can view information such as version, online users, log, and life statistics.

### 5.8.1 Version

You can view information such as system hardware features, software version and release date. Select Setting > Information > Version > Version to view the version information of current web interface.

|                          | Figure 5-179 version                                                                                                    |
|--------------------------|----------------------------------------------------------------------------------------------------|
| Version                  |                                                                                                    |
|                          |                                                                                                    |
| Device Type              | THE REPORT OF THE AVE.                                                                                                    |
| System Version           | WHERE REPORT A REPORT OF THE ADDRESS AND ADDRESS AND ADDRESS ADDRESS AD |
| WEB Version              | 102102000                                                                                                    |
| ONVIF Version            | 1010000A3390270                                                                                                    |
| PTZ Version              | 12-43 345456 (0.000) (0.01) (0.00)                                                                                                    |
| S/N                      | 10070071049000                                                                                                    |
| Security Baseline V      | 10.8                                                                                                    |
| Copyright 2019, all righ | its reserved.                                                                                                    |

Figure F 170 Version

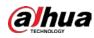

## 5.8.2 Log Information

### 5.8.2.1 Log

Select **Setting** > **Information** > **Log** > **Log** to view the operation information of the Device and system information.

Figure 5-180 Log

| Log               | Remote Log |           |          |            |              |          |          |                |
|-------------------|------------|-----------|----------|------------|--------------|----------|----------|----------------|
| Start Time        | 2019-12-03 | 109 41 19 | End Time | 2019-12-04 | 09 : 41 : 19 |          |          |                |
| Type              | All        | ✓ Search  | ]        |            |              |          |          |                |
| No.               |            |           | Log Time |            |              | Username | Log Type |                |
|                   |            |           |          |            |              |          |          |                |
|                   |            |           |          |            |              |          |          |                |
|                   |            |           |          |            |              |          |          |                |
|                   |            |           |          |            |              |          |          |                |
|                   |            |           |          |            |              |          |          |                |
|                   |            |           |          |            |              |          |          |                |
|                   |            |           |          |            |              |          |          |                |
|                   |            |           |          |            |              |          |          |                |
|                   |            |           |          |            |              |          |          |                |
| Detailed Inform   | stion      |           |          |            |              |          |          |                |
| Time:<br>Usemame: |            |           |          |            |              |          |          |                |
|                   |            |           |          |            |              |          |          |                |
| Type:<br>Content. |            |           |          |            |              |          |          |                |
| 10000000          |            |           |          |            |              |          |          |                |
|                   |            |           |          |            |              |          |          | H 41/1 > H 1 4 |
| Backup            | 1          |           |          |            |              |          |          | Cloar          |
| particular        |            |           |          |            |              |          |          | Const.         |

Table 5-56 Log parameter description

| Parameter            | Description                                                                                                    |  |  |
|----------------------|----------------------------------------------------------------------------------------------------|--|--|
| Start Time           | The start time of the log to be searched (January 1, 2000 is the earliest time).                                                                                          |  |  |
| End Time             | The end time of the log to be searched (December 31, 2037 is the latest time).                                                                                            |  |  |
| Туре                 | The log type includes All, System, Setting, Data, Event, Record, Account,<br>Clear Log, and Safety.                                                                       |  |  |
| Search               | Set the start time and end time of the log to be searched, select the log type, and then click <b>Search</b> . The searched log number and time period will be displayed. |  |  |
| Detailed Information | Click a log to display the details.                                                                                                    |  |  |
| Clear                | Clear all logs of the Device, and classified clearing is not supported.                                                                                                   |  |  |
| Backup               | Back up the searched system logs to the PC currently used by the user.<br>The data will be overwritten if the disk is full. Back up the data in time as needed.           |  |  |

Here are the meanings of different log types.

- **System**: Includes program launch, force exit, exit, program reboot, device shutdown/restart, system reboot, and system upgrade.
- Setting: Includes saving configurations, and deleting configuration files.
- **Data**: Includes disk type configurations, data erasing, hot swap, FTP state, and recording mode.
- **Event** (records events such as video detection, smart plan, alarm, and abnormality): Includes starting events, and ending events.
- **Record**: Includes file access, file access error, and file search.
- Account (records modification of user management, login, and logout): Includes login, logout,

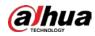

adding user, deleting user, modifying user, adding group, deleting group, and modifying group.

- **Safety**: Includes security-related information.
- Clear Log: Clearing logs.

### 5.8.2.2 Remote Log

Upload the Device operations to the log server.

<u>Step 1</u> Select **Setting > Information > Log > Remote Log**.

|               |                           | Figure 5-181 Remote log    |  |
|---------------|---------------------------|----------------------------|--|
|               | Log                       | emote Log                  |  |
|               | Enable<br>IP Address      | 192 . 163 0 . 108          |  |
|               | Port                      | 514 (1~65534)              |  |
|               | Device Number             | 2 (0~23)                   |  |
|               |                           | Default Refresh Save       |  |
| <u>Step 2</u> | Select <b>Enable</b> to e | nable remote log function. |  |

<u>Step 3</u> Set the **IP Address**, **Port** and **Device Number** of the log server.

Click **Default** to restore the Device to the default settings.

### 5.8.3 Online User

 $\square$ 

Select **Setting** > **Information** > **Online User** to view online users.

| Figure | 5-182 | Online  | users |
|--------|-------|---------|-------|
| 119010 |       | 0111110 | 49619 |

|    | Usemane. | User Local Group | IP Address  | User Login Time        |
|----|----------|------------------|-------------|------------------------|
| 10 | admin    | admin            | 10.00.N/100 | 200105-004209-00-00105 |
|    |          |                  |             |                        |
|    |          |                  |             |                        |
|    |          |                  |             |                        |
|    |          |                  |             |                        |
|    |          |                  |             |                        |
|    |          |                  |             |                        |
|    |          |                  |             |                        |
|    |          |                  |             |                        |
| sh |          |                  |             |                        |

### 5.8.4 Life Statistics

Select **Setting** > **Information** > **Life Statistics** to view the life statistics of the Device.

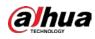

### $\square$

The function is available on select models.

| Figure 5-183 Online users |    |                                 |  |  |  |  |
|---------------------------|----|---------------------------------|--|--|--|--|
| Life Statistics           |    |                                 |  |  |  |  |
| Total Working Tir         | ne | 62 day(s) 1 hour(s) 0 minute(s) |  |  |  |  |
| Upgrade Times             |    | 20 time                         |  |  |  |  |
| Last Upgrade Da           | te | 2021-02-23 11:53:22             |  |  |  |  |

### 5.8.5 Battery Status

Select **Setting** > **Information** > **Battery Status** to view battery usage of the Device.

 $\square$ 

The function is available on select models.

| Figure 5-184 On | line users |  |
|-----------------|------------|--|
| Battery Status  |            |  |
| Capacity Limit  | 100 %      |  |
| Voltage         | 8.303 V    |  |
| Charging or Not | No         |  |
| Refresh         |            |  |

### 5.8.6 Legal Information

Select Setting > Information > Legal Info to view legal information of the Device. Click Software License Agreement, Privacy Policy and Open Source Software Notice to respectively view the corresponding content.

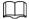

The function is available on select models.

Figure 5-185 Legal information

| Software License Agreement |               | Privacy Policy | Open Source Software Notice |
|----------------------------|---------------|----------------|-----------------------------|
|                            |               |                |                             |
| SOFTWARE LICEN             | ISE AGREEMENT |                |                             |
| Last modified:             | Jun 15, 2020  |                |                             |

# 6 Alarm

You can select alarm types on the page. When the selected alarms are triggered, detailed alarm information will be displayed on the right side of the page. You can also select **Prompt** or **Play Alarm Tone**. When an alarm occurs, the alarm prompt or tone will be triggered.

Figure 6-1 Alarm setting page

| Alarm Type                                                                                          |                                                                          | Nis | Time | Alarm Type | Source P | Alarm Channel |
|----------------------------------------------------------------------------------------------------|--------------------------------------------------------------------------|-----|------|------------|----------|---------------|
| Motion Detection     Disk Enter     External Atarn     Audie Detection     Scene Changing Operation | Disk Ful     Video Tamper     Megal Access     IVS     Security Ecospton |     |      |            |          |               |
| Prompt                                                                                              |                                                                          |     |      |            |          |               |
| Alarm Tone                                                                                          |                                                                          |     |      |            |          |               |
| Tone Path                                                                                           | Bround                                                                   |     |      |            |          |               |
|                                                                                                    |                                                                          |     |      |            |          |               |

| Category   | Parameter          | Description                                             |  |  |
|------------|--------------------|---------------------------------------------------------|--|--|
|            | Motion Detection   | Record alarm information in case of motion detection.   |  |  |
|            | Disk Full          | Record alarm information in case of full disk.          |  |  |
|            | Disk Error         | Record alarm information in case of disk error.         |  |  |
|            | Video Tamper       | Record alarm information in case of video tampering.    |  |  |
|            | External Alarm     | Record alarm information in case of an external alarm.  |  |  |
| Alarm Type | Illegal Access     | Record alarm information in case of illegal access.     |  |  |
|            | Audio Detection    | Record alarm information in case of audio detection.    |  |  |
|            | IVS                | Record alarm information in case of smart events.       |  |  |
|            | Scene Changing     | Record alarm information in case of scene changing.     |  |  |
|            | Security Exception | Record alarm information in case of security exception. |  |  |

Table 6-1 Description of alarm setting parameter

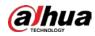

| Category   | Parameter       | Description                                                                                                    |
|------------|-----------------|----------------------------------------------------------------------------------------------------|
| Operation  | Prompt          | Select the <b>Prompt</b> checkbox. When you are not<br>on the <b>Alarm</b> page, and the selected alarm event<br>is triggered, the <b>Relay-out</b> button on the main<br>menu will change to, and the alarm<br>information will be automatically recorded. After<br>you click the <b>Alarm</b> menu bar, the button<br>disappears.<br>If you are on the <b>Alarm</b> page, there will be no<br>image prompt when the selected alarm event is<br>triggered, but the corresponding alarm<br>information will be recorded in the alarm list on<br>the right. |
| Alarm Tone | Play Alarm Tone | Select the checkbox, and then select the tone file<br>path. When the selected alarm event is triggered,<br>the selected tone file will be played to prompt<br>you that an alarm event is triggered.                                                                                                    |
|            | Tone Path       | Customize the storage path for alarm tones.                                                                                                    |

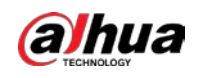

# 7 Logout

Click **Logout** to log out, and the login page is displayed. Enter the username and password to log in again.

| Figure | 7-1 | Login | page |
|--------|-----|-------|------|

| a)hua     |       |        |           |
|-----------|-------|--------|-----------|
| Username: |       | -      |           |
| Password: |       | Forgot | password? |
|           | Login | Cancel |           |

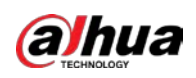

# **Appendix 1 Cybersecurity Recommendations**

Cybersecurity is more than just a buzzword: it's something that pertains to every device that is connected to the internet. IP video surveillance is not immune to cyber risks, but taking basic steps toward protecting and strengthening networks and networked appliances will make them less susceptible to attacks. Below are some tips and recommendations from Dahua on how to create a more secured security system.

### Mandatory actions to be taken for basic equipment network security:

### 1. Use Strong Passwords

Please refer to the following suggestions to set passwords:

- The length should not be less than 8 characters.
- Include at least two types of characters; character types include upper and lower case letters, numbers and symbols.
- Do not contain the account name or the account name in reverse order.
- Do not use continuous characters, such as 123, abc, etc.
- Do not use overlapped characters, such as 111, aaa, etc.

#### 2. Update Firmware and Client Software in Time

- According to the standard procedure in Tech-industry, we recommend to keep your equipment (such as NVR, DVR, IP camera, etc.) firmware up-to-date to ensure the system is equipped with the latest security patches and fixes. When the equipment is connected to the public network, it is recommended to enable the "auto-check for updates" function to obtain timely information of firmware updates released by the manufacturer.
- We suggest that you download and use the latest version of client software.

### "Nice to have" recommendations to improve your equipment network security:

### 1. Physical Protection

We suggest that you perform physical protection to equipment, especially storage devices. For example, place the equipment in a special computer room and cabinet, and implement well-done access control permission and key management to prevent unauthorized personnel from carrying out physical contacts such as damaging hardware, unauthorized connection of removable equipment (such as USB flash disk, serial port), etc.

### 2. Change Passwords Regularly

We suggest that you change passwords regularly to reduce the risk of being guessed or cracked.

### 3. Set and Update Passwords Reset Information Timely

The equipment supports password reset function. Please set up related information for password reset in time, including the end user's mailbox and password protection questions. If the information changes, please modify it in time. When setting password protection questions, it is suggested not to use those that can be easily guessed.

#### 4. Enable Account Lock

The account lock feature is enabled by default, and we recommend you to keep it on to guarantee the account security. If an attacker attempts to log in with the wrong password several times, the corresponding account and the source IP address will be locked.

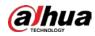

#### 5. Change Default HTTP and Other Service Ports

We suggest you to change default HTTP and other service ports into any set of numbers between 1024–65535, reducing the risk of outsiders being able to guess which ports you are using.

#### 6. Enable HTTPS

We suggest you to enable HTTPS, so that you visit Web service through a secure communication channel.

#### 7. MAC Address Binding

We recommend you to bind the IP and MAC address of the gateway to the equipment, thus reducing the risk of ARP spoofing.

#### 8. Assign Accounts and Privileges Reasonably

According to business and management requirements, reasonably add users and assign a minimum set of permissions to them.

#### 9. Disable Unnecessary Services and Choose Secure Modes

If not needed, it is recommended to turn off some services such as SNMP, SMTP, UPnP, etc., to reduce risks.

If necessary, it is highly recommended that you use safe modes, including but not limited to the following services:

- SNMP: Choose SNMP v3, and set up strong encryption passwords and authentication passwords.
- SMTP: Choose TLS to access mailbox server.
- FTP: Choose SFTP, and set up strong passwords.
- AP hotspot: Choose WPA2-PSK encryption mode, and set up strong passwords.

#### 10. Audio and Video Encrypted Transmission

If your audio and video data contents are very important or sensitive, we recommend that you use encrypted transmission function, to reduce the risk of audio and video data being stolen during transmission.

Reminder: encrypted transmission will cause some loss in transmission efficiency.

#### 11. Secure Auditing

- Check online users: we suggest that you check online users regularly to see if the device is logged in without authorization.
- Check equipment log: By viewing the logs, you can know the IP addresses that were used to log in to your devices and their key operations.

#### 12. Network Log

Due to the limited storage capacity of the equipment, the stored log is limited. If you need to save the log for a long time, it is recommended that you enable the network log function to ensure that the critical logs are synchronized to the network log server for tracing.

#### 13. Construct a Safe Network Environment

In order to better ensure the safety of equipment and reduce potential cyber risks, we recommend:

- Disable the port mapping function of the router to avoid direct access to the intranet devices from external network.
- The network should be partitioned and isolated according to the actual network needs. If there are no communication requirements between two sub networks, it is suggested to use VLAN, network GAP and other technologies to partition the network, so as to achieve the network isolation effect.

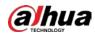

- Establish the 802.1x access authentication system to reduce the risk of unauthorized access to private networks.
- Enable IP/MAC address filtering function to limit the range of hosts allowed to access the device.

### More information

Please visit Dahua official website security emergency response center for security announcements and the latest security recommendations.

ENABLING A SAFER SOCIETY AND SMARTER LIVING